Products Solutions Solutions Services

BA00272R/28/ZH/07.22-00 71577219 2022-06-30 有效固件版本号 01.03.xx(设备软件版本号)

# 操作手册 **RIA45**

过程显示仪

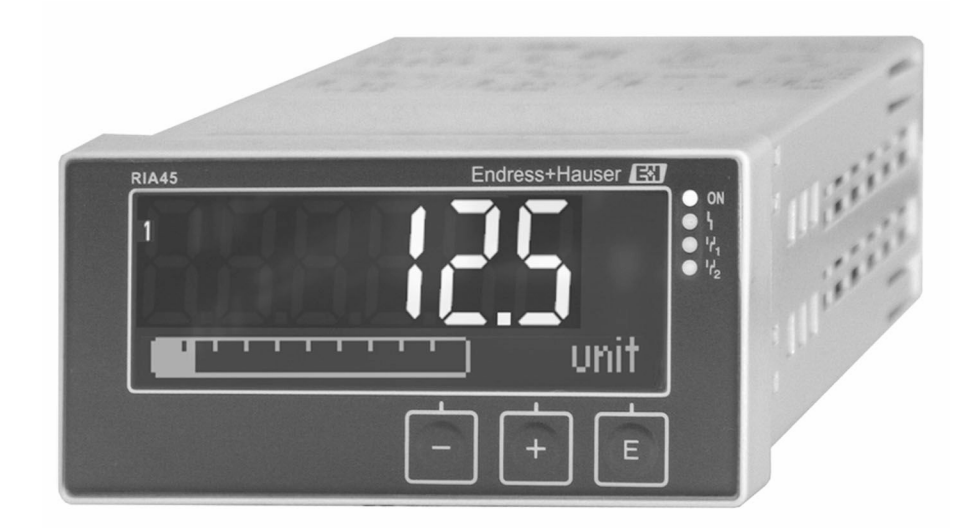

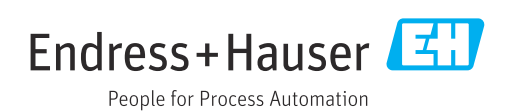

## 目录

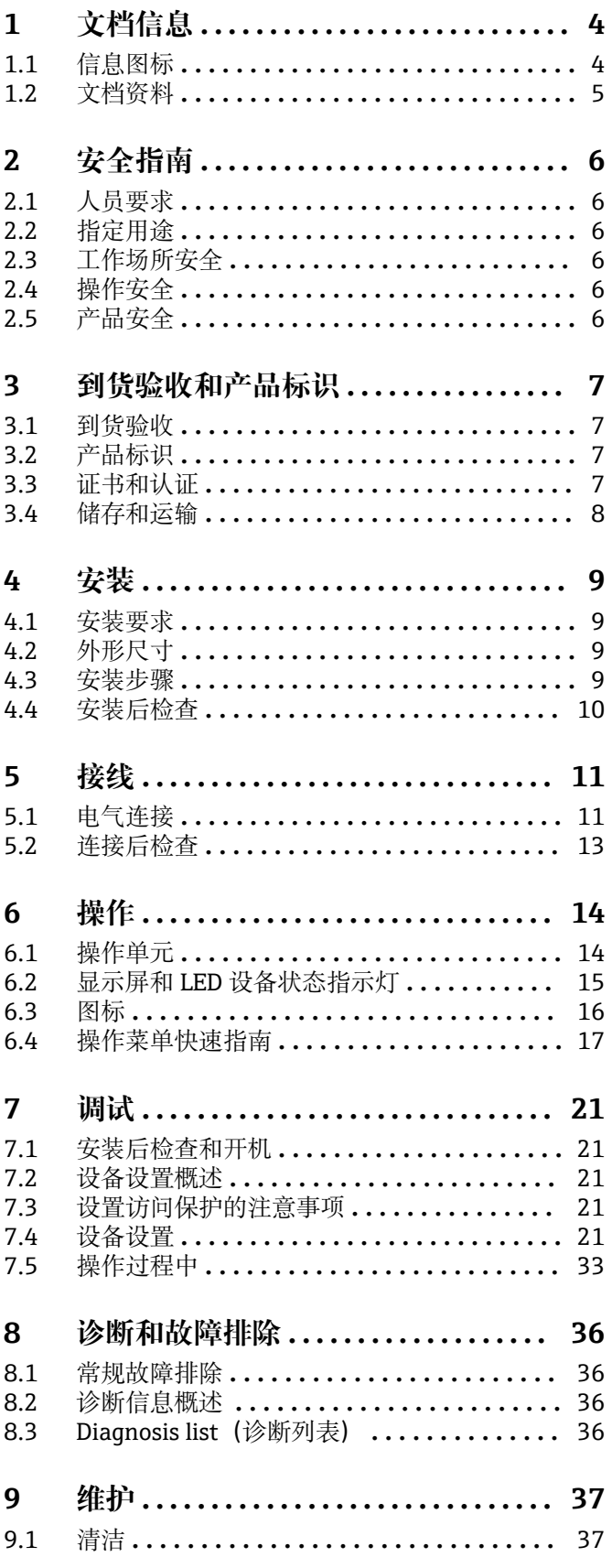

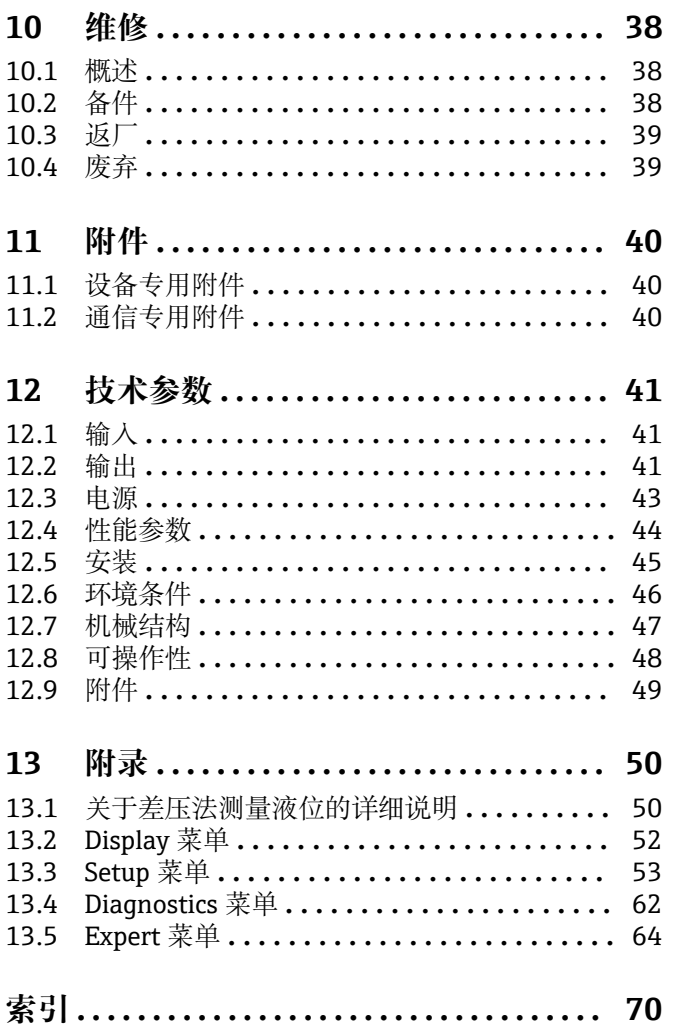

 $\sim$   $\sim$ 

## <span id="page-3-0"></span>**1 文档信息**

## **1.1 信息图标**

### **1.1.1 安全图标**

#### **A**危险

危险状况警示图标。若未能避免这种状况,会导致人员严重或致命伤害。

## A警告

危险状况警示图标。若未能避免这种状况,可能导致人员严重或致命伤害。

## **A** 小心

危险状况警示图标。若未能避免这种状况,会导致人员轻微或中等伤害。

#### 注意

操作和其他影响提示信息图标。不会导致人员伤害。

### **1.1.2 电气图标**

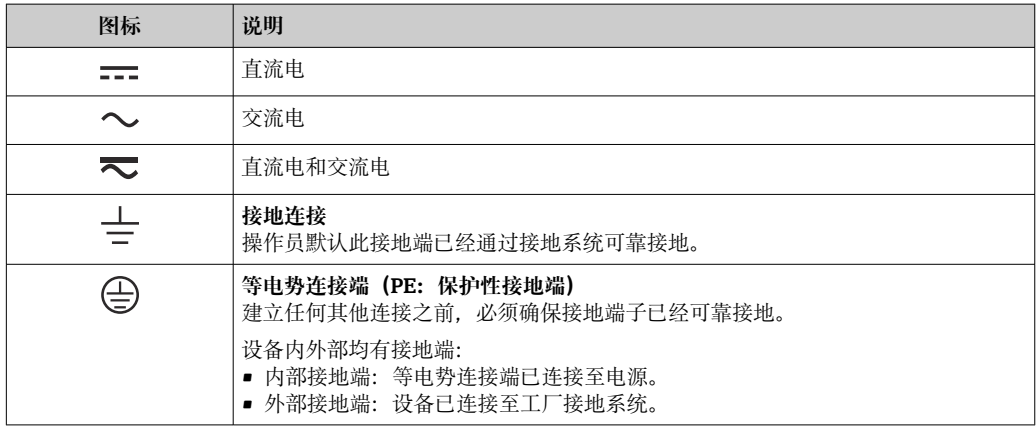

## **1.1.3 特定信息图标**

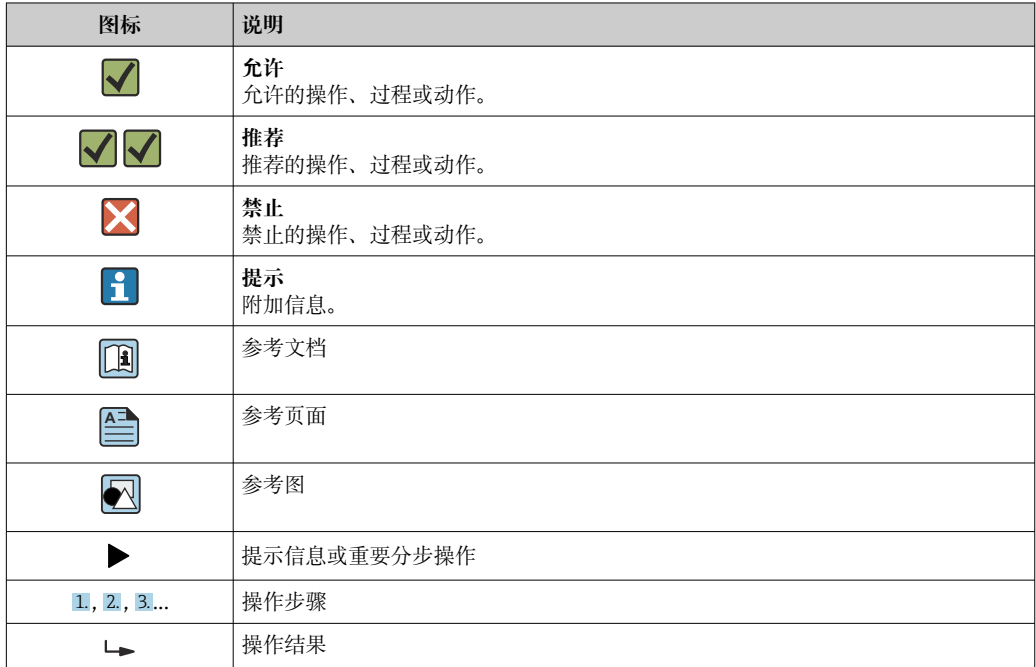

<span id="page-4-0"></span>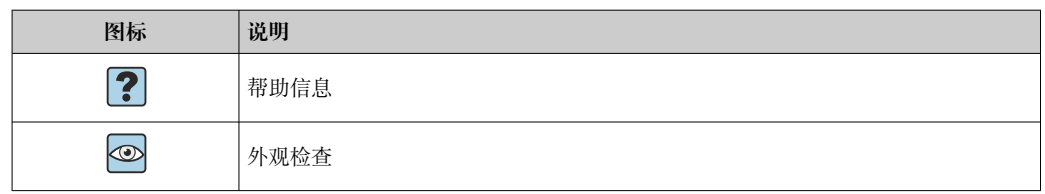

## **1.1.4 图中的图标**

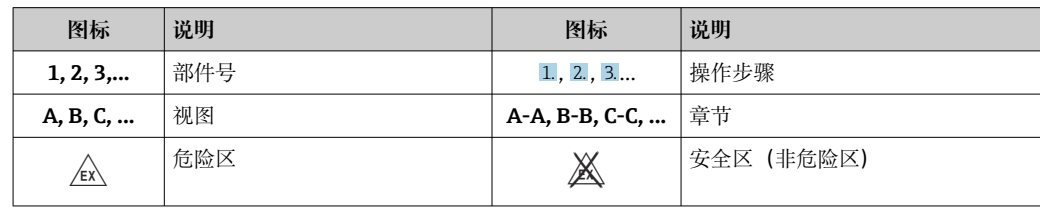

## **1.2 文档资料**

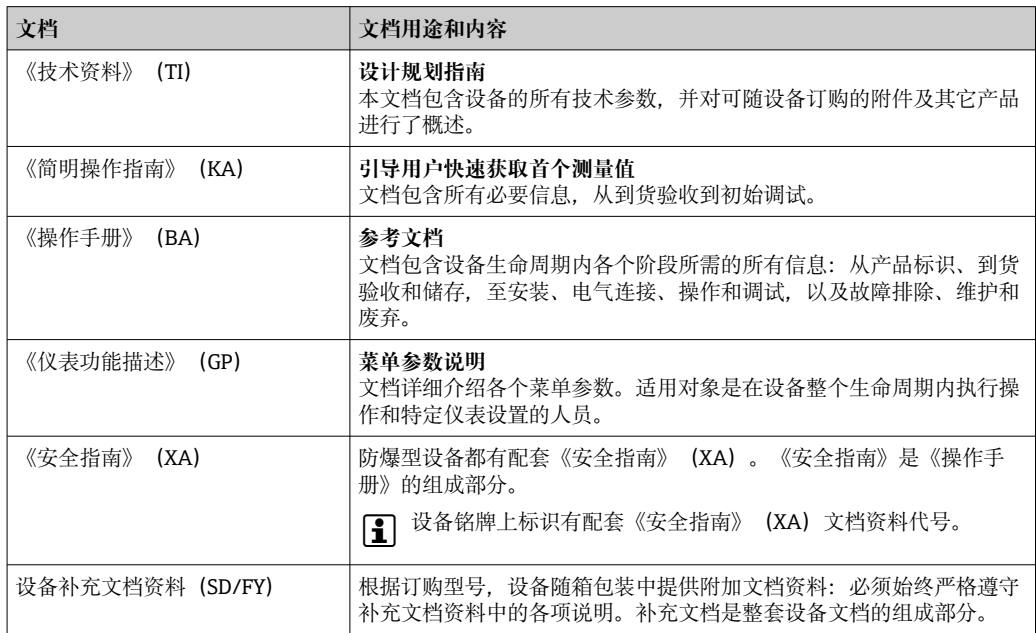

#### 文档资料的获取方式:

• 登陆 Endress+Hauser 公司网站的资料下载区:www.endress.com →资料下载

- 在 W@M 设备浏览器 (www.endress.com/deviceviewer) 中输入铭牌上的序列 号:显示所有设备参数和配套技术文档资料信息。
- 在 Endress+Hauser Operations App 中输入铭牌上的序列号, 或使用 Endress +Hauser Operations App 扫描铭牌上的二维码 (QR 码): 显示所有设备参数和配 备技术文档资料信息。

## <span id="page-5-0"></span>**2 安全指南**

## **2.1 人员要求**

执行安装、调试、诊断和维护操作的人员必须符合下列要求:

- ‣ 经培训的合格专业人员必须具有执行特定功能和任务的资质。
- ‣ 经工厂厂方/操作员授权。
- ‣ 熟悉联邦/国家法规。
- ‣ 开始操作前,专业人员必须事先阅读并理解《操作手册》、补充文档和证书中(取决 于实际应用)的各项规定。
- ‣ 遵守操作指南和基本条件要求。

操作人员必须符合下列要求:

- ‣ 经工厂厂方/操作员针对任务要求的指导和授权。
- ‣ 遵守手册中的指南。

## **2.2 指定用途**

过程显示仪评估模拟量过程变量,并显示在彩色显示屏上。通过设备的输出信号和限位 继电器可以监测和控制过程。为此,设备配备了大量软件功能。可通过自带的回路电源 为两线制传感器供电。

- 设备用作配套装置,禁止安装在危险区中使用。
- 由于不当使用或用于非指定用途而导致的损坏,制造商不承担任何责任。禁止擅自改 装或改动设备。
- 设备安装在面板上,安装到位后方可进行操作。

## **2.3 工作场所安全**

使用设备时:

‣ 穿戴国家规定的个人防护装备。

### **2.4 操作安全**

存在人员受伤的风险!

- ‣ 只有完全满足技术规范且无错误和故障时才能操作设备。
- ‣ 操作员有责任确保设备无故障运行。

#### **改装设备**

如果未经授权,禁止改装设备,改装会导致不可预见的危险。

‣ 如需改装,请咨询制造商。

#### **维修**

为确保设备的操作安全性和测量可靠性:

- ‣ 未经明确许可,禁止修理设备。
- ‣ 遵守联邦/国家法规中的电气设备修理准则。
- ‣ 仅使用原装备件和附件。

## **2.5 产品安全**

产品基于工程实践经验设计,符合最先进的安全要求。通过出厂测试,可以安全使用。

## <span id="page-6-0"></span>**3 到货验收和产品标识**

## **3.1 到货验收**

设备到货后请进行以下检查:

- 1. 检查包装是否完好无损。
- 2. 如发现损坏:

立即向制造商报告损坏情况。

- 3. 禁止安装已损坏的材料。制造商无法保证符合安全要求,对于由此可能造成的后果 也概不负责。
- 4. 检查包装内的物品是否与供货清单一致。

5. 拆除用于运输的所有包装材料。

## **3.2 产品标识**

- 设备标识信息如下:
- 铭牌参数
- 发货清单上的扩展订货号及订购选项
- 在 W@M 设备浏览器中输入铭牌上的序列号 (www.endress.com/deviceviewer): 显 示完整设备参数和配套技术文档资料信息。
- 在 Endress+Hauser Operations App 中输入铭牌上的序列号, 或使用 Endress+Hauser Operations App 扫描铭牌上的二维码 (QR 码): 显示所有设备参数和相关技术文档资 料信息。

#### **3.2.1 铭牌**

#### **是否正确选择设备?**

对照设备铭牌上的参数检查:

- 产品名称和制造商 ID
- 订货号、扩展订货号和序列号
- 电源和功率消耗
- 认证
- 温度范围
- 固件版本号和设备修订版本号

#### **3.2.2 制造商名称和地址**

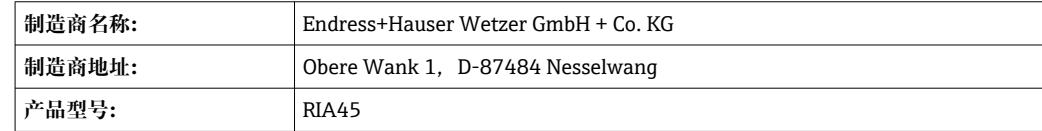

## **3.3 证书和认证**

设备证书和认证信息:参见铭牌参数

**{-** 防爆参数和配套文档资料: www.endress.com/deviceviewer → (输入序列号)

#### <span id="page-7-0"></span>**3.3.1 其他标准和准则**

- IEC 60529: 外壳防护等级(IP 代号)
- IEC 61010-1: 测量、控制和实验室使用电气设备的安全要求
- EN 60079-11: 爆炸性环境 - 第11部分: 由本质安全型"i"保护的设备(可选)

## **3.4 储存和运输**

请注意以下几点:

允许储存温度范围为-40 ... 85 ℃ (-40 ... 185 °F); 在短时间内(最长 48 小时), 设备可 以在临界温度下储存。

1 储存和运输设备时, 请妥善包装, 保护设备免受撞击等外部影响。原包装具有最佳 防护效果。

储存和运输过程中避免下列环境条件影响:

- 阳光直射
- 振动
- 腐蚀性介质

<span id="page-8-0"></span>**4 安装**

## **4.1 安装要求**

#### **注意**

#### **高温会缩短显示屏的使用寿命。**

- ‣ 为了避免热量积聚,为设备做好充分的散热措施。
- ‣ 禁止长时间在高温下使用设备。

该过程显示仪适用于面板安装。

调整显示屏安装方向,确保读取方便。连接和输出位于背面。通过带标号的接线端子连 接电缆。

工作温度范围:

非防爆/防爆设备: -20 ... 60 ℃ (-4 ... 140 °F)

UL 认证设备: -20 ... 50 ℃ (-4 ... 122 °F)

## **4.2 外形尺寸**

满足设备 (包括接线端子和固定卡扣) 的安装深度要求: 约 150 mm (5.91 in)。

对于防爆型设备,必须使用防爆安装架,并且必须满足 175 mm (6.89 in)安装深度要 求。详细外形尺寸信息参见"技术参数"章节。

- 面板开孔尺寸: 92 mm (3.62 in) x 45 mm (1.77 in)。
- 最大面板厚度: 26 mm (1 in)。
- 最大视角范围:显示屏中轴线左右两侧均为 45°。
- 设备水平并排安装 (X 轴方向) 或竖直堆叠安装 (Y 轴方向) 时, 必须满足机械间距要 求(由外壳和前面板确定)。

### **4.3 安装步骤**

面板开孔尺寸要求为 92 mm (3.62 in) x 45 mm (1.77 in)

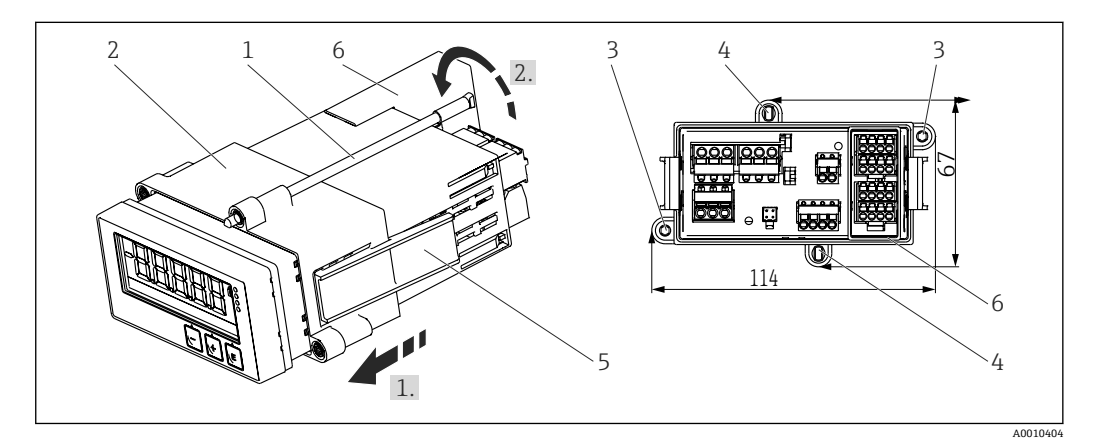

回 1 安装在面板上

- 1. 将螺杆 (部件 1) 拧入安装架 (部件 2) 的预留螺孔。安装架上共有四处相对布置 的螺孔(部件 3/4)。
- 2. 从正面将设备推入面板开孔中。
- 3. 使设备保持水平, 朝着外壳按压已拧入螺杆的安装架(部件 2), 直至安装架锁定 到位(步骤 1.),从而将外壳固定在面板上。

<span id="page-9-0"></span>4. 然后拧紧螺杆,将设备固定到位(步骤 2.)。

5. 对于防爆型设备, 安装接线端子专用隔板(部件 6)。

如需拆除设备, 从锁定部件(部件 5) 处松开并拆下安装架。

## **4.4 安装后检查**

- 密封圈是否完好无损?
- 安装架是否牢固安装固定在设备外壳上?
- 螺杆是否正确拧紧?
- 设备是否位于面板开孔中央?
- 隔板是否安装(适用防爆型设备)?

## <span id="page-10-0"></span>**5 接线**

## L **警告**

**危险!设备带电!**

- ‣ 进行接线操作之前,必须确保设备已断电。
- ‣ 进行所有其他电气连接前,必须首先建立保护性接地连接。断开保护性接地连接会导 致危险。
- 调试设备之前,确保供电电压与铭牌参数完全一致。
- ‣ 安装在厂房使用时,自备合适的开关或断路保护器。必须在设备附近安装开关(在操 作方便的位置),并标识为专用断路保护器。
- 电源电缆需要搭配过流保护部件(额定电流≤ 10 A)使用。

■ • 注意设备正面的接线端子标识。

• 允许将安全特低电压和危险电压线路一并接至继电器。

## **5.1 电气连接**

为每路输入提供回路电源(LPS)。回路电源主要为两线制传感器供电,并与系统和输 出电气隔离。

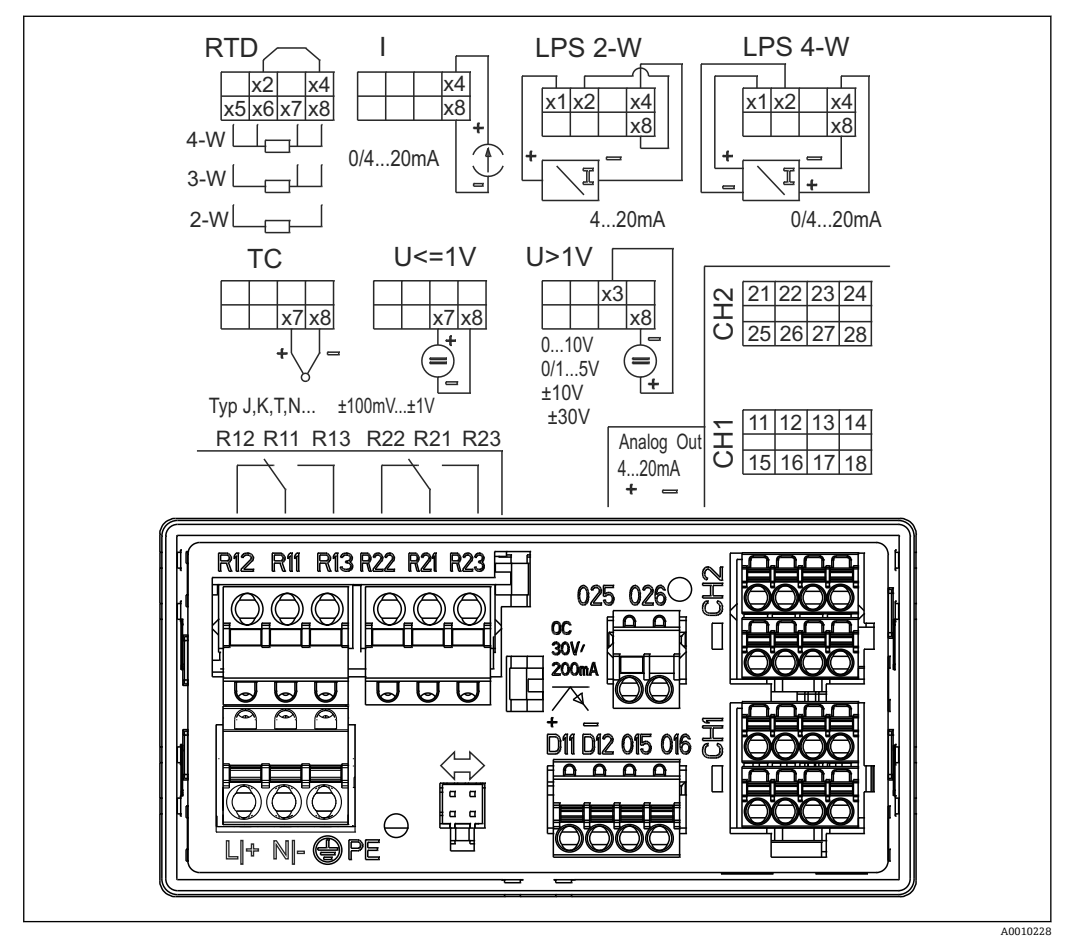

回2 设备的接线端子分配(通道 2 和继电器, 可选); 注: 图示为发生电源故障时的继电器触点位置。

■ 如果长信号电缆上易出现高能瞬变, 建议用户在上游安装合适的浪涌保护器。

## **5.1.1 过程显示仪的电气连接示意图**

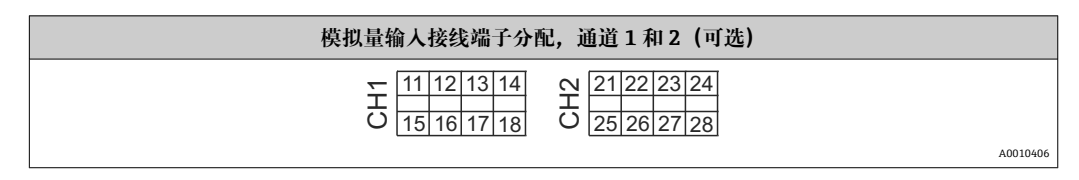

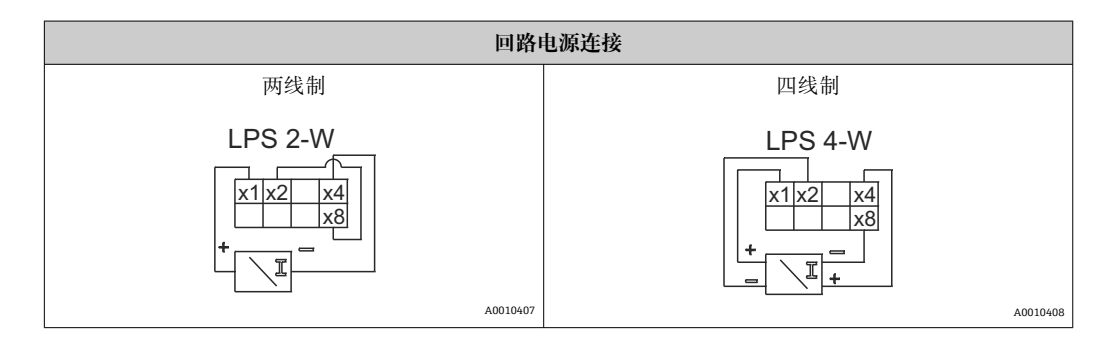

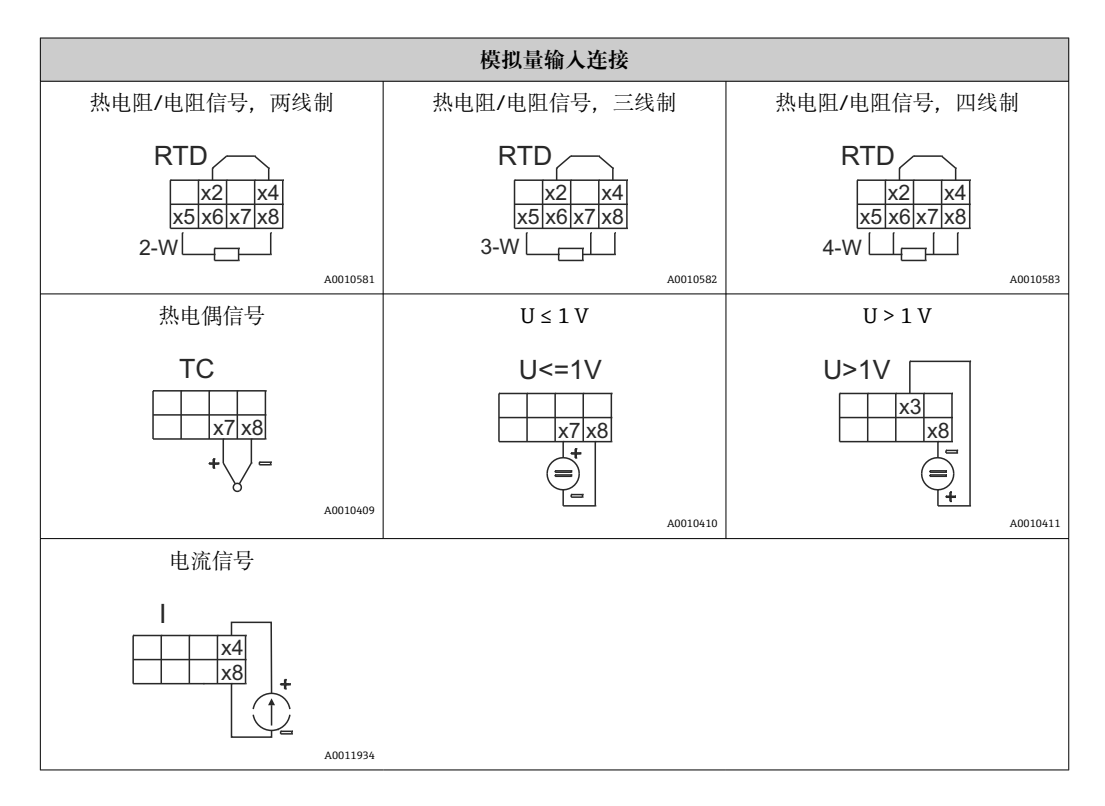

**图示为发生电源故障时的继电器触点位置:**

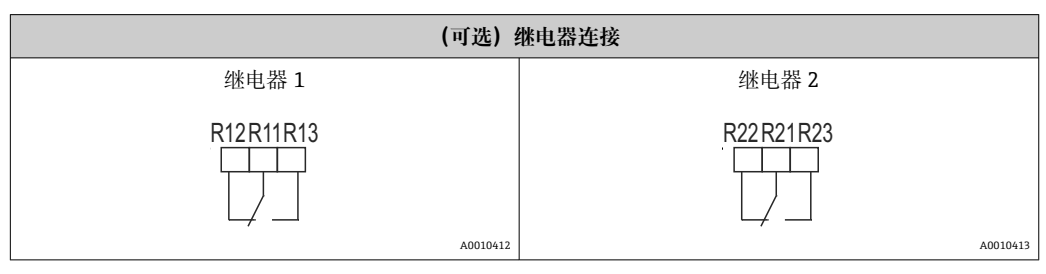

<span id="page-12-0"></span>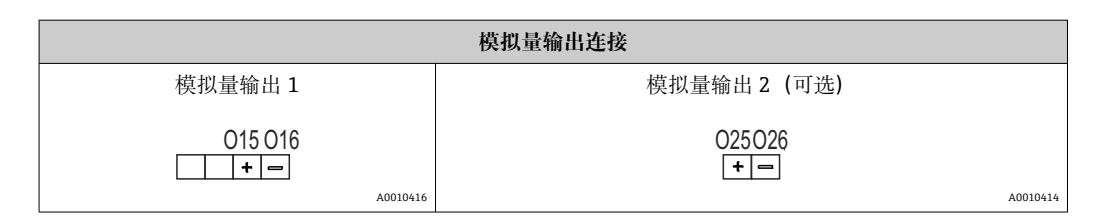

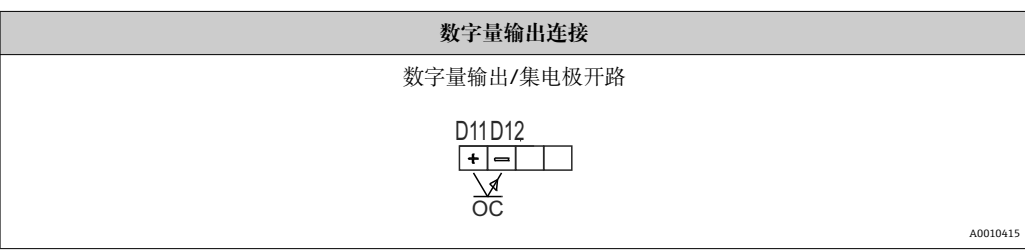

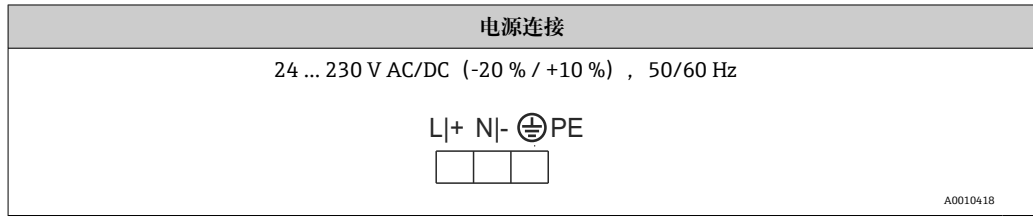

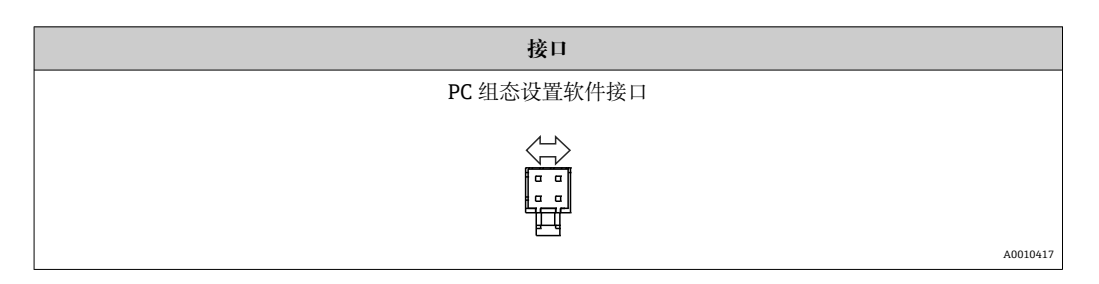

## **5.2 连接后检查**

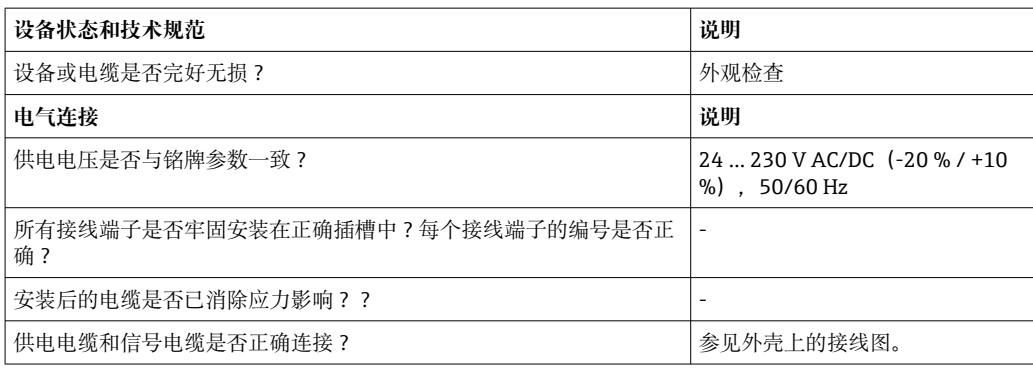

## <span id="page-13-0"></span>**6 操作**

设备操作简便,无需查阅印刷版《操作手册》,即可完成多种应用场合中的设备调试。 FieldCare 调试软件是一种快捷方便的设备设置工具。其自带简明(帮助)指南,提供各 个功能参数的详细信息。

## **6.1 操作单元**

#### **6.1.1 通过设备进行现场操作**

通过设备前面板上的三个内置按键操作

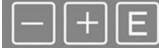

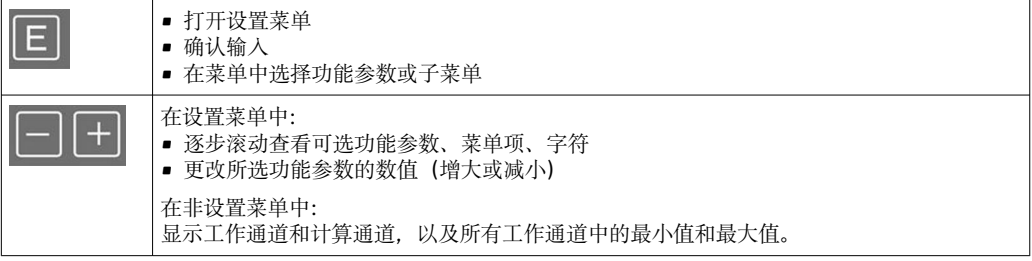

选择菜单底部的"x BACK"菜单项,可退出菜单/子菜单。

同时按下"-"键和"+"键并至少保持 3 s,可直接退出设置菜单,不保存更改。

#### **6.1.2 通过接口和 PC 组态设置软件进行设置**

#### **A** 小心

**通过组态设置软件进行设置时,可能无法确定输出和继电器的状态及开关动作** ‣ 过程运行时禁止设置设备。

如需使用 FieldCare Device Setup 软件设置设备,将设备连接至个人计算机。此时需要使 用专用接口转接头,例如 Commubox FXA291。

#### **在 FieldCare 中安装通信 DTM 文件**

设置显示仪前,必须先在个人计算机中安装 FieldCare Device Setup 软件。详细安装信息 参见 FieldCare 使用指南。

遵照下列步骤安装 FieldCare 设备驱动程序:

- 1. 首先, 安装 FieldCare 设备驱动程序"CDI DTMlibrary"。进入 FieldCare 菜单 "Endress+Hauser Device DTMs → Service / Specific → CDI", 即可找到此驱动程序。
- 2. 然后, 必须在 FieldCare 中更新 DTM 目录。将新安装的 DTM 文件添加到 DTM 目 录。

#### **安装 TXU10/FXA291 的 Windows 驱动程序**

安装 Windows 驱动程序需要具备管理员权限。遵照下列步骤操作:

- 1. 使用 TXU10/FXA291 接口转接头将设备连接至个人计算机。 检测到新设备,Windows 安装向导启动。
- 2. 在安装向导中, 不要设置为让设备自动搜索软件。这种情况下, 选择"No, not this time", 然后点击"Next"。
- <span id="page-14-0"></span>3. 在下一窗口中, 选择"Install software from a list or specific location", 然后点击 "Next"。
- 4. 在下一窗口中, 点击"Browse"并选择保存 TXU10/FXA291 转接头驱动程序的目 录。 安装驱动程序。
	-
- 5. 单击"Finish"完成安装。
- 6. 检测到其他设备, Windows 安装向导再次启动。再次选择"No, not this time", 然 后点击"Next"。
- 7. 在下一窗口中,选择"Install software from a list or specific location",然后点击 "Next"。
- 8. 在下一窗口中,点击"Browse"并选择保存 TXU10/FXA291 转接头驱动程序的目 录。
	- 安装驱动程序。

9. 单击"Finish"完成安装。

接口转接头驱动程序安装完成。Windows 设备管理器中显示已分配的 COM 端口。

#### **建立连接**

如需与 FieldCare 建立连接,遵照下列步骤操作:

- 1. 首先编辑连接宏。为此, 启动一个新项目, 在显示的窗口中右击"Service (CDI) FXA291"对应的图标,并选择"Edit"。
- 2. 在下一窗口中, 在"Serial interface"右侧选择安装 TXU10/FXA291 转接头 Windows 驱动程序时分配的 COM 端口。
	- 宏设置完成。选择"Finish"。
- 3. 双击启动"Service (CDI) FXA291"宏, 然后点击"Yes"确认后续询问信息。 搜索已连接的设备,打开合适的 DTM。启动在线设置。

遵照设备《操作手册》说明继续进行设备设置。也可在 FieldCareDevice Setup 软件中查 询完整的设置菜单,即《操作手册》中列举的所有功能参数。

通常情况下,即使访问保护功能启用,也可使用 FieldCare PC 软件和相应的设备 H. DTM 覆盖参数。

如果需要使用密码对软件实施进一步的访问保护,应在扩展设备设置中启用此功能 选项。

为此,选择 Menu → Setup/Expert → System → Overfill protect → German WHG 并 确认。

## **6.2 显示屏和 LED 设备状态指示灯**

过程显示仪自带背光液晶(LC)显示屏,分为两个显示区。七段显示区显示通道值以及 其他信息和报警。

在点阵显示区中,可在显示模式下显示附加通道信息,例如位号、单位或棒图。操作过 程中还可显示英文操作信息。

显示设置参数的详细信息参见"设置设备"章节。

A0010223

<span id="page-15-0"></span>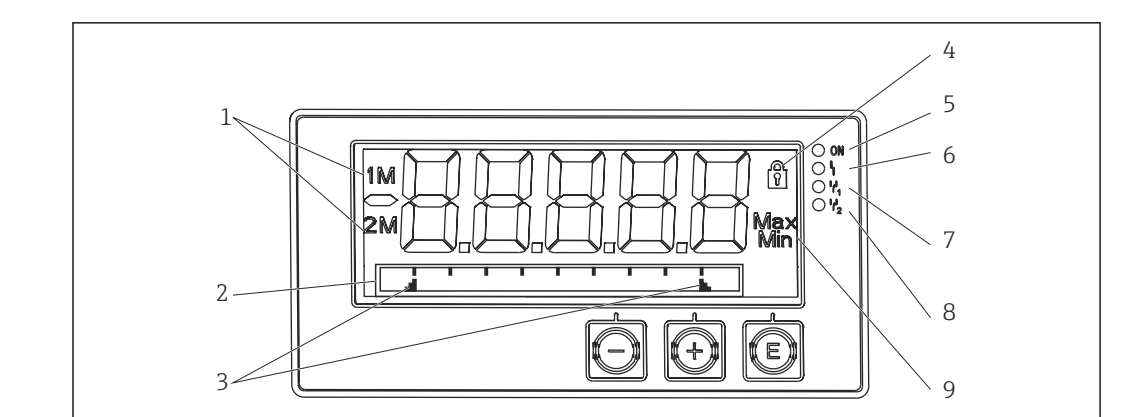

23 过程显示仪的显示屏

- 1 通道指示符:1 表示模拟量输入 1;2 表示模拟量输入 2;1M 表示计算值 1;2M 表示计算值 2
- 2 点阵显示区,显示位号、棒图、单位
- 3 棒图中的限定值指示符
- 4 "操作被锁定"指示符
- 5 绿色 LED;亮起 已通电
- 6 红色 LED;亮起 故障/报警 7 黄色 LED;亮起 - 继电器 1 励磁
- 8 黄色 LED;亮起 继电器 2 励磁
- 9 最小值/最大值指示符

发生故障时, 设备自动交替显示故障和通道信息, → ■ 34 和→ ■ 36。

## **6.3 图标**

#### **6.3.1 显示图标**

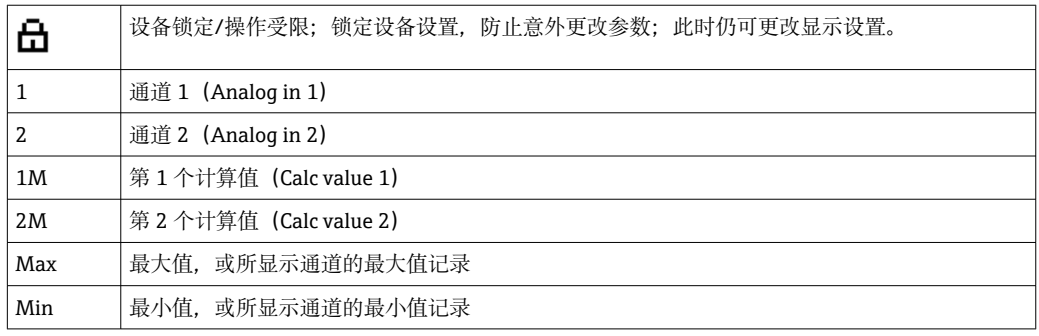

#### **发生设备故障时:**

显示屏显示 -----, 不显示测量值

超量程下限/超量程上限: -----

● 点阵显示区中显示错误信息和通道名称(位号)。

#### **6.3.2 编辑模式中的图标**

对于自定义文本,支持输入下列字符: "0...9"、"a-z"、"A-Z"、"+"、"-"、"\*"、"/"、"\"、"%"、"°"、"2"、"3"、"m"、"."、 ","、";"、":"、"!"、"?"、"\_"、"#"、"\$"、"""、"´"、"("、")"、"~" 对于数值时,支持输入数字 0...9 和小数点。

#### <span id="page-16-0"></span>此外,编辑模式中使用下列图标:

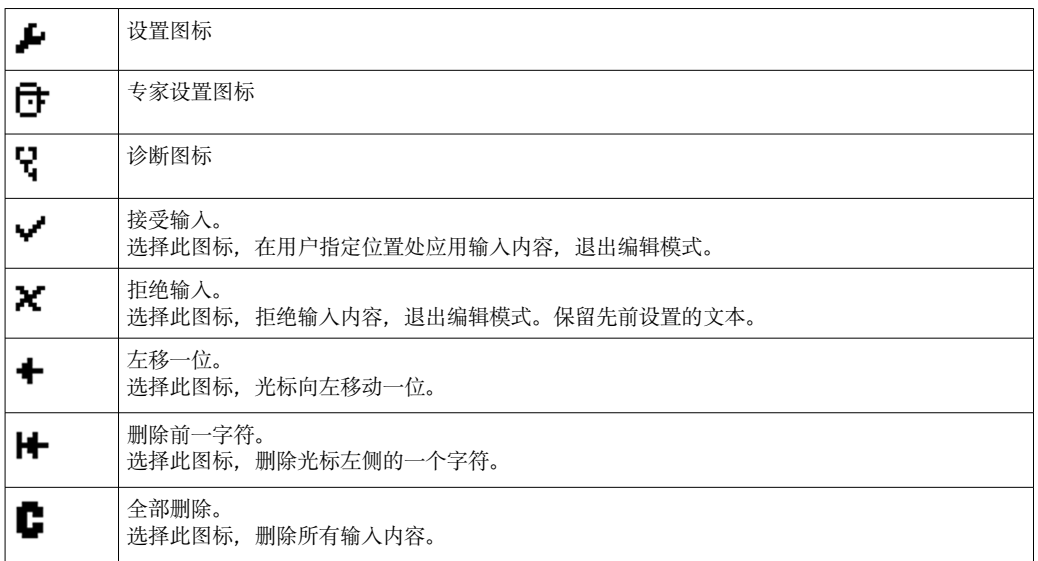

## **6.4 操作菜单快速指南**

下表列举了所有菜单和操作功能参数。

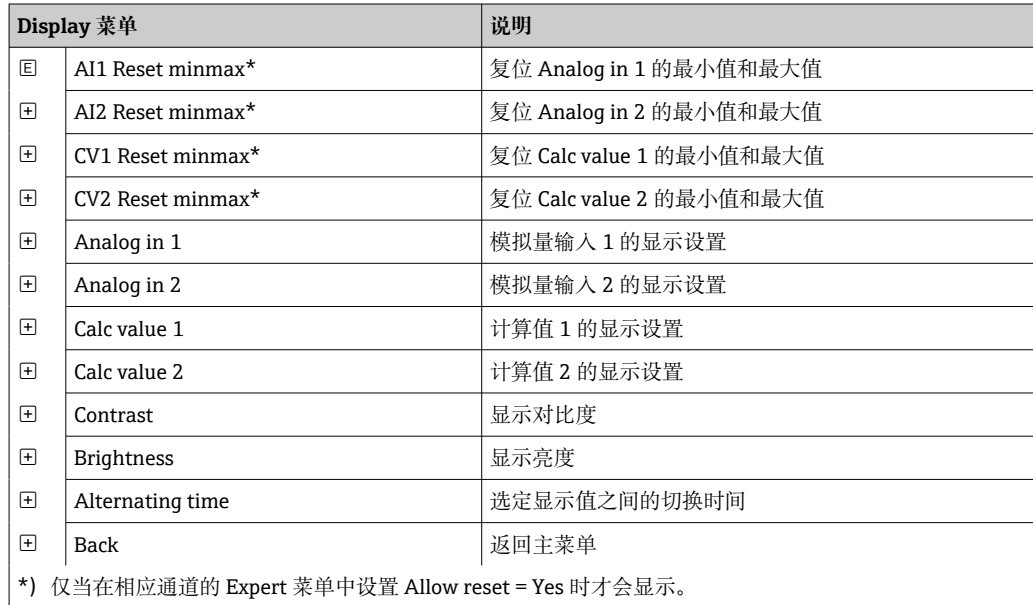

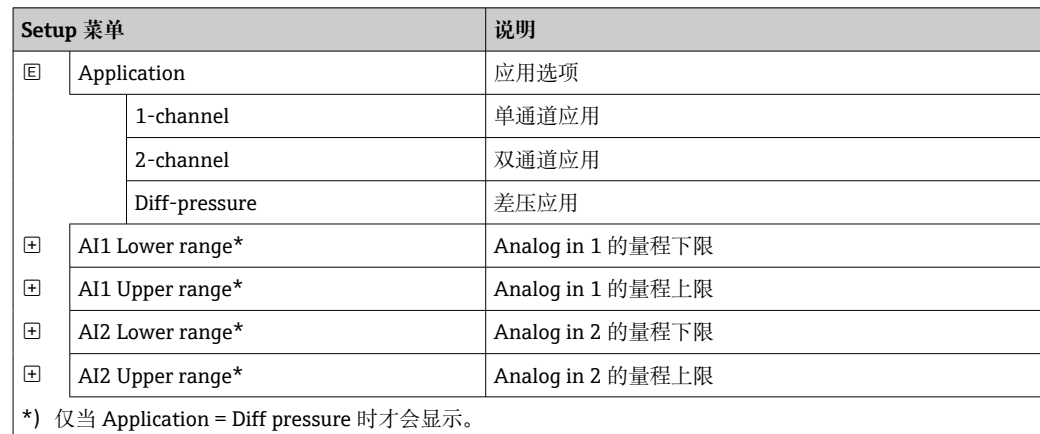

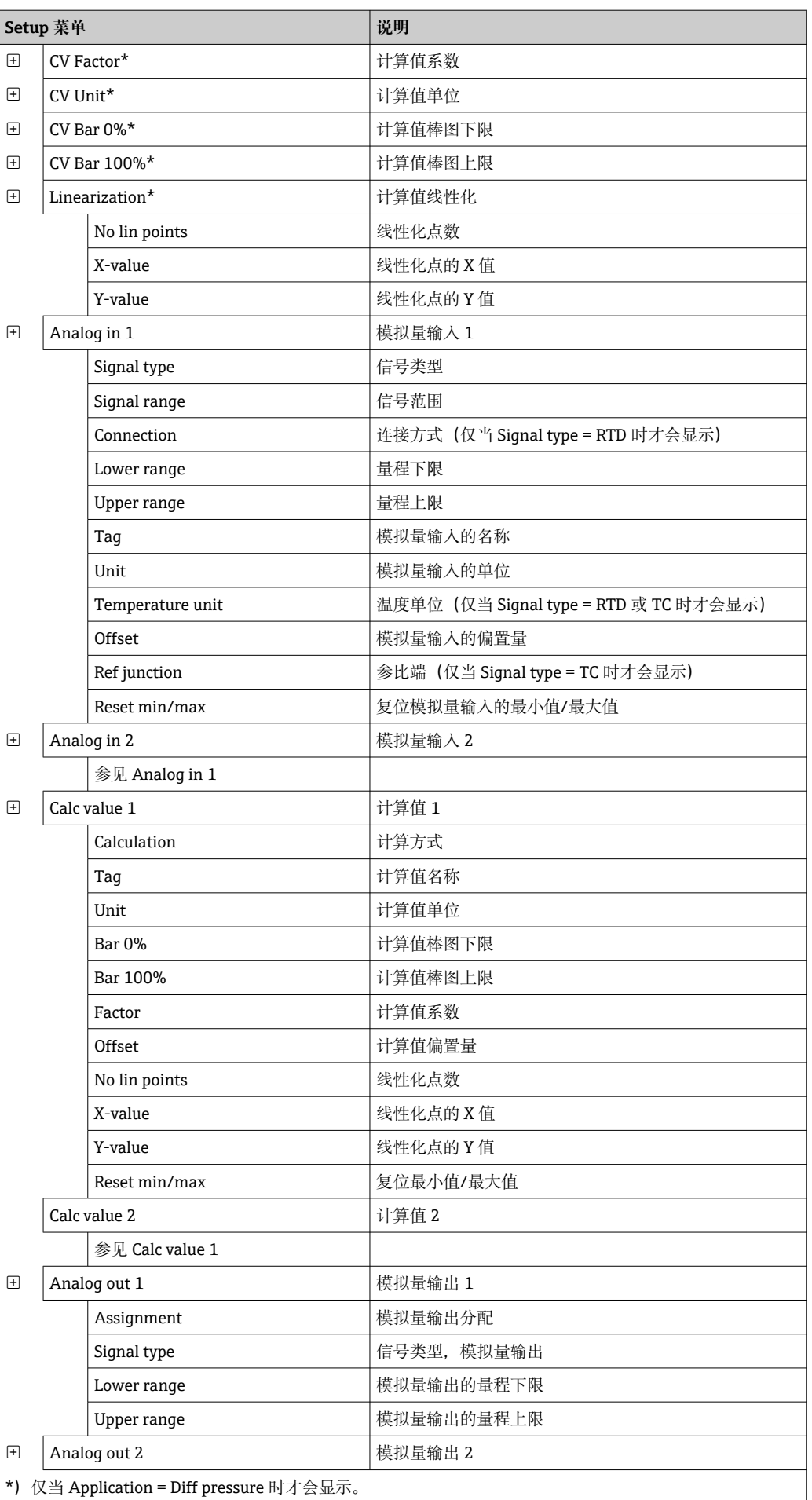

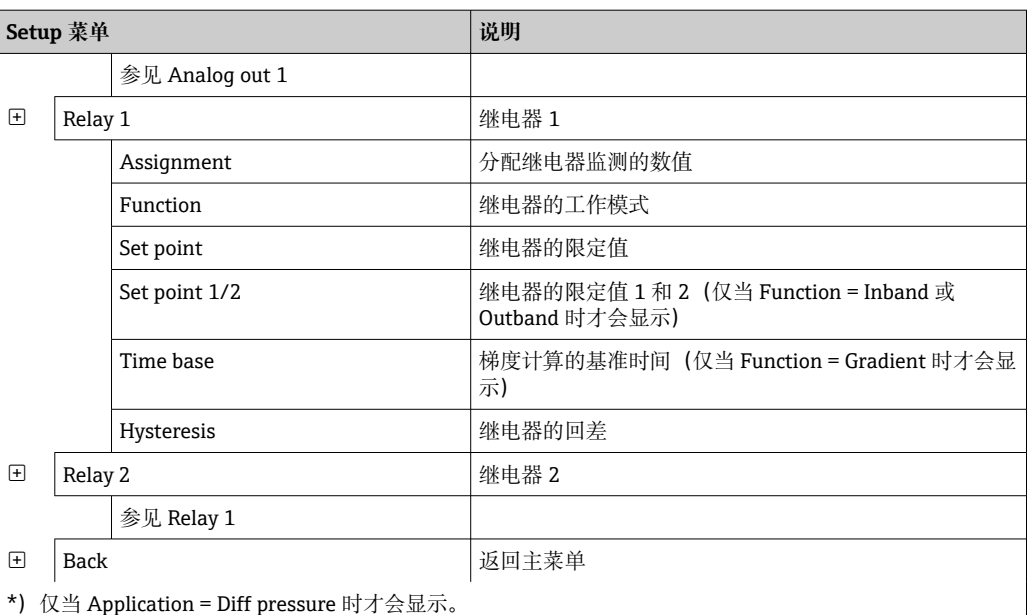

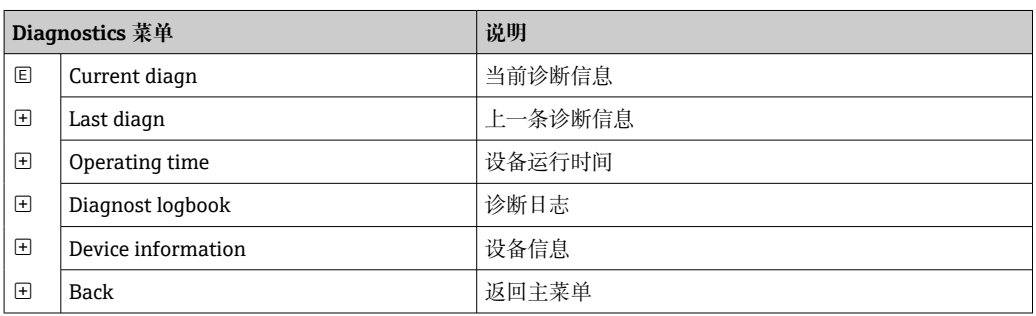

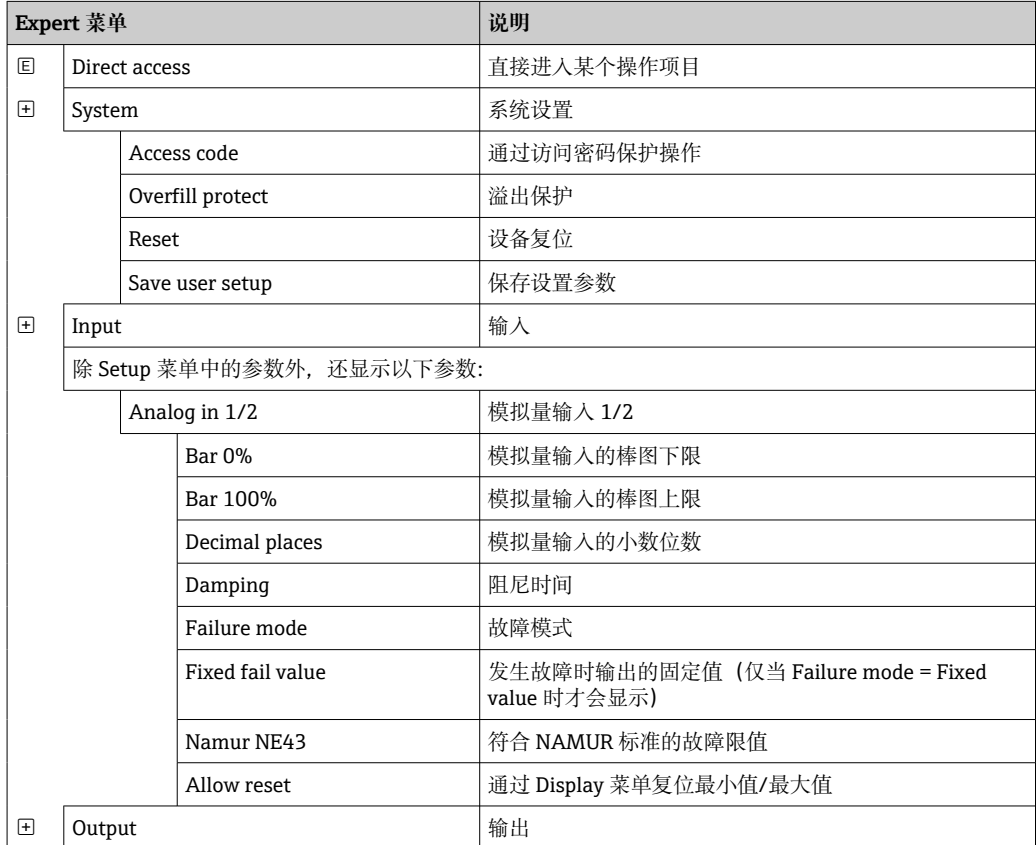

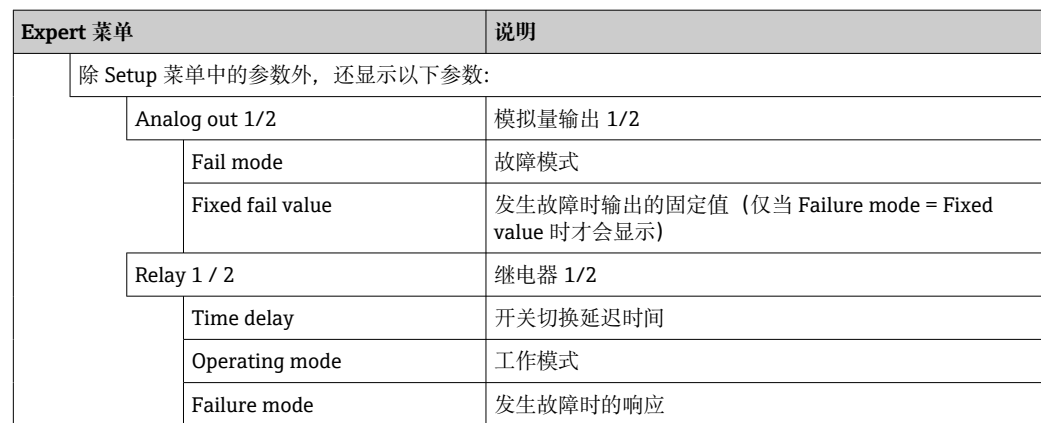

## <span id="page-20-0"></span>**7 调试**

## **7.1 安装后检查和开机**

调试设备前,请确保已完成所有功能检查:

- "安装后检查"的检查表→ 20
- "连接后检查"的检查[表→ 13](#page-12-0)

通电后, 绿色 LED 指示灯亮起, 显示屏显示仪表可以投入使用。

首次调试设备时,遵照《操作手册》下列章节中的说明进行设置。

调试已完成设置或经过预设置的设备时,设备按照现有设置立即开始测量。显示当前工 作通道数。可在"Display"菜单项[→ 29](#page-28-0) 中更改显示参数。

2 揭去显示屏保护膜,否则可能会影响正常读数。

## **7.2 设备设置概述**

用户可以在现场设置设备,或者使用三个自带按键或通过计算机进行操作。用户需要通 过 Commubox FXA291/TXU10 (参见"附件"章节) 将设备连接至个人计算机。

通过 FieldCare Device Setup 进行设置的优势:

- 设备数据保存在 FieldCare Device Setup 中, 可以随时杳询。
- 可以使用键盘更快输入数据。

## **7.3 设置访问保护的注意事项**

默认情况下(出厂设置)允许访问设置参数,可以通过相应设置锁定。

参照以下步骤进行设备锁定:

- 1. 按下 **E** 进入设置菜单。
- 2. 按下**+**,显示 **Setup**。
- 3. 按下 **E** 打开 **Setup** 菜单。
- 4. 反复按下**+**,直至显示 **System**。
- 5. 按下 **E** 打开 **System** 菜单。
- 6. 显示 **Access code**。
- 7. 按下 **E** 打开访问保护设置。
- 8. 设置密码:按下**+**和**-**按钮设置所需密码。访问密码为四位数字。相应数位以纯文本 显示。按下 **E** 确认输入值,并进入下一数位。
- 9. 确认密码的最后一位,退出菜单。显示完整密码。按下**+**滚动回到 **x Back** 子菜单的 最后一项,进行确认。完成确认后,输入值生效,显示界面返回 **Setup** 菜单。再次 选择最后一个参数 **x Back** 也可退出此子菜单并返回测量值/通道显示菜单。

每个选项列表/菜单项末尾的 **x Back** 项用于从子菜单返回上一级菜单。

## **7.4 设备设置**

设置步骤:

- 1. 应用条件选择(仅适用双通道设备)→ △ 22
- 2. 通用输入/输入设置→ 24
- 3. 计算设置[→ 24](#page-23-0)
- <span id="page-21-0"></span>5. 继电器设置(如果已选择选项); 分配和监测限定值→ △5
- 6. 高级设备设置(访问保护/操作密码; 备份当前设置/用户设置)→ △ 29
- 7. 显示功能设置[→ 29](#page-28-0)

以下章节详细介绍了如何设置双通道设备和差压应用软件包(配置简介→ 22, 仅适 用双通道设备)。如果需要设置单通道设备,遵照步骤 2 中的说明继续操作。[→ 24](#page-23-0)

#### **7.4.1 步骤 1:选择应用条件/启用输入通道数**

#### **双通道设备的应用条件**

完成安装后检查之后进入 Setup 菜单。

按下 **E** → 按下**+** → 显示 **Setup** → 按下 **E**。

在设置的第一项中选择应用条件。可以选择以下设置:

- 差压 (Diff pressure): 应用软件包; 为用户自动预选参数。
- 单通道 (1-channel): 通用输入 2 (Analog in 2) 在软件中被禁用(关闭)。可以随 时启用第二通道: Setup → Analog in 2→ ■ 24。
- 双通道 (2-channel): 通用输入 1 (Analog in 1) 和通用输入 2 (Analog in 2) 预先 设置下列参数:
	- 信号类型:**Current**
	- 信号范围: **4...20mA**

下列章节详细介绍了"差压"应用软件包。

如需在单通道/双通道应用中设置设备, 遵照步骤 2 继续进行设备设置。→ 圖 24

● 如果后续更改了应用条件或选定参数, 将保留已设置的参数(例如, 如果将差压应 用更改为双通道应用,**Calc value 1** 参数仍保持 Difference 选项设置)。

#### **差压应用**

差压应用的设置过程非常简洁。

成功完成差压应用设置后,将自动计算两路输入之差,并使用模拟量输入和线性化点的 设置参数对信号进行线性化。最后,显示屏上显示体积值(=计算值 2)。

正确进行数值计算和功能设置的先决条件:

- 传感器 1 返回高压信号: 连接模拟量输入 1 (Analog in 1)
- 传感器 2 返回低压信号: 连接模拟量输入 2 (Analog in 2)

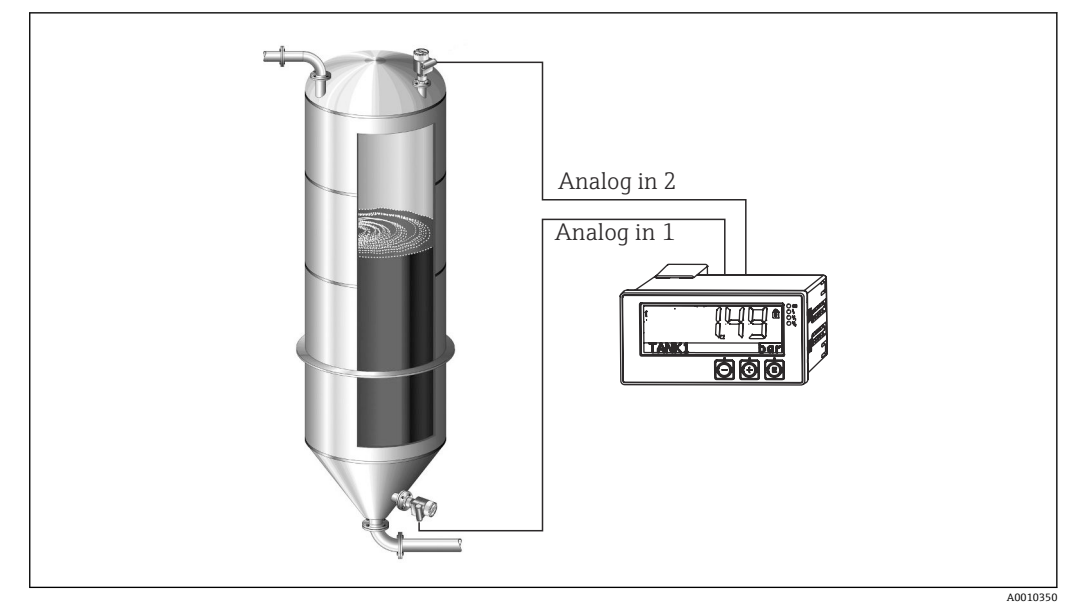

■ 4 差压应用

#### **Setup → Application → Diff pressure**

通过确认 **Diff pressure** 参数选择差压应用后,将显示一系列可编辑参数,必须根据实际 应用需求单独设置。

选择应用设置后,部分参数已经过预设置→ △23。

**CV Factor** 参数用于在液位测量过程中考虑介质密度,对应数学公式:1/(密度\*重力加 速度)。系数的默认值为 1。

密度必须以 kg /m<sup>3</sup>表示, 压力必须以 Pascal (Pa) 或 N/m<sup>2</sup>表示。重力加速度为物体在 地表时的常数值。

重力加速度 g=9.81 m/s2。附[录→ 50](#page-49-0) 中列举了将应用相关单位转换为设定单位 kg/m³和 Pa 或 N/m²的表格和示例。

可以在相应参数的设置中启用其他参数(参见步骤 4、5、6 和 7 或模拟量输入的偏  $\boxed{4}$ 置量,以及显示模拟量通道的原始值等)。

#### **"Setup"菜单项**

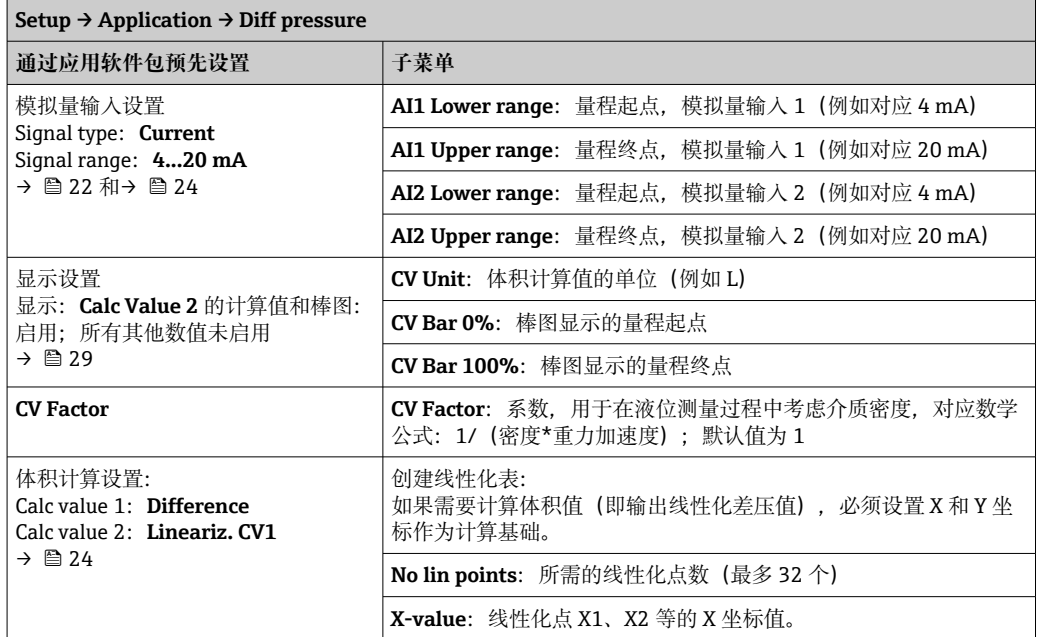

<span id="page-23-0"></span>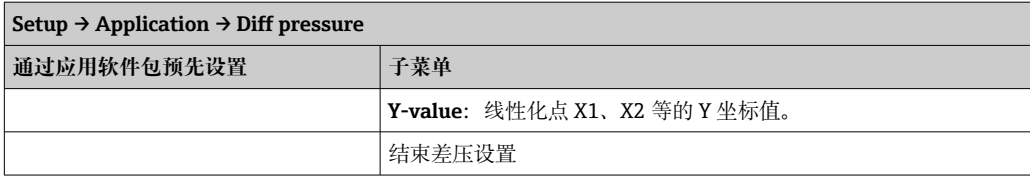

#### **7.4.2 步骤 2:通用输入设置(Analog in 1/2)**

设备自带一路通用输入, 可选一路额外通用输入(电流、电压、热电阻 (RTD) 或热电 偶(TC)信号)。

临测输入端是否存在电缆开路(参见"测量范围"表格→ △ 34 和"故障排除"章节  $\rightarrow$   $\blacksquare$  36).

#### **输入的最小值/最大值:**

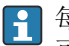

1 每 15 分钟保存一次当前最小值/最大值。如果电源断开(关机/开机),记录序列 可能存在空白。测量间隔在开机后开始。无法按整数小时同步测量循环。

通过限定值和继电器监测测量值。必须遵照步骤 5→ △ 25 进行设置。

每路通用输入均可保存最小测量值和最大测量值。可以为每个通道单独复位这些值。在 设置中,管理员可以设置用户直接在主菜单中复位各个通道的最小值和最大值,无需输 入解锁代码。如果执行复位或更改通道比例系数,将复位最小值/最大值。

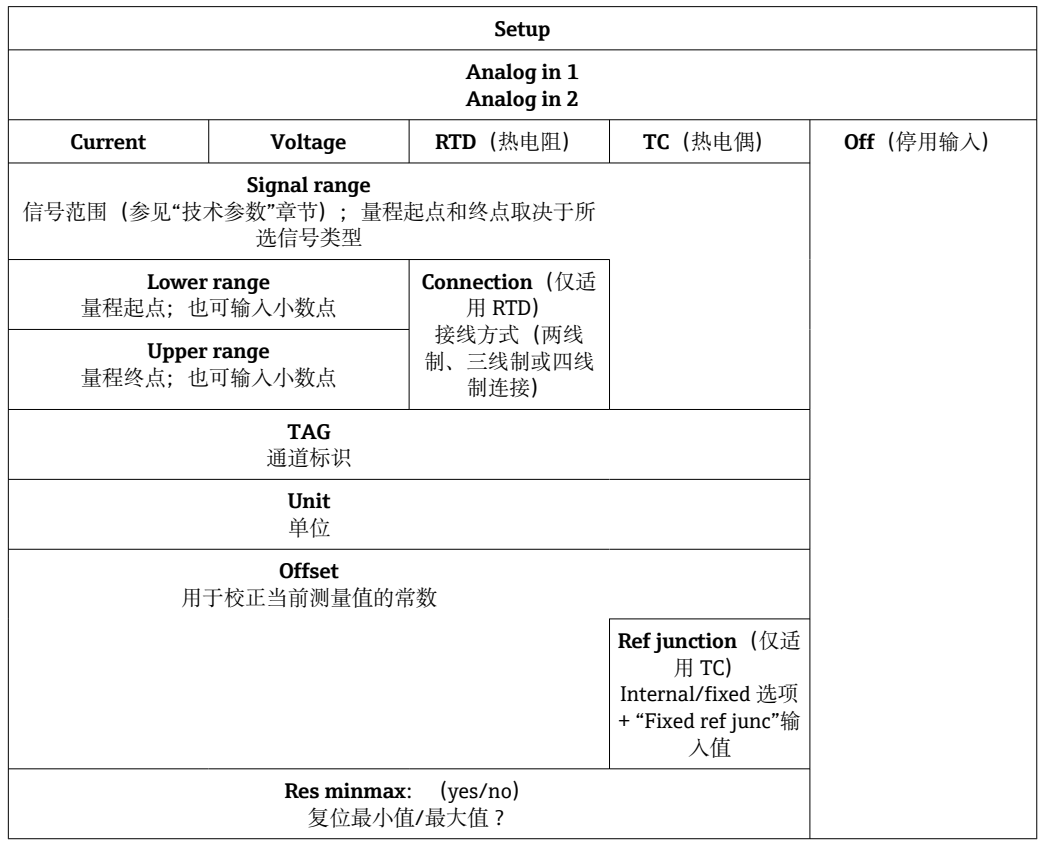

#### **7.4.3 步骤 3:计算设置**

计算时提供具备以下函数的单通道或双通道(可选)参数:

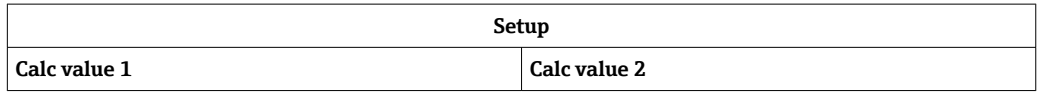

<span id="page-24-0"></span>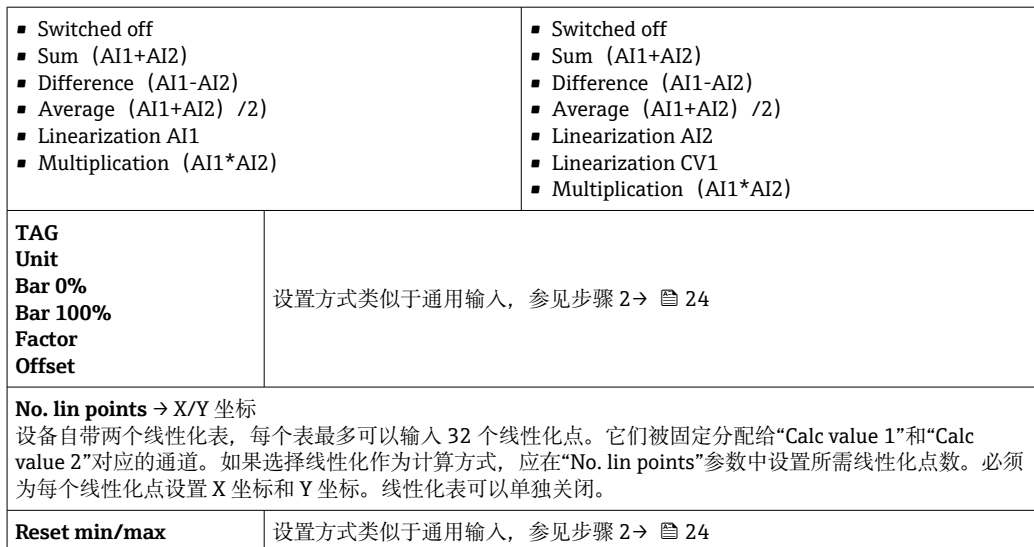

### **7.4.4 步骤 4:模拟量输出设置**

设备自带一路模拟量输出(可选两路模拟量输出)。这些输出可以任意分配给设备中的 现有输入和通道。

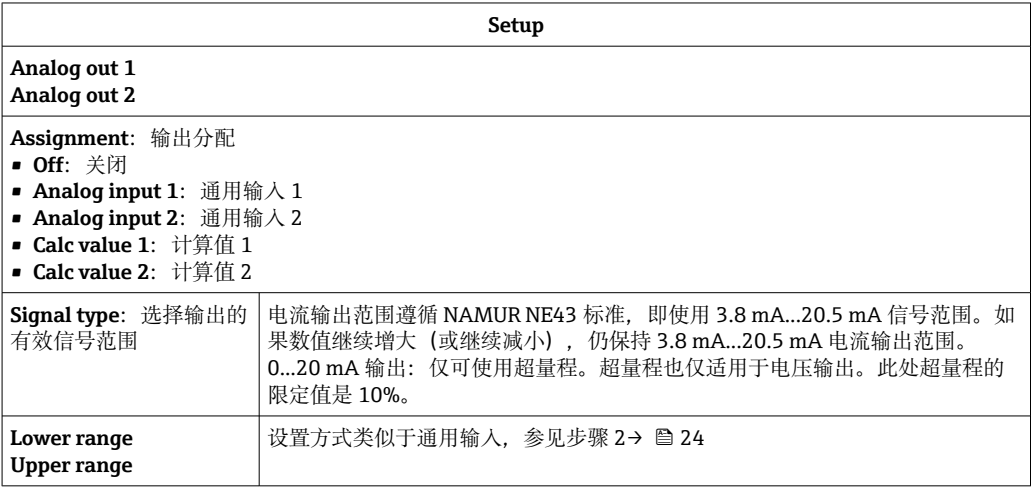

### **7.4.5 步骤 5:继电器设置,以及限定值分配和监测**

作为选项, 设备提供两路继电器及限定值设置参数(可以关闭, 也可以分配给输入信号 或模拟量输入 1、2 的线性化值或计算值)。输入限定值为含小数部分的数值。限定值 始终分配给一路继电器。每路继电器可以分配给一个通道或一个计算值。在"故障"模式 下,继电器用作报警继电器,并在每次出现故障或报警时切换。

两个限定值中的任一个可以进行下列设置:分配、功能、设定值、回差、开关响应 1)、 延迟时间 1)和故障模式 1)。

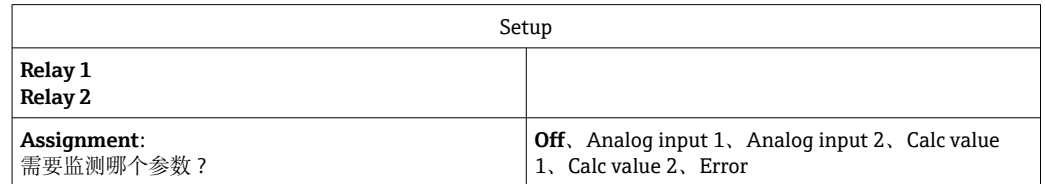

<sup>1)</sup> 仅可通过 Expert 菜单设置:Expert/Output/Relay

| <b>Function:</b><br>继电器的工作模式 (详细说明参见"工作模式"章节<br>$\rightarrow \triangleq 26$ | Min、Max、Gradient、Out-band、In-band                                                 |
|-----------------------------------------------------------------------------|-----------------------------------------------------------------------------------|
| Set point:<br>Set point 2:<br>限定值                                           | 输入限定值及小数部分。仅当选择 Out-band 和 In-<br>band 时才会显示 Set point 2。                         |
| Time base:<br>梯度计算的基准时间                                                     | 以秒为单位输入基准时间。仅适用于 Gradient 工作模丨<br>式。                                              |
| Hysteresis:<br>回差。每个设定值均可通过回差参数控制开关点。                                       | (例<br>回差在特定通道单元中设置为绝对值(仅正值)<br>如, 上限值=100 m, 回差=1 m: 限定值开启<br>=100 m, 限定值关闭=99 m) |

● 请注意回差和延迟时间应同时开启的特殊情况 (请参见"工作模式"章节中的以下 说明)。

• 发生电源故障后,限定值监测系统进行响应,使设备进入发生电源故障前未启用 限定值的状态,即复位回差和任何延迟时间参数。

#### **继电器规格参数**

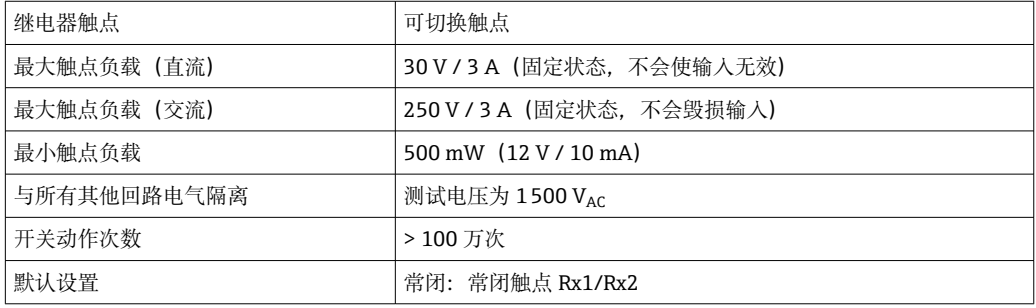

#### **工作模式**

#### **Off**

不触发任何操作。分配输出始终处于正常工作状态。

#### **Min(下限值)**

如果数值低于设定值,此限定值开启。超出限定值(包括回差)时,此限定值关闭。

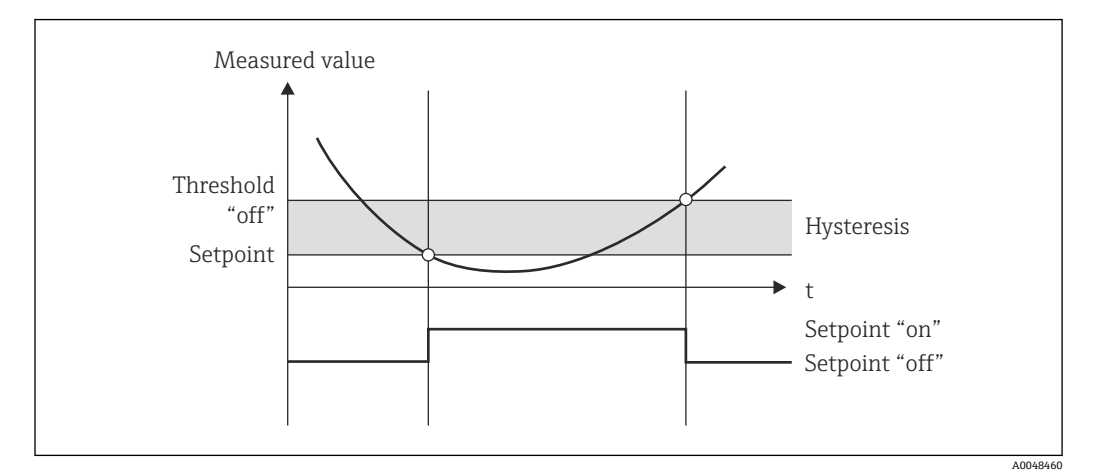

图 5 Min 工作模式

#### **Max(上限值)**

如果数值超出设定值,此限定值开启。低于限定值(包括回差)时,此限定值关闭。

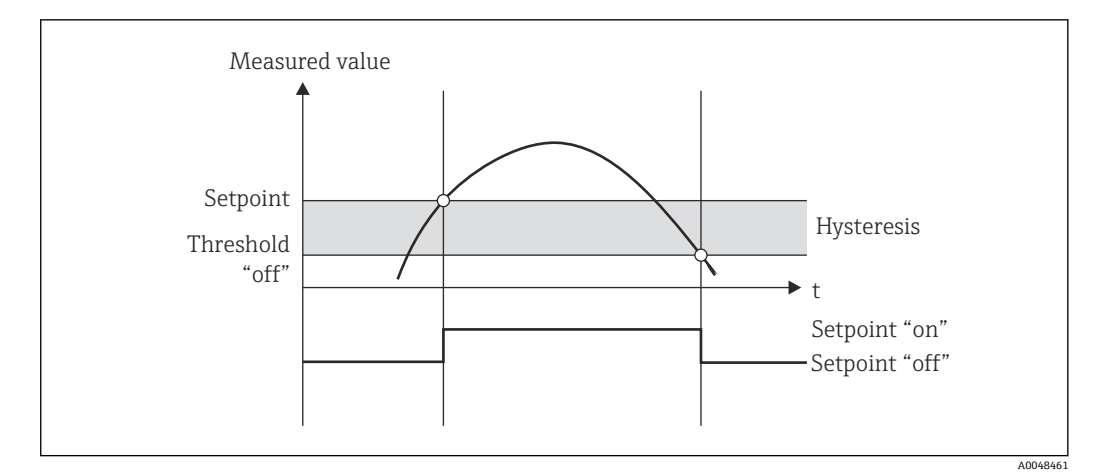

■ 6 Max 工作模式

#### **Gradient**

"Gradient"工作模式用于监测输入信号随时间的变化。如果测量值达到或超出预设值, 触发报警。如果用户设置正值,监测限定值的上升梯度。

如果用户设置负值,监测限定值的下降梯度。

梯度低于预设值时,报警取消。在 Gradient 工作模式下无法使用回差参数。可以在设定 延迟时间(单位:秒)内抑制报警,以降低灵敏度。

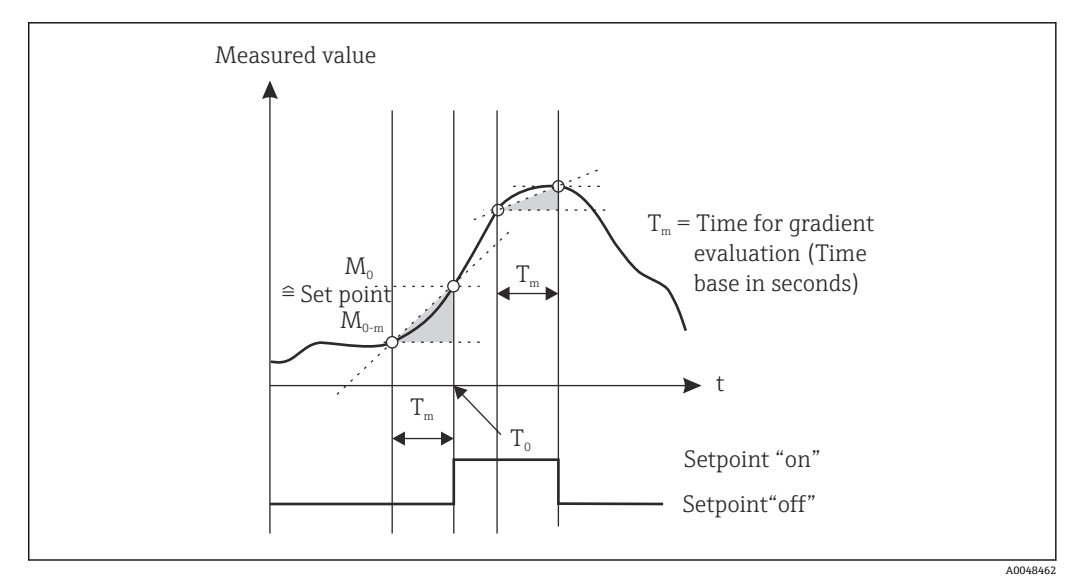

■ 7 Gradient 工作模式

#### **OutBand**

当需要检查的测量值位于预设的最小值和最大值之间时,即表示超限。必须在该范围之 外监测回差。

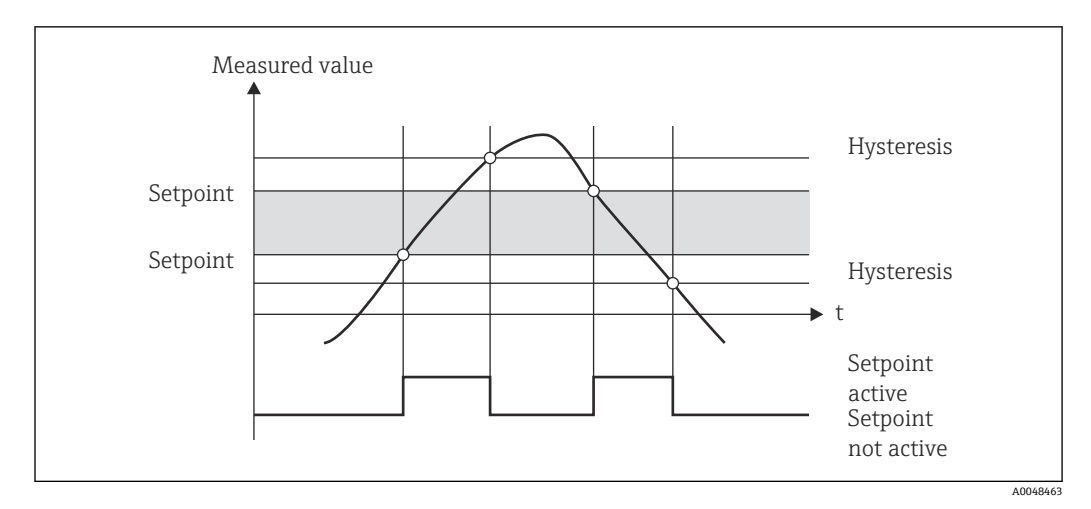

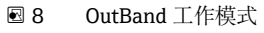

#### **InBand**

当需要检查的测量值超出或低于预设的最大值或最小值时,即表示超限。必须在该范围 之内监测回差。

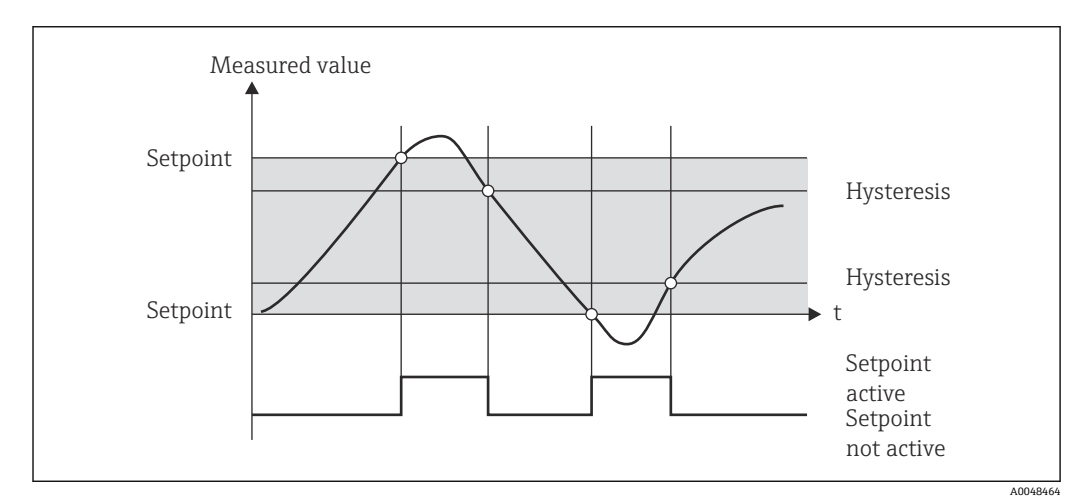

■ 9 InBand 工作模式

#### **特殊情况:回差和限定值延迟时间均开启**

在回差和限定值延迟时间均开启的特殊情况下,遵照下列原则切换限定值。

如果回差和限定值延迟时间均开启,超出限定值时将启用延迟时间,并测量超出限定值 的持续时间。如果测量值降至限定值以下,复位延迟时间。如果测量值降至限定值以 下,但仍继续高于设定回差值,也将复位延迟时间。再次超出限定值时,延迟时间再次 启用并从 0 开始测量。

<span id="page-28-0"></span>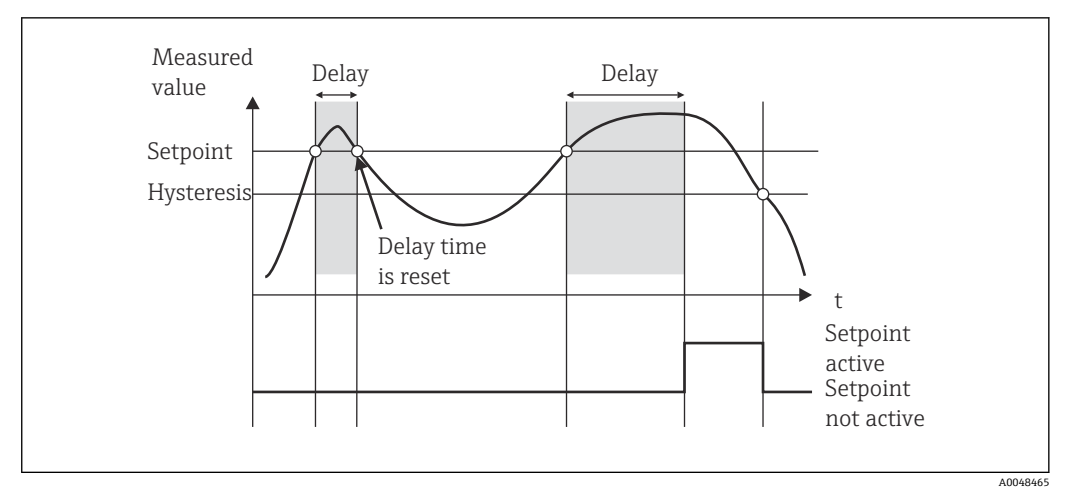

■10 回差和延迟时间启用

### **7.4.6 步骤 6:高级设备设置(访问保护/操作密码、保存当前设置)**

#### **访问保护**

访问保护可以锁定所有可编辑参数,即只有输入 4 位用户密码方能访问设置。 出厂时未启用访问保护。但是,可以使用四位密码保护设备设置。

#### 开启访问保护

- 1. 菜单路径: Setup → System → Access code
- 2. 使用"+"和"-"键输入密码时, 选择所需字符, 然后按下"E"进行确认。光标跳转至下 一位。
	- 第四位确认完成后,接受输入值并退出"Access code"子菜单。

成功开启访问保护后,显示屏上将出现锁定图标。

开启访问保护时,设备连续 600 秒无操作将自动锁定。显示屏返回主界面。如需完  $|2|$ 全删除密码, 使用"+"和"-"键选择"c"字符, 然后按下"E"进行确认。

#### **保存当前设置/用户设置**

可以保存当前设备设置,作为设备复位或设备重启时的专用设置。如果订购采用自定义 设置的设备型号,预设置参数也会保存在用户设置中。

#### 保存设置

1. 莱单路径: Setup → System → Save User Setup。

2. 选择"yes"进行确认。

另请参见"设备复位"章节[→ 35](#page-34-0)。

#### **7.4.7 步骤 7:显示功能设置**

显示屏分为一个七段显示区以及一个彩色区域。可以为每个通道单独设置点阵区。 用户可以从所有工作通道(模拟量输入和计算值)中进行选择。

显示功能设置

- 1. 按下"E"。
- 2. 选择"Display"。
- 3. 选择通道/计算值并设置以下参数之一。

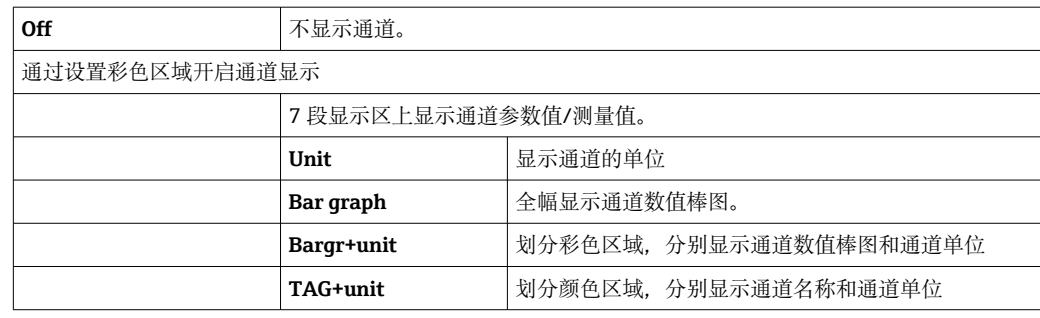

• **Contrast**:选择对比度(遵照步骤 1 到 7 设置)

• **Brightness**:选择亮度(遵照步骤 1 到 7 设置)

• **Alternating time**:选择通道和计算值之间的自动切换时间(3 秒、5 秒或 10 秒)

■ x Back: 返回上一级菜单

图 如果多个通道同时启用, 设备会在设置通道之间自动切换。

通过按下"+"和"-"键手动调用未启用通道、计算值以及最小值和最大值,并在显示 屏上显示 5 秒。

#### **7.4.8 溢出保护**

德国水资源法案(WHG)规定必须为含有水污染液体介质的容器上安装溢出保护装置。 此类装置监测液位,并在达到允许加注液位之前及时触发报警。根据溢出保护装置(ZG-ÜS)认证指南,必须使用合适的工厂设备。

在需要储存水污染液体介质的应用场合,设备作为限位信号变送器与具备连续液位测量 功能的溢出保护装置搭配使用,满足上述认证指南要求。

作为先决条件,设备必须符合溢出保护装置认证指南的常规和特殊构造原则(第 3 章和 第 4 章) 。这表示在以下情况下应显示"Maximum level"(达到最大液位)安全信息 (限位继电器失磁):

- 发生电源故障
- 超出或低于限定值
- 上游变送器和限位信号变送器之间的连接电缆断开

此外,溢出保护设置的设定限位值应采取保护措施,防止被意外修改。

图 如果需要为组态设置软件提供其他访问保护,必须开启以下功能选项:

选择 **Setup/Expert** → **System** → **Overfill protect: German WHG**

## **遵照溢出保护装置认证指南进行设备操作设置:**

必须遵照设备配套《操作手册》设置和操作设备。

- 必须设置通用输入(参见步骤 1 至步骤3[→ 22](#page-21-0))。
- ■必须按如下所述设置限定值 (参见步骤 5→ △ 25):
- **Function**: MAX Assignment: 需要监测哪些输入信号? **Set point**:需要监测的上限值;开关阈值 **Hysteresis**: 无回差 (=0) **Time delay**<sup>1)</sup>: 无开关延迟时间 (=0), 或设定时间必须考虑尾部数量 ■ 必须锁定设备,防止非授权人员误操作设备。 UserCode 用于保护参数设置(参见步骤 6→ <sup>a</sup> 29): 输入 4 位密码: 使用"+"或"-"选择数位,然后按下"E"确认各个数位; 完成数位确认 后, 光标移动到下一位, 或者在输入第四位数字后返回"System"菜单项 显示屏上显示锁定图标。 • 选择 **Setup → System → Overfill protect**: German WHG。 为设备设置 WHG 应用参数极为重要。确认"Overfill protect: German WHG"参数可以 提供额外安全保障。如果正在使用 FieldCare 调试软件设置设备,必须更改设备状 态,即必须禁用 WHG 才能更改参数。

1) 仅可在 Expert 菜单中进行设置

#### **7.4.9 Expert 菜单**

按下 E → Expert, 启用 Expert 菜单。

Expert 菜单提供设备高级设置, 确保基于实际应用条件优化调整设备。

进入 Expert 菜单需要输入访问密码。出厂默认密码为"0000"。如果用户已设置新访问密 码,将替换出厂默认密码。

输入正确的访问密码后,将启用 Expert 菜单。

下列章节中将介绍 Expert 菜单中除常规设置参数外的其他设置选项。

#### **Input → Analog input 1/2**

#### **Bar 0%、Bar 100%**

更换棒图比例系数;默认值:通道比例系数

#### **Decimal places**

设置所需小数位数;默认值:2 位小数

#### **Damping**

输入信号可以通过低通滤波器抑制干扰。 以秒为单位设置阻尼时间(按 0.1 s 增量进行设置, 最大值为 999.9 s)。

#### **默认值**

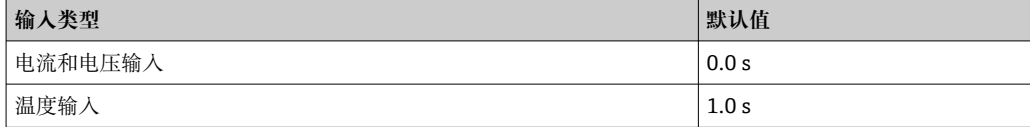

#### 五倍阻尼时间过后,将达到实际测量值的 99%。

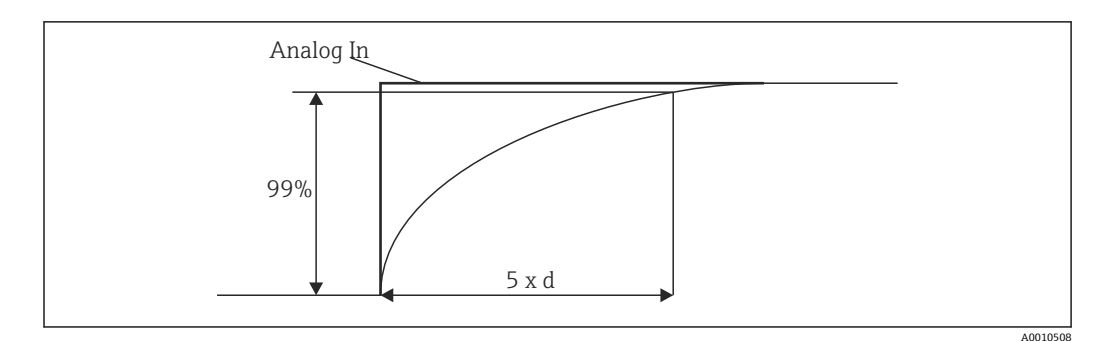

■11 信号阻尼时间 Analog In: 模拟量输入信号 d: 设定阻尼时间

#### **Failure mode**

如果两路输入之一检测到故障,输入的内部状态将设置为故障状态。可以在此设置发生 故障时的测量值响应。

- Invalid = 无效值:
	- 不会进一步计算数值,原因是数值将作为无效值传递。
- Fixed value = 常量值:

可以输入常量值。如果设备应执行进一步计算,将使用此数值。输入继续处于"故障" 状态。

#### **Namur NE43**

仅适用 4 … 20 mA 电流信号。遵照 NAMUR NE43 标准监测测量值和电缆。参见 [→ 34。](#page-33-0)默认值:启用

#### **Open circ detect**

仅适用 1 … 5 V 电流信号。监测输入端是否存在电缆开路。

#### **Failure delay**

故障延迟时间,范围为 0 … 99 s

#### **Allow reset**

如果启用此功能参数,可以直接复位最小值和/或最大值,无需进入 Display 菜单中的设 置参数。复位上述存储值时,不会启用当前的访问保护。

#### **Output → Analog output 1/2**

#### **Failure mode**

- Min = 存储的最小值: 输出存储的最小值。
- Max = 存储的最大值: 输出存储的最大值。
- Fixed value = 常量值: 可以输入发生故障时输出的常量值。

#### **Output → Relay 1/2**

#### **Time delay**

设置继电器的切换延迟时间

#### <span id="page-32-0"></span>**Operating mode**

继电器的工作模式。

- 常开
- 常闭

#### **Failure mode**

- 常开
- 常闭

#### **注意**

#### **设置限位继电器故障模式**

▶ 可以设置限位继电器的故障模式。如果已分配限定值的输入发生故障, 限位继电器进 入设定状态。必须设置发生故障时的限位继电器响应(励磁或失磁)。如果已分配的 输入设置了具有固定故障替换值的故障模式,相应继电器不会响应输入故障。继电器 检查替代值是否超出限定值,并根据检查结果进行切换。继电器的默认状态为"励 磁"。

#### **Application → Calc value 1/2**

#### **Failure mode**

- Invalid:
	- 计算值无效,不进行输出。
- Fixed value: 可以输入发生故障时输出的常量值。

#### **Diagnostics 子菜单**

#### **Verify HW set**

硬件升级(例如附加继电器、通用输入等)后,必须执行硬件验证,即通过设备固件检 查硬件。

这种情况下,必须启用"Verify HW set"功能参数。

#### **Simulation**

可以在仿真模式中设置模拟量输出的输出值和继电器的开关状态。设备将始终处于仿真 模式,直至将其设置为"off"。仿真模式的开始和结束保存在诊断事件中。

#### Expert  $\rightarrow$  Diagnostics  $\rightarrow$  Simulation:

- 选择需要使用仿真值仿真的输出
- 选择需要使用状态仿真的继电器

## **7.5 操作过程中**

#### **7.5.1 +和-快速选择键**

可以使用"+"和"-"快速选择键在显示模式下切换所有工作通道(通用输入和计算值)。 然后显示测量值或计算值 5 秒钟。与显示值相关的通道名称显示在显示屏的彩色区域。 每个工作通道均提供最大值和最小值。

同时按下"+"和"-"可以随时退出菜单。所做的任何更改都不会保存。

#### **7.5.2 最小值/最大值存储器**

设备记录输入和计算值的最小值/最大值,并在非易失性存储器中每 15 分钟循环保存一 次。

**显示**:

使用"+"和"-"快速选择键选择相应通道。

#### <span id="page-33-0"></span>**复位最小值和最大值**:

在设置菜单中复位: 先选择通道 (Analog in 1/2、Calc value 1/2), 然后选择"Reset min/max",复位相应通道的最小值/最大值。

只有在设置菜单中开启 Allow reset 功能参数→ 圖 24 后, 才能在设置菜单之外执行  $| \cdot |$ 复位(复位时无需输入用户密码)。按下"E"并选择"Display"。将依次连续显示允许 在设置菜单之外复位的所有通道。选择相应通道并设置为"yes"。完成通道复位。

#### **7.5.3 设备自诊断、故障模式和电缆开路检测/测量范围**

设备通过设备软件自带的全面监测功能(例如循环存储器测试)检查输入端是否存在电 缆开路,以及监测设备内部功能。

如果设备自诊断功能检测到故障,设备响应如下:

- 集电极开路输出切换
- 红色 LED 指示灯亮起
- 继电器动作(如果启用并设置为故障/报警继电器)
- 显示界面进入故障模式 → 受影响通道颜色变为红色,并显示故障
- 显示界面在工作通道和故障之间自动交替显示

故障排除指南和完整故障信息列表参见"故障排除"章节[→ 36](#page-35-0)。

#### **测量范围**

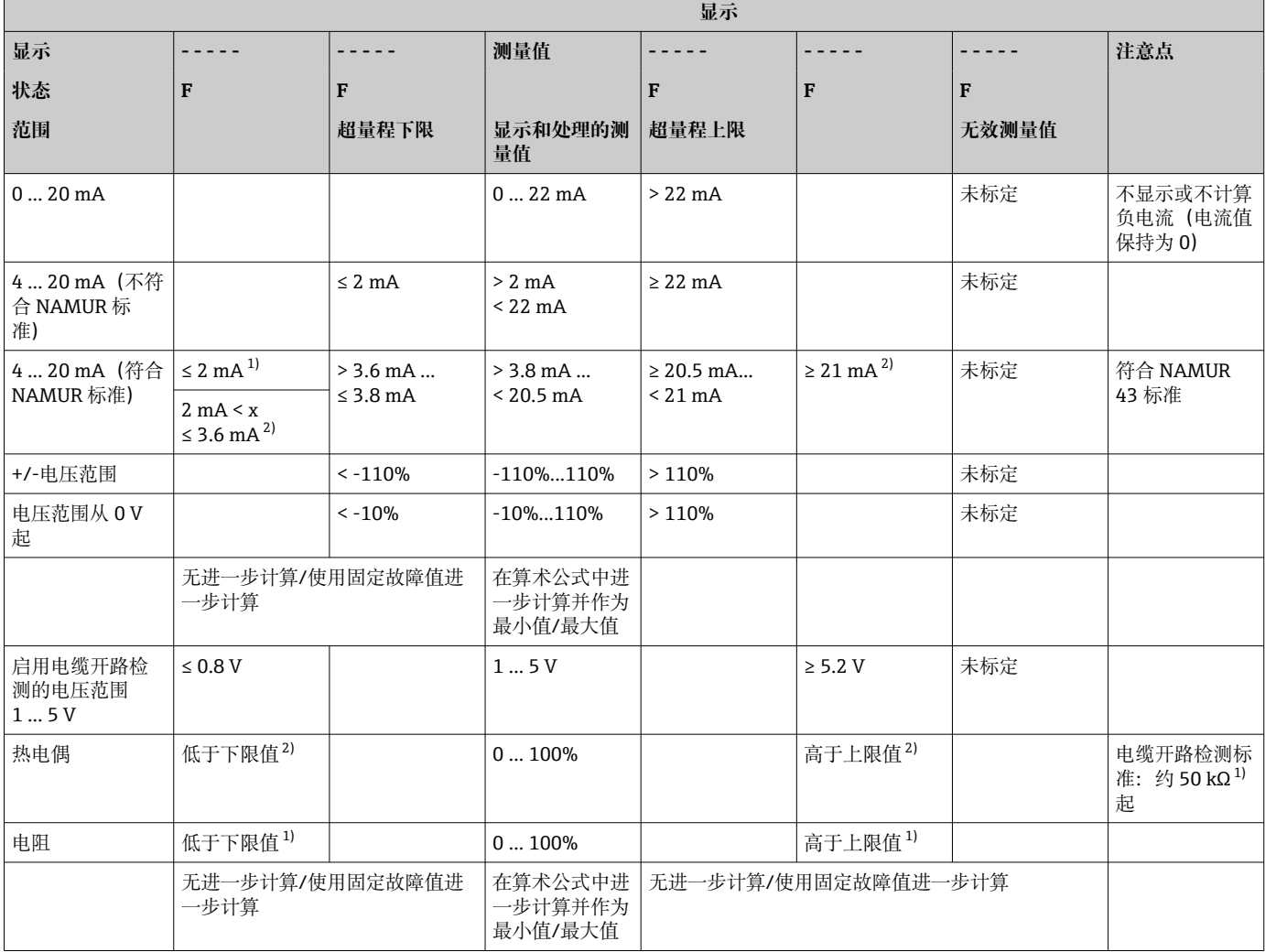

1) 电缆开路

2) 传感器故障

### <span id="page-34-0"></span>**7.5.4 保存诊断事件/报警和故障**

一旦发生新故障或设备状态变更,报警和故障状态等诊断事件均会保存在设备中。保存 的事件每 30 分钟写入一次非易失性设备存储器。

设备在"Diagnostics"菜单中列出以下信息:

- 当前设备诊断信息
- 上一条设备诊断信息
- 最近五条诊断信息

故障代码列表参见"故障排除"章节→ △ 36。

■ 过去 30 分钟内保存的事件可能会丢失。

#### **7.5.5 工作小时数计数器**

设备内置工作小时数计数器,可以用作诊断事件的参考信息。

工作小时数显示在"Diagnostics" → "Operating time"菜单项中。此信息无法复位或更 改。

### **7.5.6 设备复位**

设备复位分为多种级别。

**Expert → System → Reset → Factory reset**:将所有参数复位为出厂状态;所有设置参 数均被覆盖。

● 以往设置的用户密码也会被覆盖!!! 如果操作被用户密码锁定, 将通过显示屏上 的挂锁图标标识。

**Expert → System → Reset → User reset**:根据保存的用户设置加载和设置参数;用户设 置会覆盖当前设置或出厂设置。

2 以往设置的用户密码会被用户设置中保存的用户密码覆盖!!!如果用户设置中未 保存用户密码,将不会锁定设备。如果操作被用户密码锁定,将通过显示屏上的挂 锁图标标识。

## <span id="page-35-0"></span>**8 诊断和故障排除**

为帮助您排除故障,以下章节概述了可能的故障原因。

### **注意**

#### **使用未经测试的硬件进行改造时可能发生设备故障**

‣ 使用附加硬件(继电器、附加通用输入和附加模拟量输出)对设备进行改造时,设备 软件必须执行内部硬件测试。为此,请在"Expert/专家 → Diagnostics menu/诊断菜 单"中调用"验证 HW 设置"功能。

## **8.1 常规故障排除**

#### L **警告**

#### **危险!设备带电!**

‣ 请勿在打开状态下操作设备以进行设备故障排除。

显示屏上显示的故障代码将在下一章节→ 36 中介绍。有关故障安全模式的更多 信息,请参见"调试"章节[→ 34](#page-33-0)。

## **8.2 诊断信息概述**

故障具有最高优先级。显示相应的故障代码。

## **8.3 Diagnosis list(诊断列表)**

#### **故障定义为:**

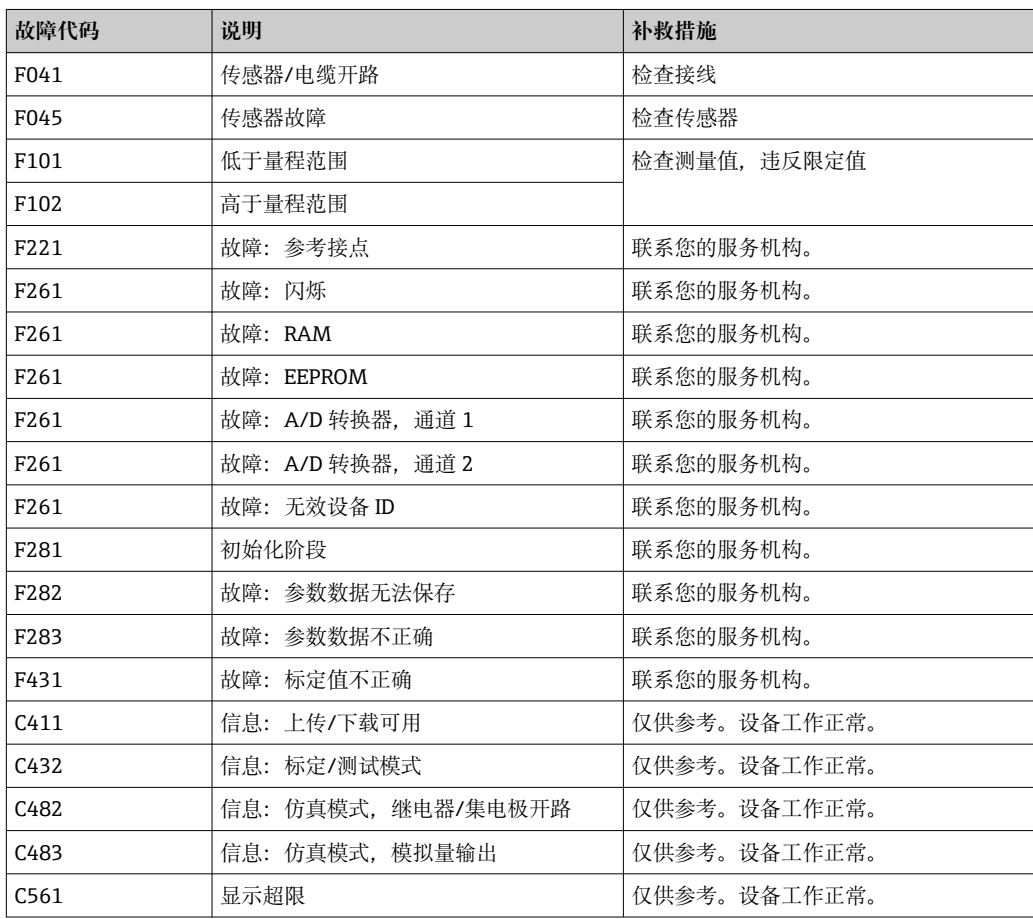
# **9 维护**

设备无需专业维护工作。

# **9.1 清洁**

使用洁净的干布清洁设备。

# <span id="page-37-0"></span>**10 维修**

## **10.1 概述**

《操作手册》中未列举的维修操作必须由制造商或其服务部门直接执行。 订购备件时,应提供设备序列号。需要时,备件将提供配套安装指南。

## **10.2 备件**

在线查询设备配套备件: https://www.endress.com/en/instrumentation-services。

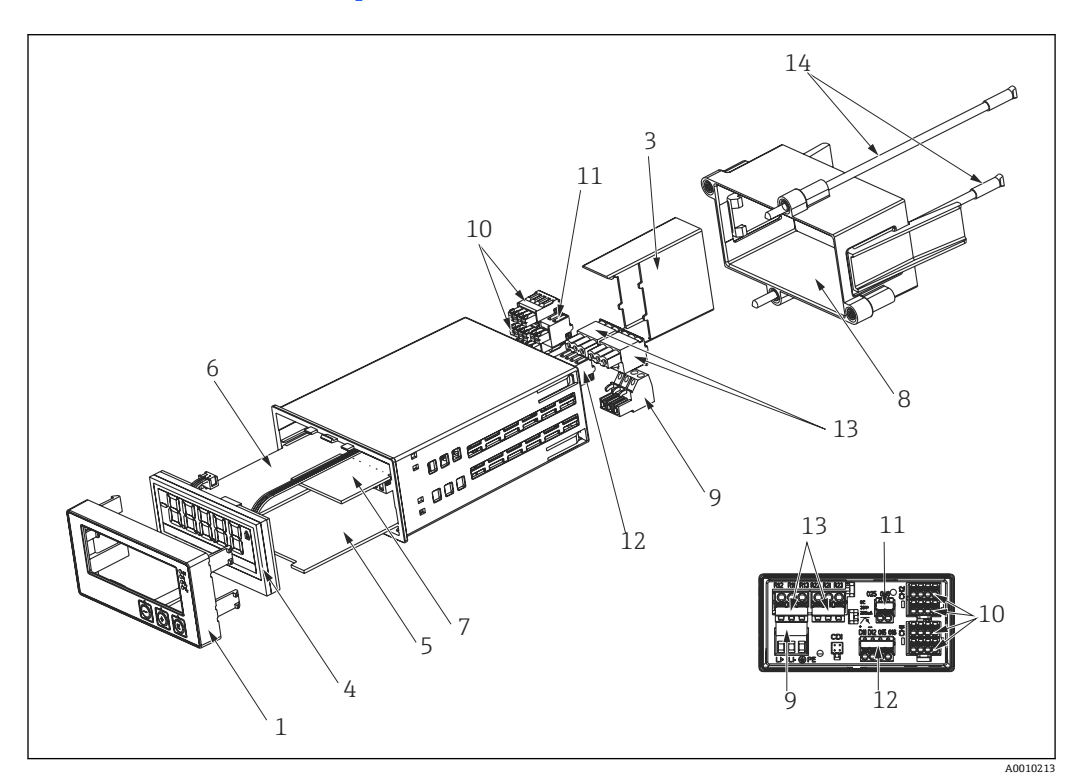

<sup>■ 12</sup> 备件

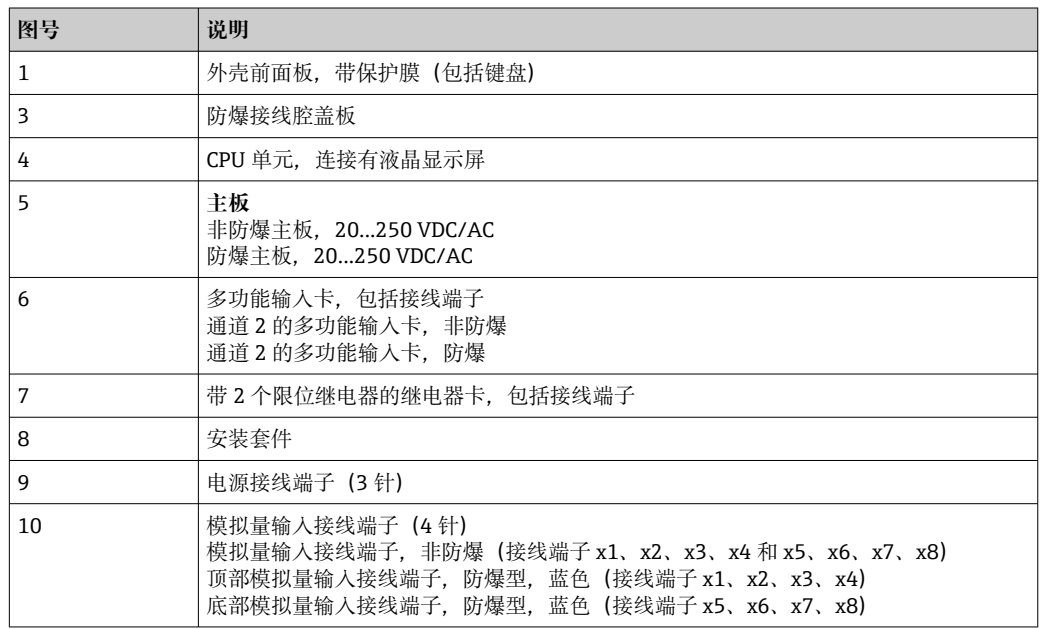

<span id="page-38-0"></span>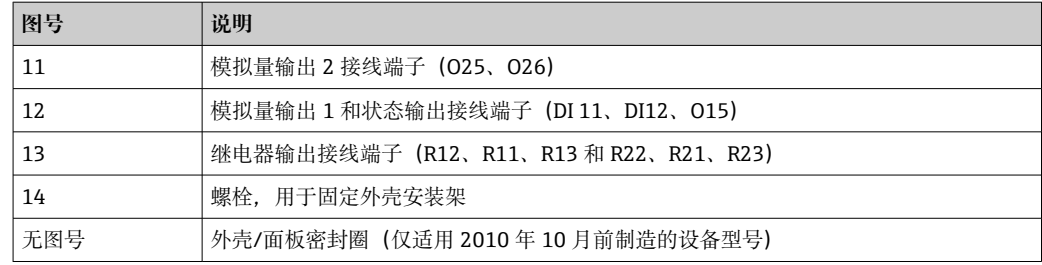

### **10.3 返厂**

安全返厂要求与具体设备型号和国家法规相关。

1. 登陆公司网站查询设备返厂说明:

http://www.endress.com/support/return-material

选择地区。

2. 如果仪表需要维修或工厂标定、或订购型号错误或发货错误,请将其返厂。

## **10.4 废弃**

### **10.4.1 IT 安全**

废弃处置前应遵循以下指南:

- 1. 删除数据。
- 2. 复位设备。

#### **10.4.2 拆除测量设备**

- 1. 关机。
- 2. 以相反顺序执行"安装测量设备"和"连接测量设备"章节中的安装和连接步骤。请遵 循安全指南。

#### **10.4.3 废弃测量设备**

## $\boxtimes$

为满足 2012/19/EU 指令关于废弃电气和电子设备(WEEE)的要求,Endress+Hauser 产品均带上述图标,尽量避免将废弃电气和电子设备作为未分类城市垃圾废弃处置。 带此标志的产品不能列入未分类的城市垃圾处理。在满足适用条件的前提下,返厂报 废。

# **11 附件**

Endress+Hauser 提供多种类型的设备附件,可随设备一同订购,也可日后订购。具体订 货号请咨询 Endress+Hauser 当地销售中心,或登陆 Endress+Hauser 公司网站的产品主 页查询[:www.endress.com](http://www.endress.com)。

## **11.1 设备专用附件**

## **11.1.1 其他**

#### **加装继电器**

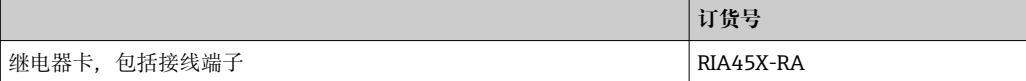

#### **升级至双通道型设备**

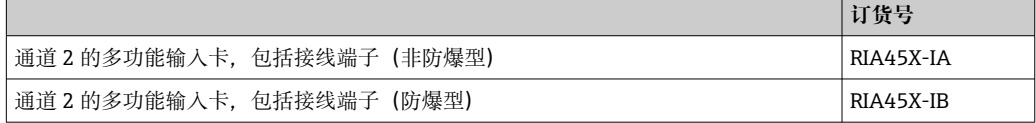

## **11.2 通信专用附件**

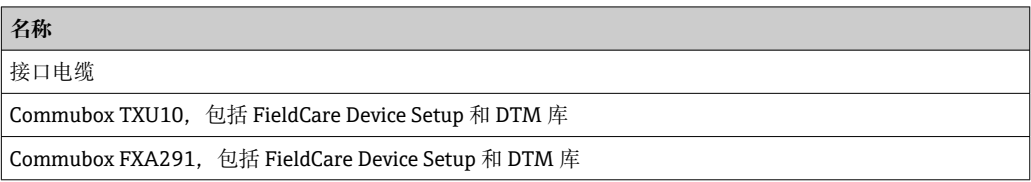

## **12 技术参数**

#### **12.1 输入**

#### **12.1.1 测量变量**

电流、电压、电阻、热电阻、热电偶

#### **12.1.2 测量范围**

电流:

- 0/4 ... 20 mA +10%超量程
- 短路电流:最大值 150 mA。
- 负载:10 Ω

电压:

- $\bullet$  0 ... 10 V, 2 ... 10 V, 0 ... 5 V, 0 ... 1 V, 1 ... 5 V,  $\pm$ 1 V,  $\pm$ 10 V,  $\pm$ 30 V,  $\pm$ 100 mV
- 最大允许输入电压: 电压≥ 1 V:±35 V 电压<1V: ±12V
- 输入阻抗: >1000 kΩ

电阻:

30 … 3000 Ω

热电阻:

- Pt100 符合 IEC60751、GOST、JIS1604
- Pt500 和 Pt1000 符合 IEC60751
- Cu100、Cu50、Pt50、Pt46、Cu53 符合 GOST
- Ni100、Ni1000 符合 DIN 43760

热电偶类型:

- 类型 J、K、T、N、B、S、R 符合 IEC60584
- 类型 U 符合 DIN 43710
- 类型 L 符合 DIN 43710、GOST
- 类型 C、D 符合 ASTM E998

#### **12.1.3 输入数**

一个或两个通用输入

#### **12.1.4 更新时间**

200 ms

#### **12.1.5 电气隔离**

对所有其他电路

## **12.2 输出**

#### **12.2.1 输出信号**

一路或两路模拟量输出,电气隔离

#### **电流/电压输出**

电流输出:

- 0/4 … 20 mA
- 超量程:最大 22 mA

电压:

- 0 … 10 V、2 … 10 V、0 … 5 V、1 … 5 V
- 超量程: 最大 11 V, 短路保护, Imax < 25 mA

#### **HART®**

HART®信号不受影响

#### **12.2.2 回路电源**

- 开路电压: 24 V<sub>DC</sub> (+15% /-5%)
- 防爆设备: > 14 V, 22 mA 时
- 非防爆设备: > 16 V, 22 mA 时
- 最大 30 mA 短路保护和过载保护
- 与系统和输出电气隔离

#### **12.2.3 开关量输出**

集电极开路开关量输出用于检测仪表状态以及开路和报警通知。此输出在正常工作状态 下关闭,在故障状态下打开。

- $\blacksquare$  I<sub>max</sub> = 200 mA
- $\bullet$  U<sub>max</sub> = 28 V
- $\bullet$  U<sub>on/max</sub> = 2 V, 200 mA 时

与所有其他回路电气隔离;测试电压 500 V

#### **12.2.4 继电器输出**

继电器输出用于限值监测

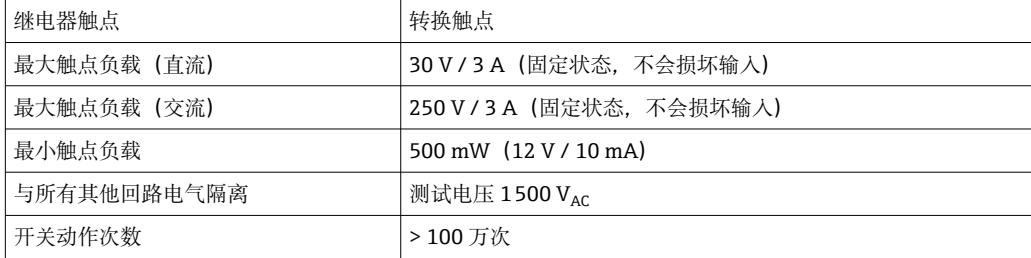

**12.3 电源**

#### **12.3.1 接线端子分配**

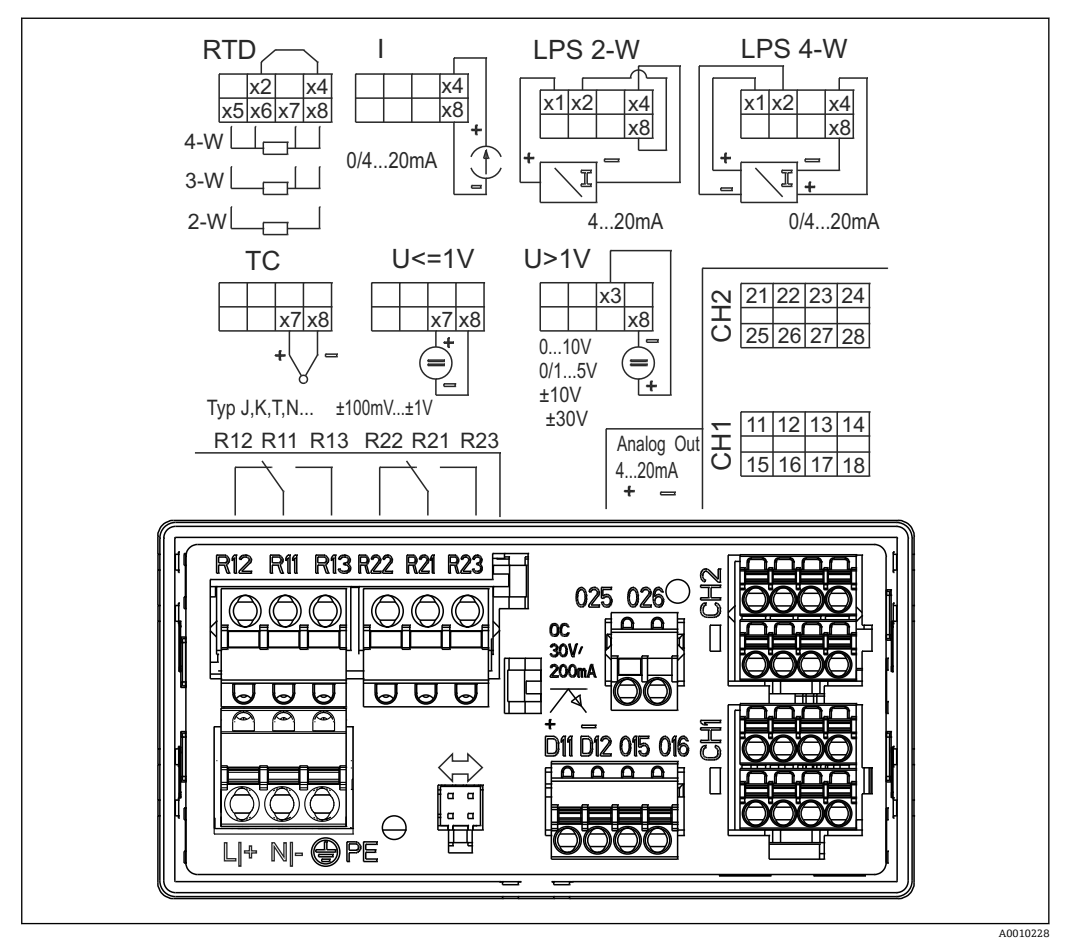

**213** 过程显示仪的接线端子分配 (继电器 (接线端子 Rx1...Rx3) 和通道 2 (接线端子 21...28 和 O25/ O26),可选);注:图示为发生电源故障时的继电器触点位置。

# $\vert \mathbf{f} \vert$

#### **12.3.2 电源**

宽供电电压范围: 24...230 V AC/DC (-20 %/+10 %), 50/60 Hz

#### **12.3.3 功率消耗**

最大 21.5 VA / 6.9 W

#### **12.3.4 接口连接参数**

#### **Commubox FXA291 的计算机 USB 接口**

- 连接:4 针插座
- 传输协议: FieldCare
- 传输速率:38,400 波特

#### **接口电缆 TXU10-AC 的计算机 USB 接口**

- 连接:4 针插座
- 传输协议: FieldCare
- 订购配置: 接口电缆, 带 FieldCare Device Setup DVD 光盘 (含所有通信 DTM 文件和 设备 DTM 文件)

## **12.4 性能参数**

### **12.4.1 参考操作条件**

```
电源: 230 V<sub>AC</sub>, 50/60 Hz
环境温度: 25 ℃ (77 °F) ±5 ℃ (9 °F)
湿度:20 %...60 %相对湿度
```
### **12.4.2 最大测量误差**

#### **通用输入:**

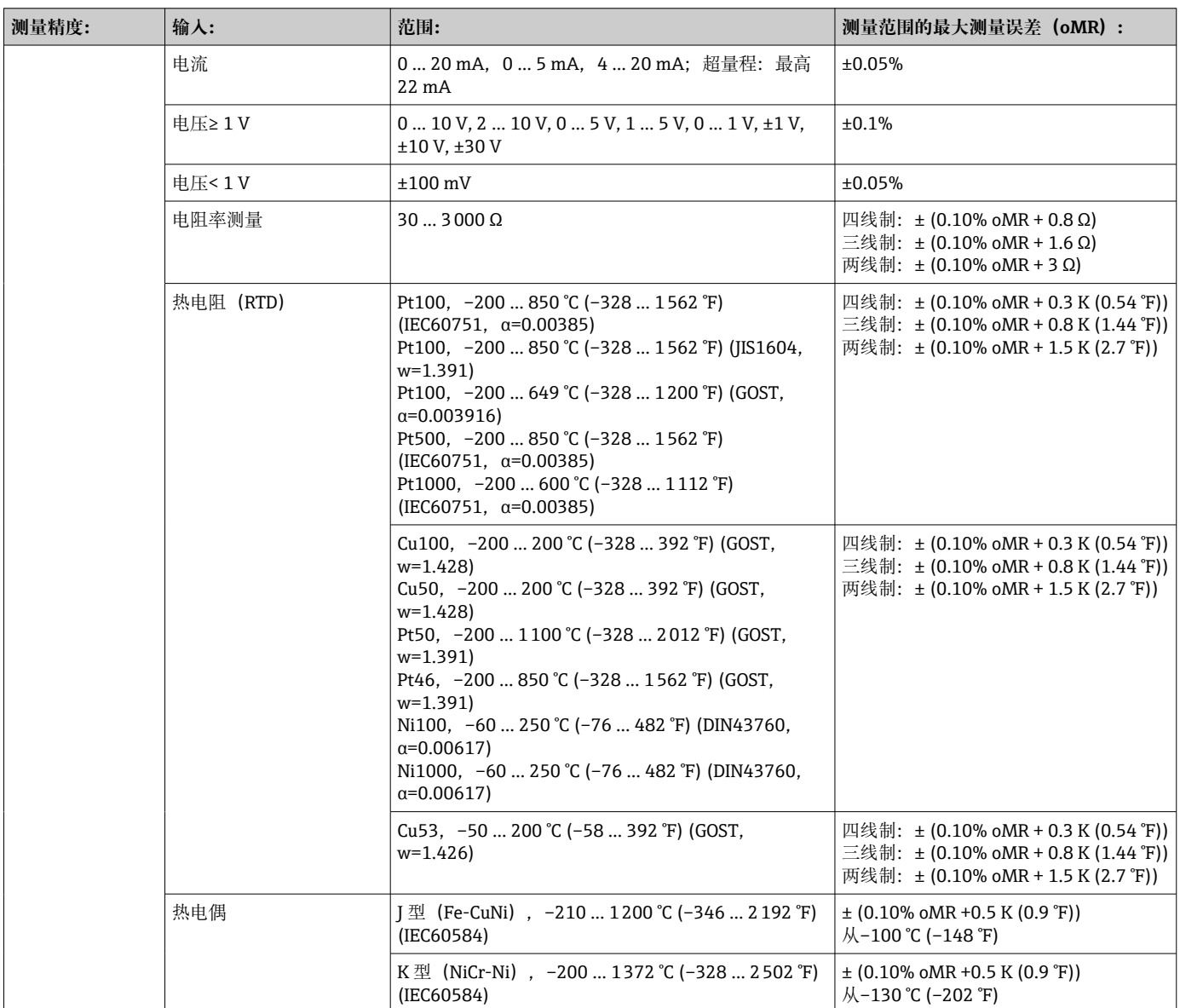

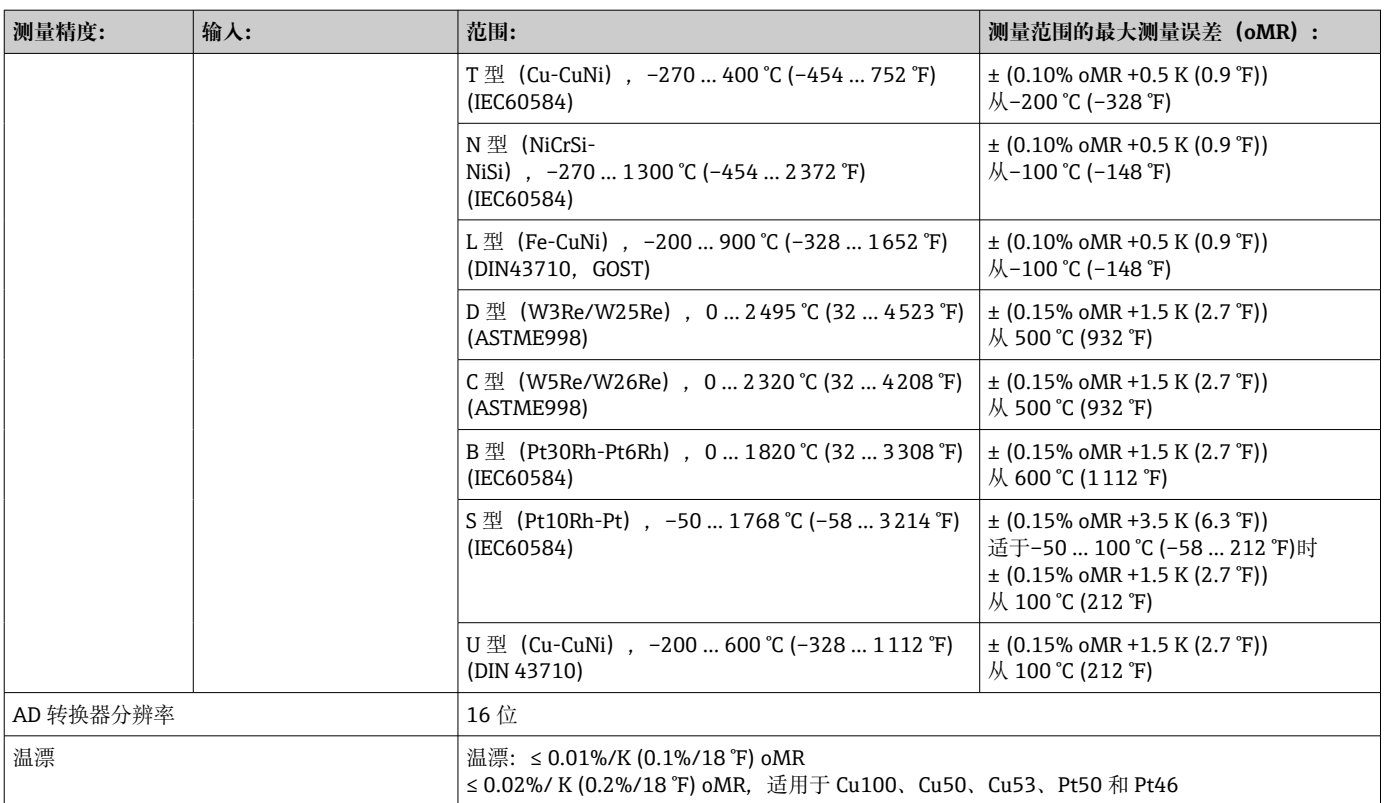

### **模拟量输出:**

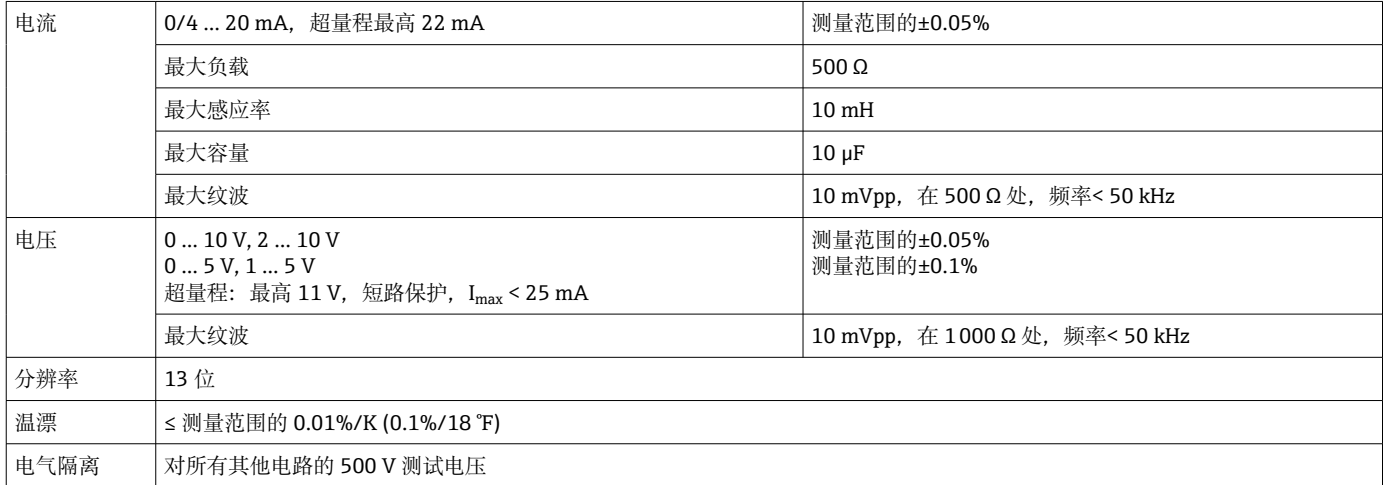

## **12.5 安装**

#### **12.5.1 安装位置**

面板, 开孔 92 x 45 mm (3.62 x 1.77 in) (参见"机械结构")。 最大面板厚度 26 mm (1 in)。

## **12.5.2 安装方向**

无限制。 安装方向应保证显示屏的可读性。 从显示屏中央轴线到各个方向的最大视角范围为+/- 45°。

## **12.6 环境条件**

#### **12.6.1 环境温度范围**

#### **注意**

**在高温范围内使用会缩短显示屏的使用寿命。** ‣ 为了避免热量积聚,务必为设备做好充分的散热措施。

非防爆/防爆设备: -20 ... 60 ℃ (-4 ... 140 °F) UL 认证设备: -20 ... 50 ℃ (-4 ... 122 °F)

#### **12.6.2 储存温度范围**

 $-40$  ... 85 °C ( $-40$  ... 185 °F)

**12.6.3 海拔高度** 不超过海平面之上 2000 m (6560 ft)

**12.6.4 气候等级** 符合 IEC 60654-1 Cl. B2 标准

**12.6.5 防护等级** 正面:IP 65 / NEMA 4(未经 UL 评估) 设备外壳/背面: IP 20

**12.6.6 电气安全** I 类设备, II 级过电压保护, 污染等级 2

#### **12.6.7 冷凝**

正面:允许 设备外壳:不允许

#### **12.6.8 电磁兼容性(EMC)**

#### **CE 符合性**

电磁兼容性(EMC)符合 EN 61326 标准和 NAMUR NE21 标准。详细信息参见欧盟符 合性声明。

- 最大测量误差小于量程的 1%
- 抗干扰能力符合 IEC/EN 61326 系列标准规定的工业区要求
- 干扰发射符合 IEC/EN 61326 标准 (CISPR 11) 规定的 1 组 A 类设备要求

■ 设备不适用于住宅区, 无法确保在此类环境中采取充分的无线电接收保护措施。

## **12.7 机械结构**

# **12.7.1 设计及外形尺寸**

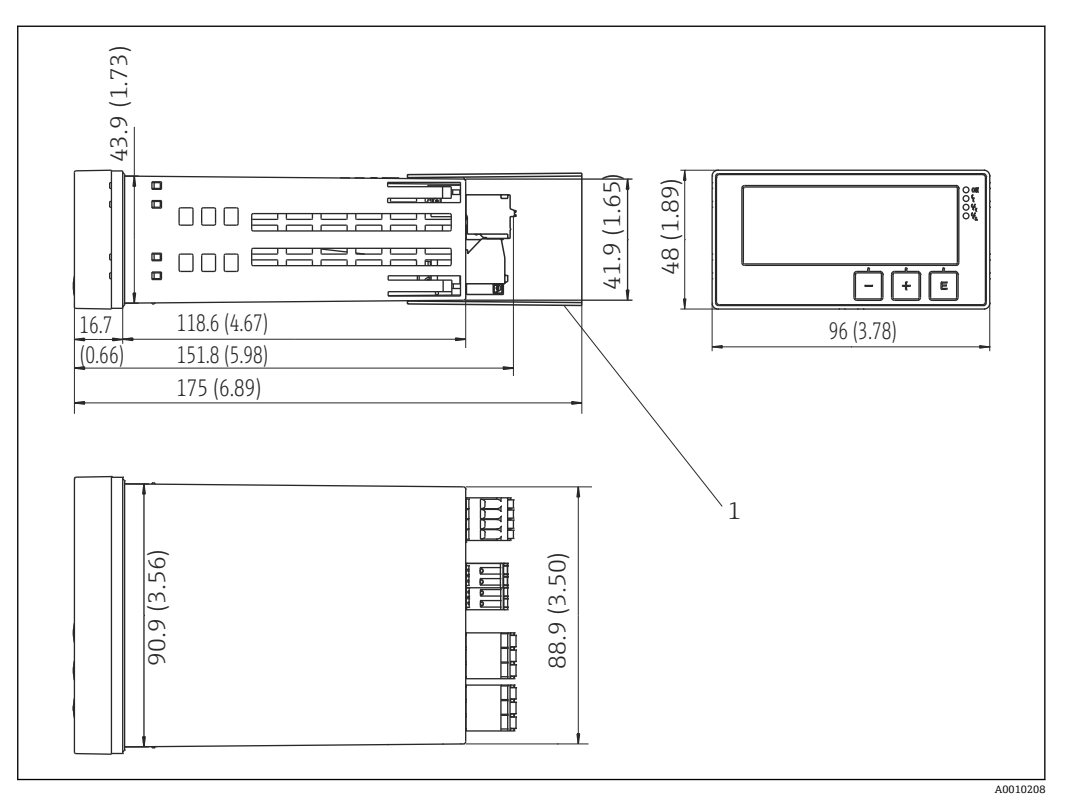

■ 14 面板仪表的外形尺寸, 单位: mm (in)

1 接线端子隔片(防爆选项)

### **12.7.2 重量**

大约 300 g (10.6 oz)

#### **12.7.3 材质**

外壳:塑料 PC-GF10

### **12.7.4 接线端子**

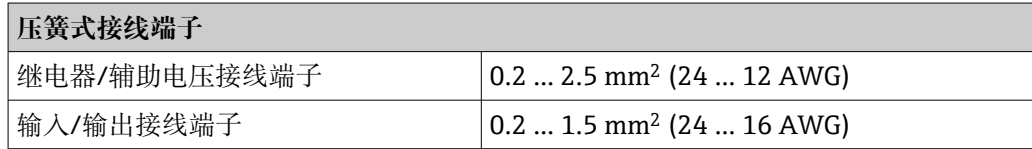

#### **12.7.5 面板厚度**

不超过 26 mm (1 in)

## **12.8 可操作性**

#### **12.8.1 现场操作**

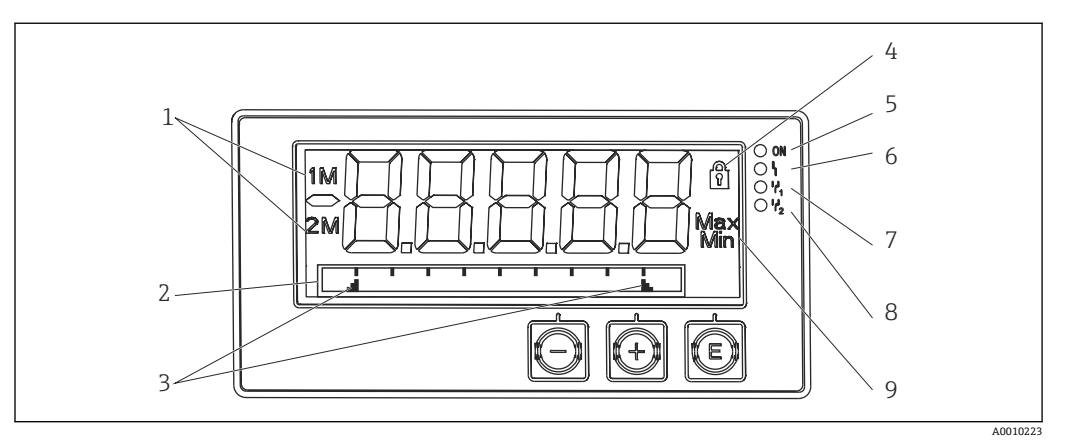

#### ■15 面板仪表显示屏

- 1 通道显示:1:模拟量输入 1;2:模拟量输入 2;1M:计算值 1;2M:计算值 2
- 2 位号、棒图和单位的点阵显示
- 3 棒图中的限定值指示符<br>4 "操作锁定"指示灯
- 4 "操作锁定"指示灯
- 5 绿色 LED; 测量仪器运行<br>6 红色 LED: 故障/报警
- 红色 LED; 故障/报警
- 7 黄色 LED;继电器 1 的状态
- 8 黄色 LED;继电器 2 的状态
- 9 最小值/最大值指示符
- 显示

5 位 7 段液晶背光显示屏

- 文本/棒图的点阵
- 显示范围
	- 测量值为-99999...+99999
- 信号
	- 设置安全锁定(锁)
	- 超出/未达到测量范围
	- 2x 状态继电器(仅当已选继电器选项时)

#### **操作部件**

3 按键:-,+,E

#### **12.8.2 远程操作**

#### **设置**

可以使用计算机软件设置设备,也可以使用操作键在现场设置设备。FieldCare Device Setup 与 Commubox FXA291 或 TXU10-AC 一起提供(参见"附件"), 或者可以从 www.endress.com 免费下载。

#### **接口**

4 针插座,通过 Commubox FXA291 或 TXU10-AC 接口电缆与计算机连接(参见"附 件")

## **12.9 附件**

Endress+Hauser 提供多种类型的设备附件,可随设备一同订购,也可日后订购。具体订 货号请咨询 Endress+Hauser 当地销售中心, 或登陆 Endress+Hauser 公司网站的产品主 页查询[:www.endress.com](http://www.endress.com)。

## **12.9.1 设备专用附件**

#### **其他**

**加装继电器**

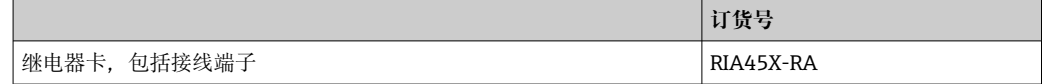

#### **升级至双通道型设备**

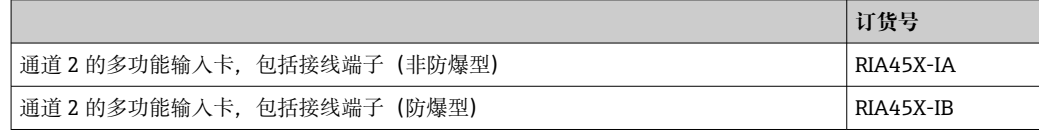

### **12.9.2 通信专用附件**

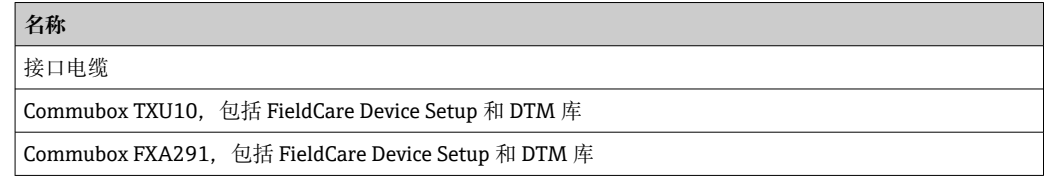

## **13 附录**

下表列举了设置菜单中的所有参数。出厂设置值以粗体标记。

### **13.1 关于差压法测量液位的详细说明**

两路通用输入均连接压力传感器。最终遵照以下计算步骤计算 CV 通道中的体积。

#### **13.1.1 计算步骤 1:计算加注液位**

两个压力传感器输出安装位置的实际压力。压差(Δp)由两路压力信号确定(需要时进 行偏置量调整; 偏置量必须在 AI1 或 AI2 中设置) 将压差除以介质密度与重力加速度的 乘积,即可计算出所测量的液位高度。

液位高度 h= Δp/(ρ\*g)

计算公式采用下列单位:

- $\blacksquare$  密度 ρ: [kg/m<sup>3</sup>]
- 压力 p: [Pa]或[N/m<sup>2</sup>]

重力加速度定义为常数:

重力加速度 g=9.81 m/s²

#### **注意**

#### **使用单位不当会导致计算结果错误**

▶ 为了获得正确的计算结果, 可能需要将测量信号(例如 mbar 单位)换算为正确单 位。这种情况下需要使用换算系数。表格→ □ 51 中列举了换算系数。

#### **换算实例:**

```
水:密度 ρ=1000 kg/m3
```
压力测量: 压力 1 (底部): 量程 0 ... 800 mbar (0...80000 Pa);

当前值:500 mbar (50000 Pa)

压力测量: 压力 2 (顶部): 量程 0 ... 800 mbar (0...80000 Pa);

当前值:150 mbar (15000 Pa)

如果使用 Pa 单位:

 $h =$ 1  $-*$  (50000-15000 Pa) = 3.57 m  $1000 \text{ kg/m}^3$  \* 9.81 m/s<sup>2</sup> 如果使用 mbar 单位:

$$
h = \frac{1}{1000 \text{ kg/m}^3 * 9.81 \text{ m/s}^2} * ((500 - 150 \text{ mbar})) * (1.0000 \cdot 10^2)) = 3.57 \text{ m}
$$

```
h = b * \Delta p
```
计算校正系数 b:

 $b = 1/(p^*q)$ 

水:  $b = 1/(1000*9.81) = 0.00010194$ 

将应用相关单位换算为设定单位 kg/m<sup>3</sup>以及 Pa 和 N/m<sup>2</sup>的表格和示例:

- $\bullet$  1 bar = 0.1 N/mm<sup>2</sup> = 10<sup>5</sup> N/m<sup>2</sup> = 10<sup>5</sup> Pa
- $\bullet$  1 mbar = 1 hPa = 100 Pa

#### <span id="page-50-0"></span>**不同压力单位的换算系数**

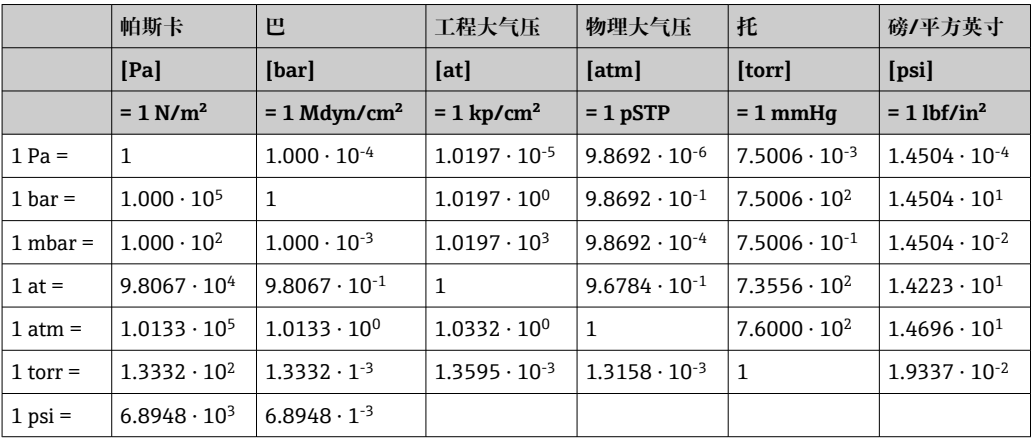

#### **密度:**

密度信息参见罐内介质的规格参数。

下表列举了标准近似值作为参考。

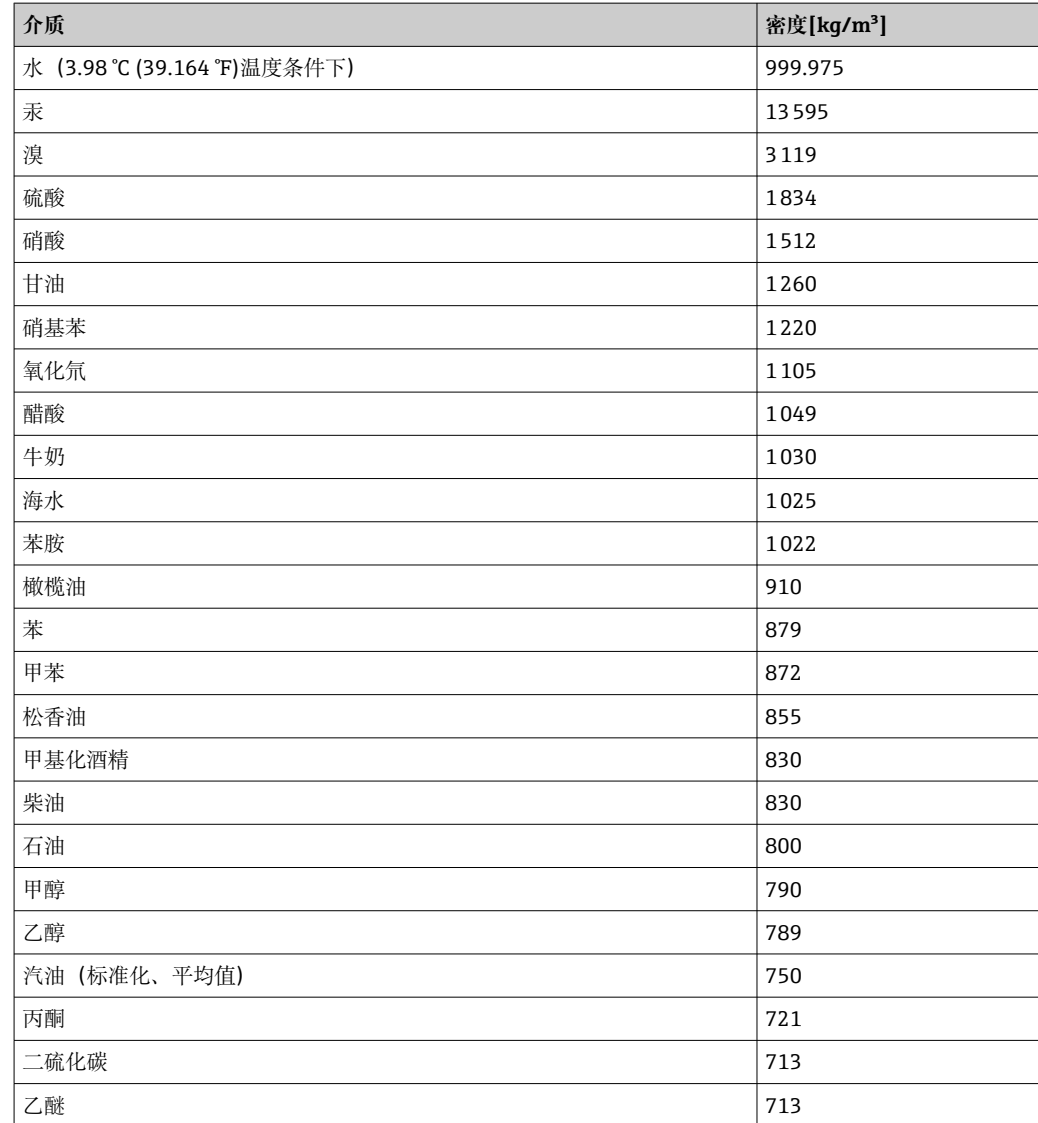

## <span id="page-51-0"></span>**13.1.2 计算步骤 2:基于液位高度计算体积**

可以使用线性化功能将液位高度计算值换算为体积值。

为此,需要为每个液位高度值分配特定的体积值,具体取决于罐体形状。 最多可以输入 32 个线性化点(样本点)。如果加注液位和体积之间的关系非常线性 化,输入 2 到 3 个线性化点即可。

FieldCare 自带的罐体线性化模块可以提供支持。

## **13.2 Display 菜单**

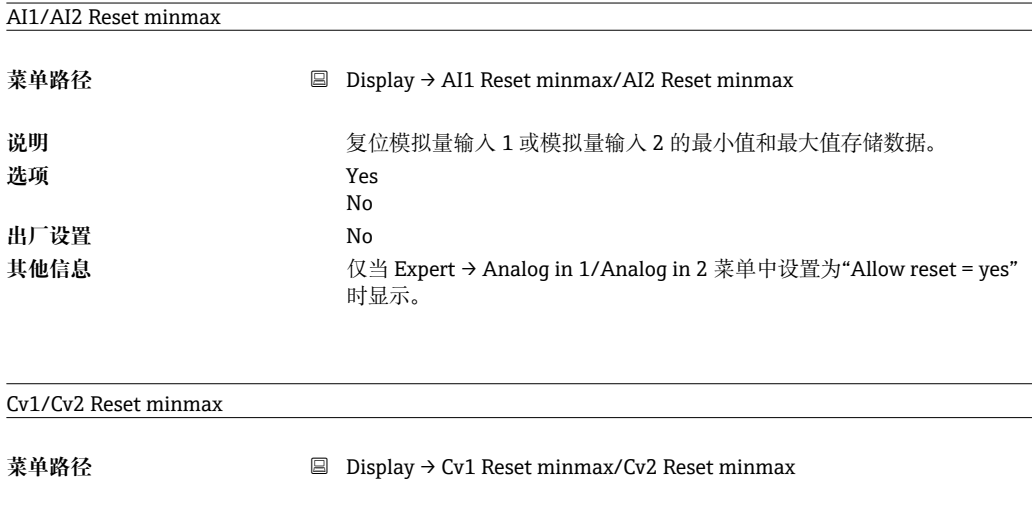

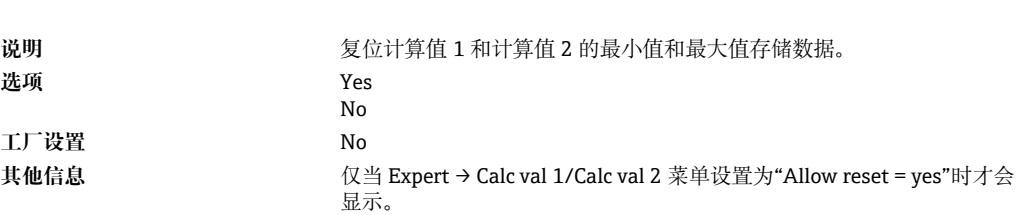

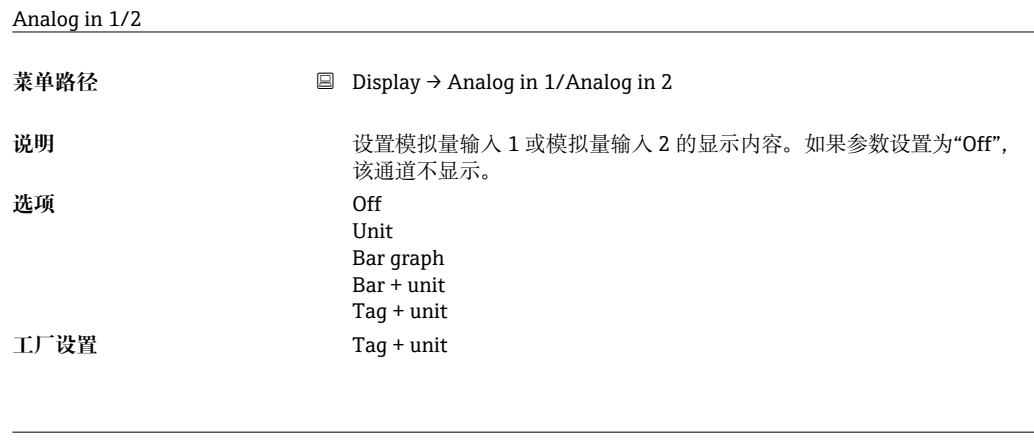

Calc value 1/2

**菜单路径** Display → Calc value 1/Calc value 2

<span id="page-52-0"></span>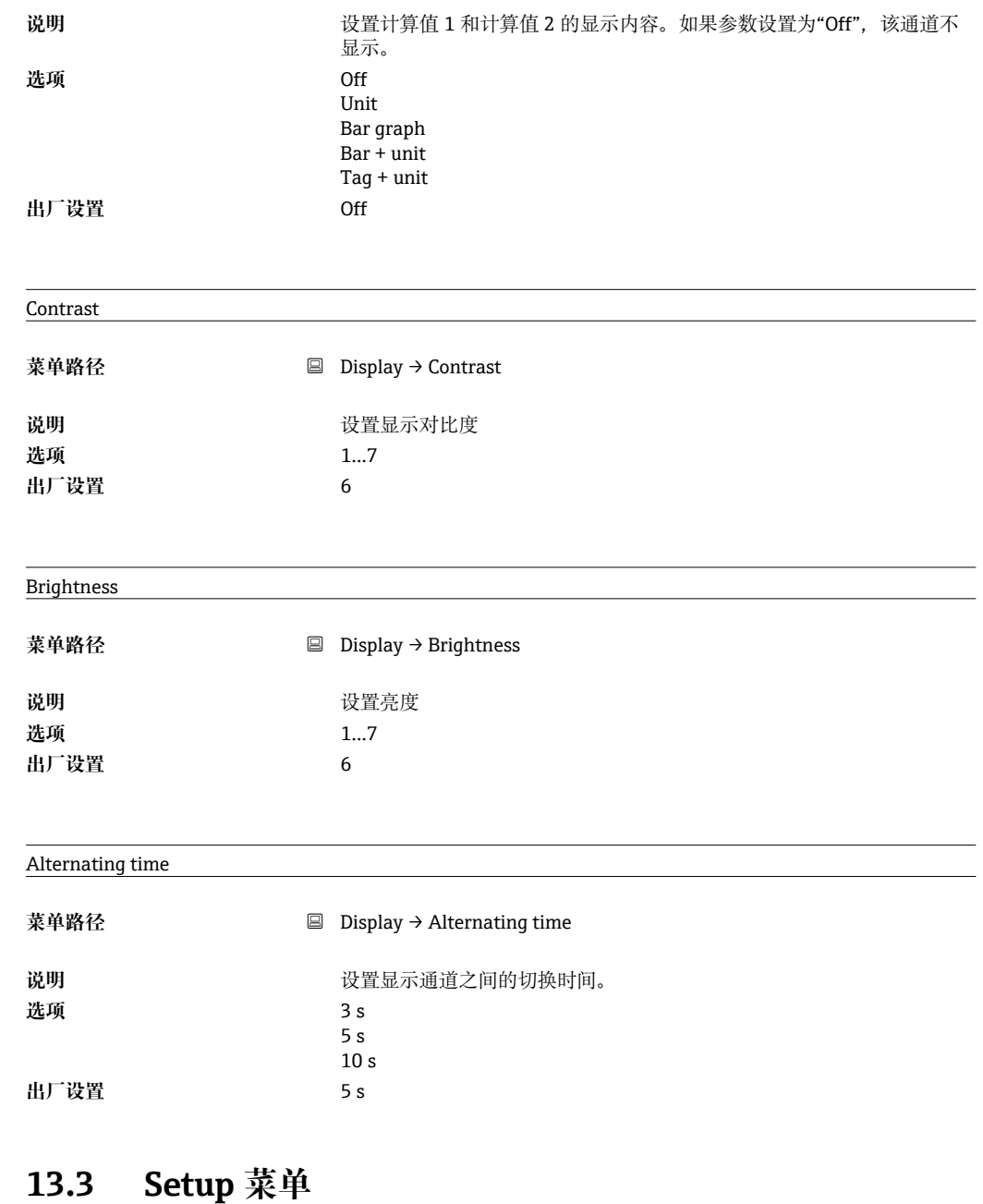

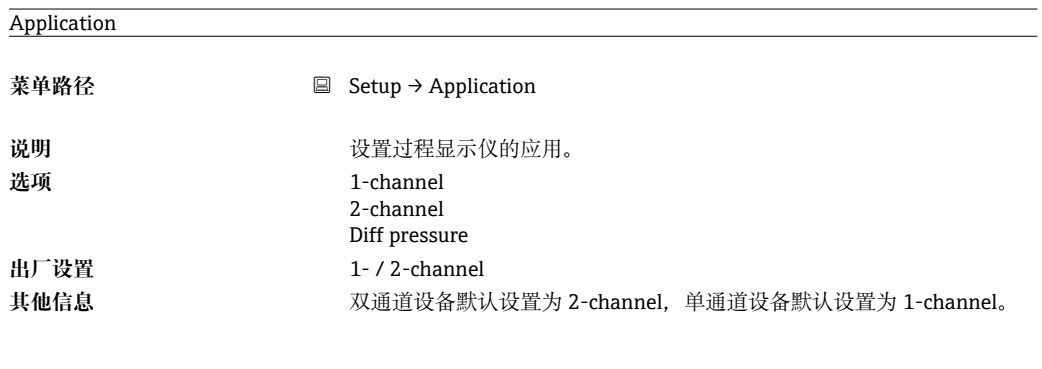

#### AI1/AI2 Lower range

菜单路径 **■ Setup → AI1 Lower range/AI2 Lower range** 

<span id="page-53-0"></span>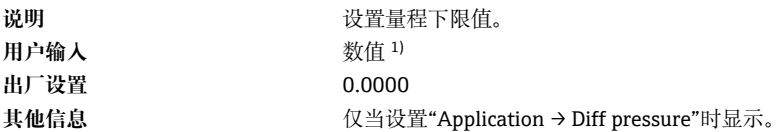

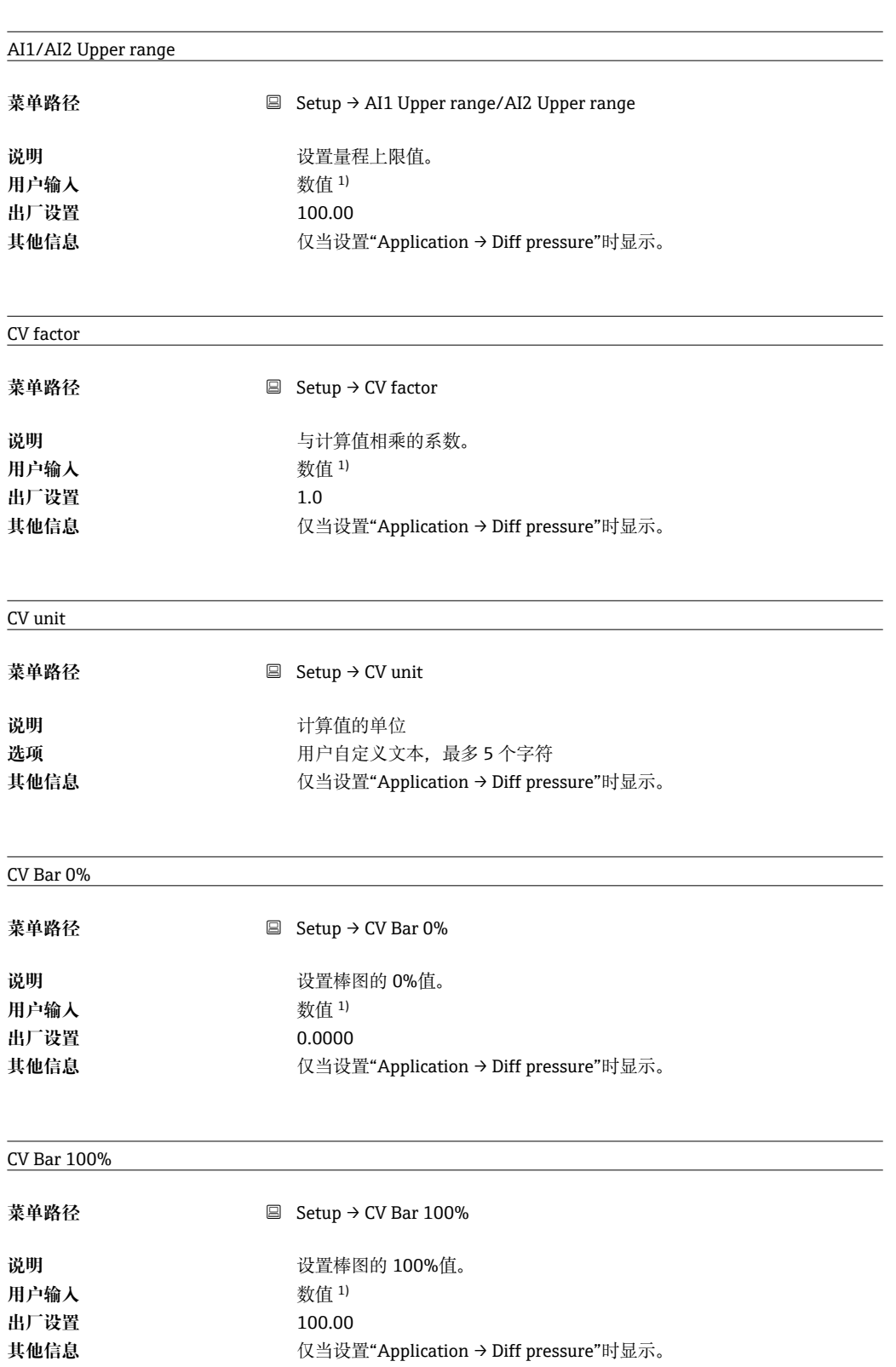

Linearization 子菜单

j.

<span id="page-54-0"></span>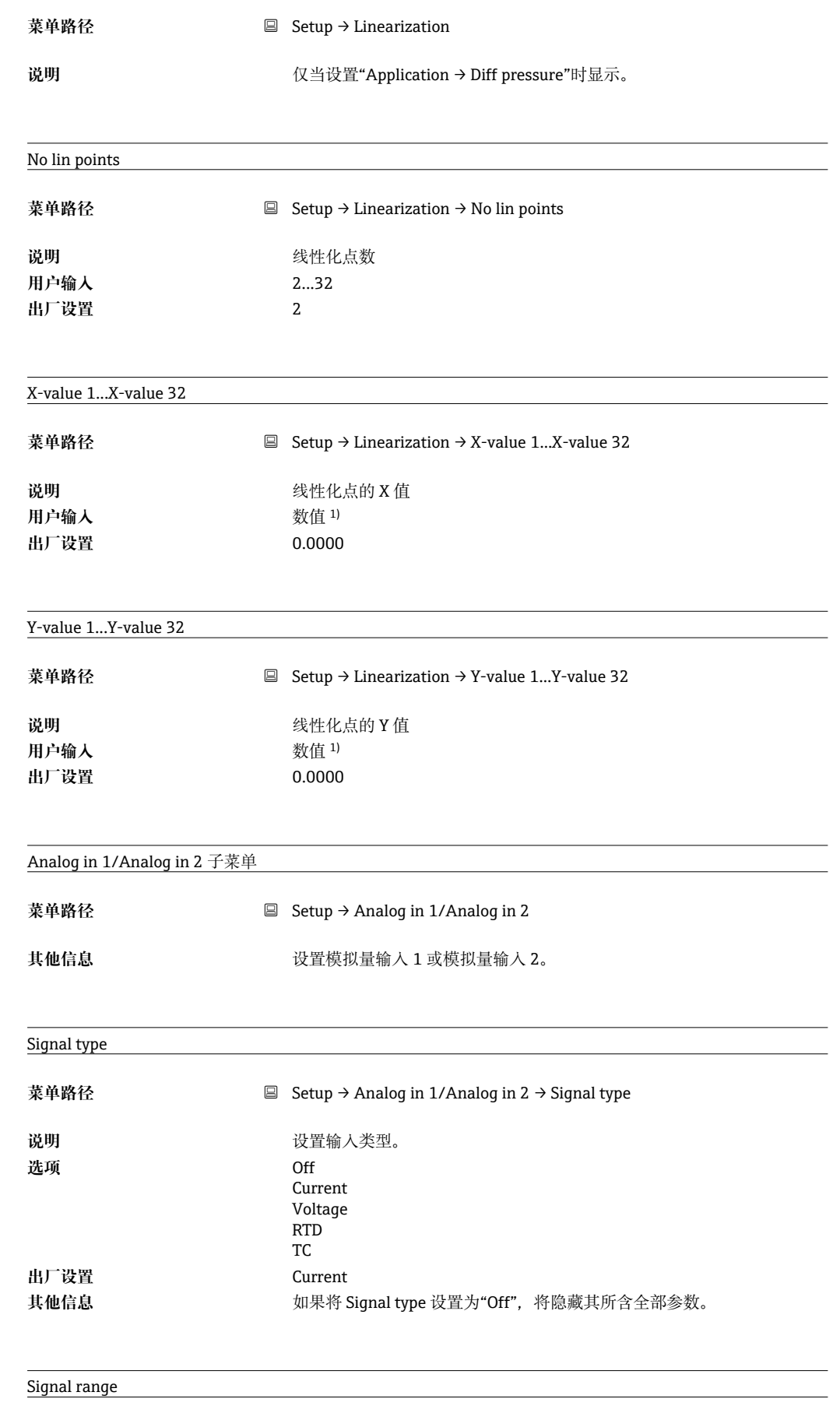

**菜单路径** Setup → Analog in 1/Analog in 2 → Signal range

<span id="page-55-0"></span>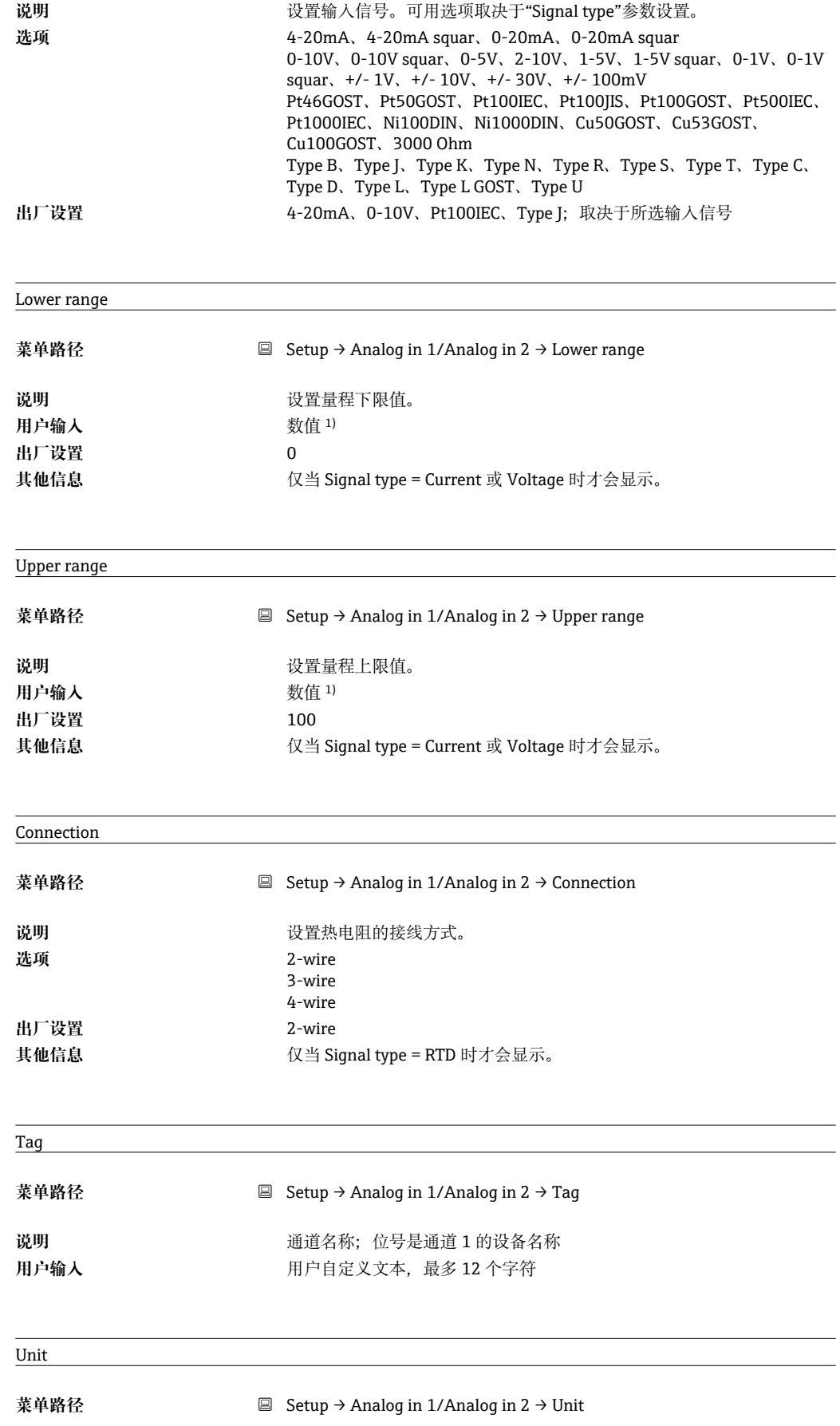

<span id="page-56-0"></span>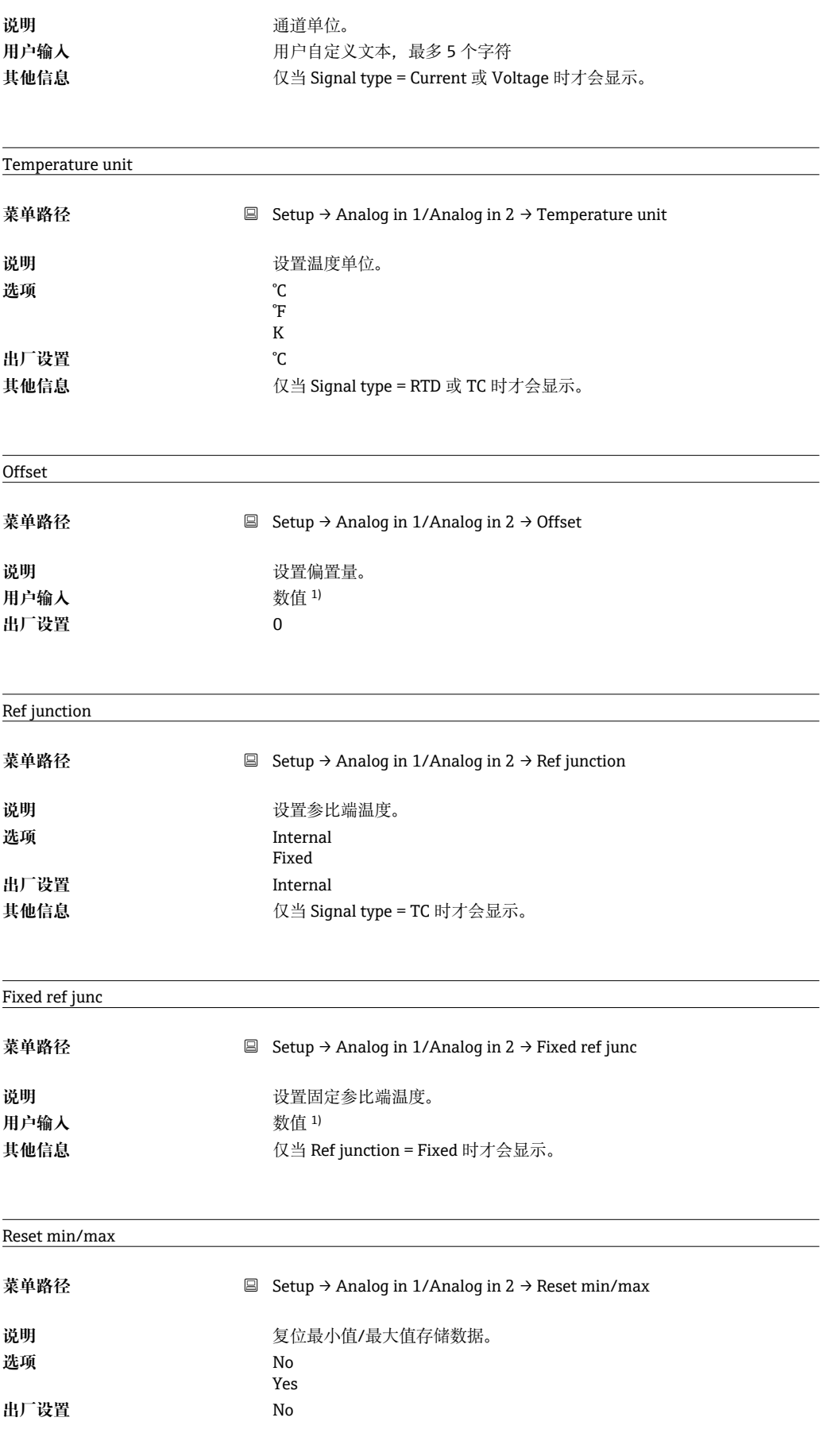

<span id="page-57-0"></span>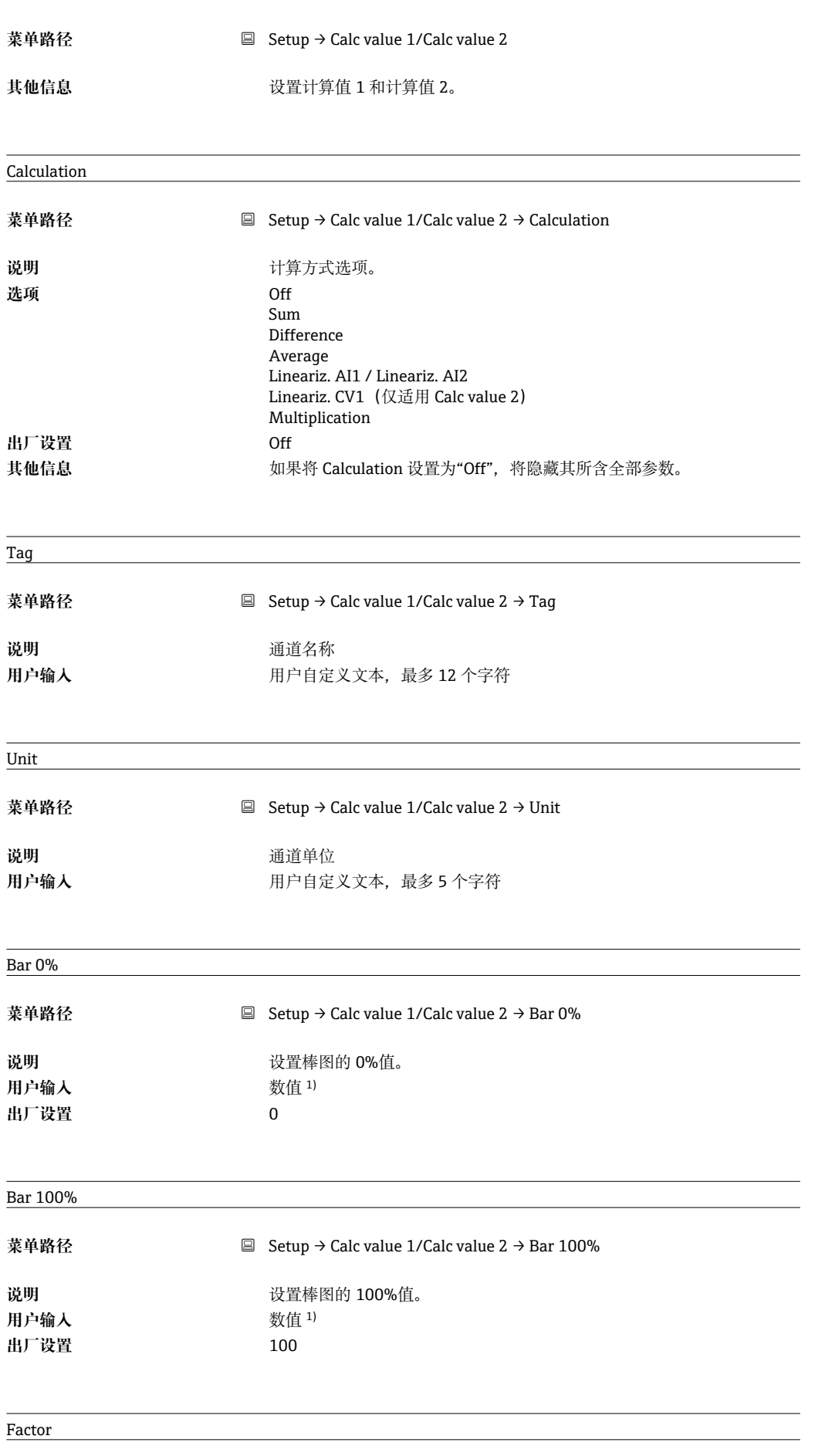

58 Endress+Hauser

<span id="page-58-0"></span>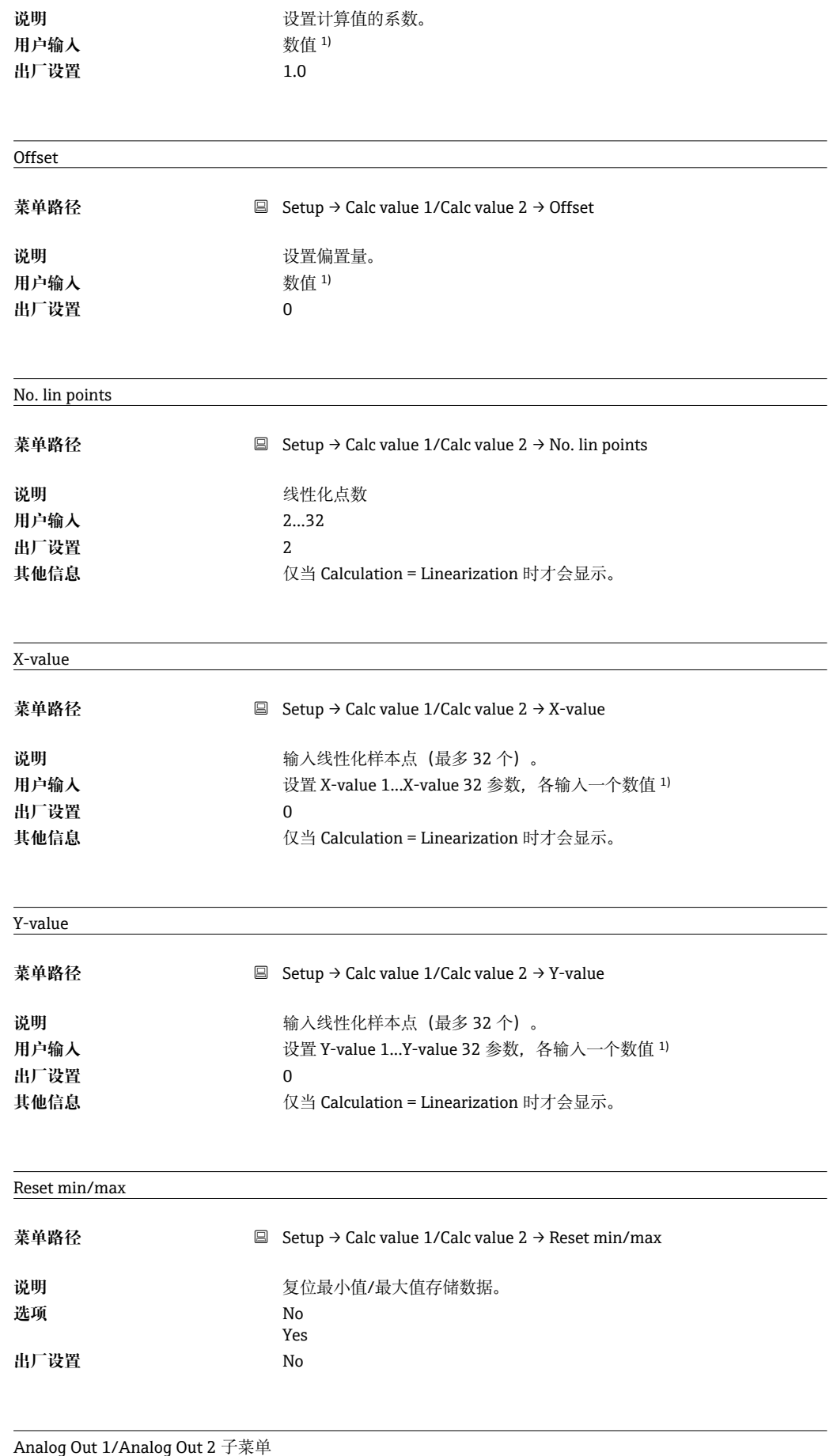

**菜单路径** Setup → Analog Out 1/Analog Out 2

<span id="page-59-0"></span>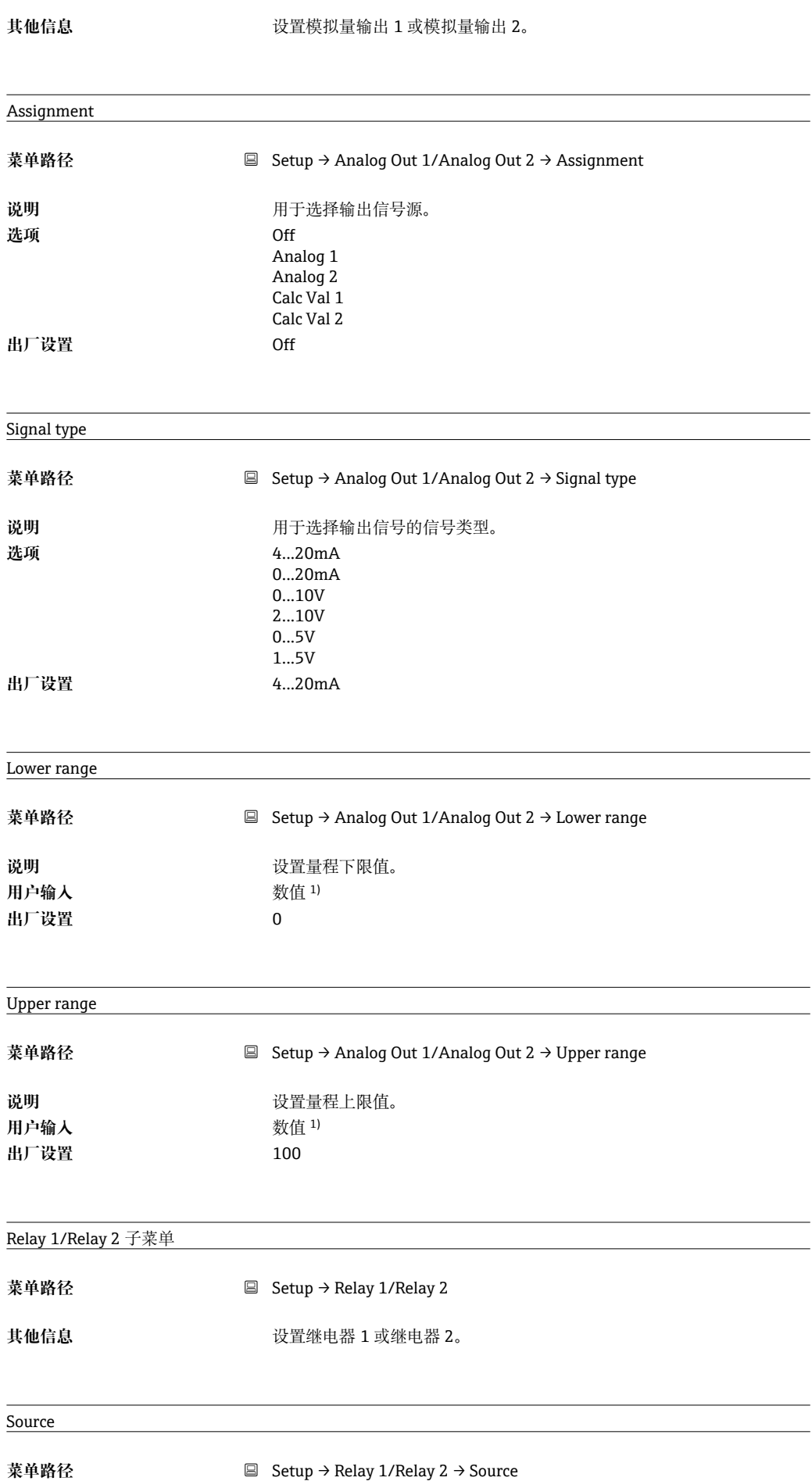

<span id="page-60-0"></span>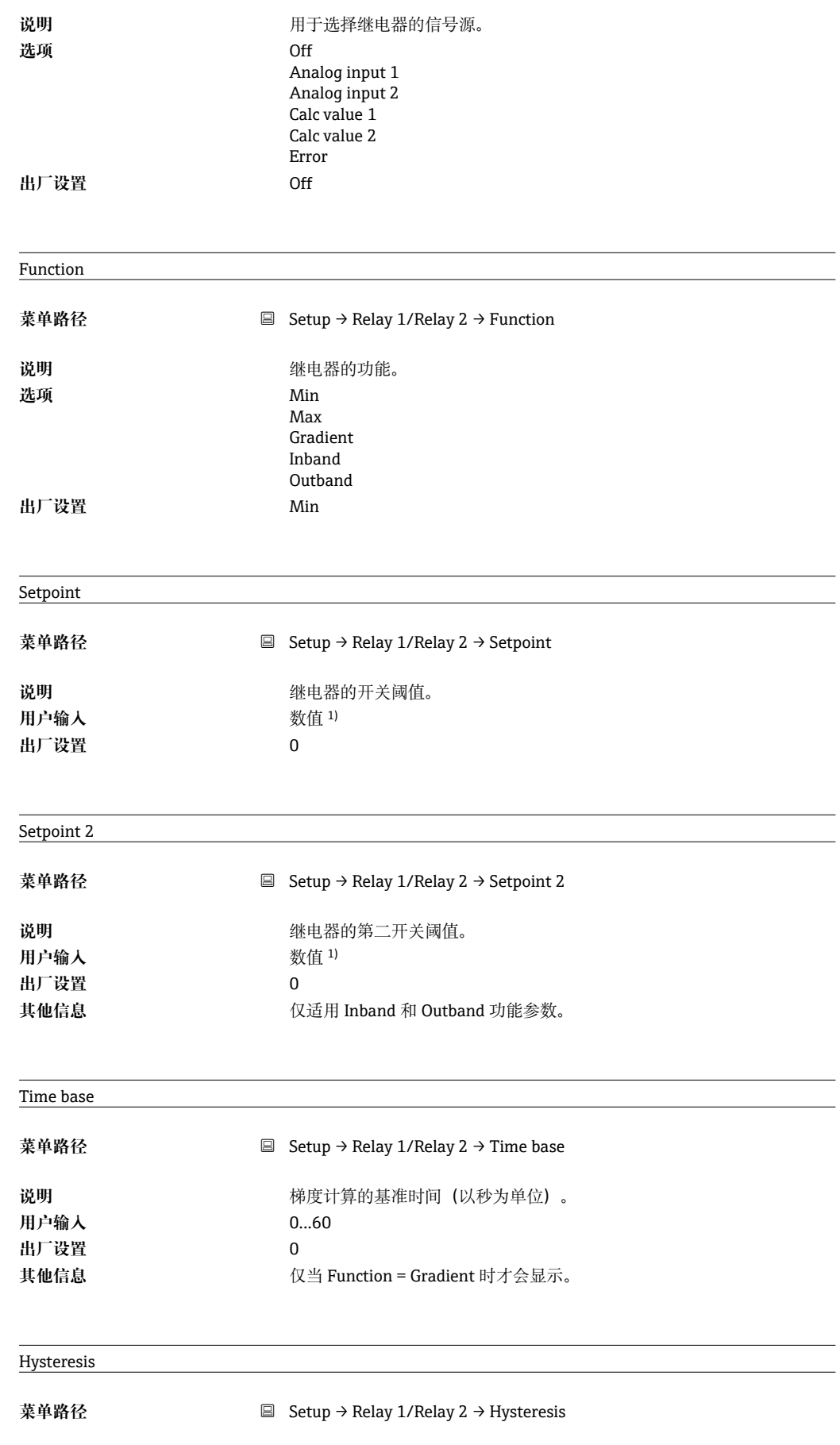

<span id="page-61-0"></span>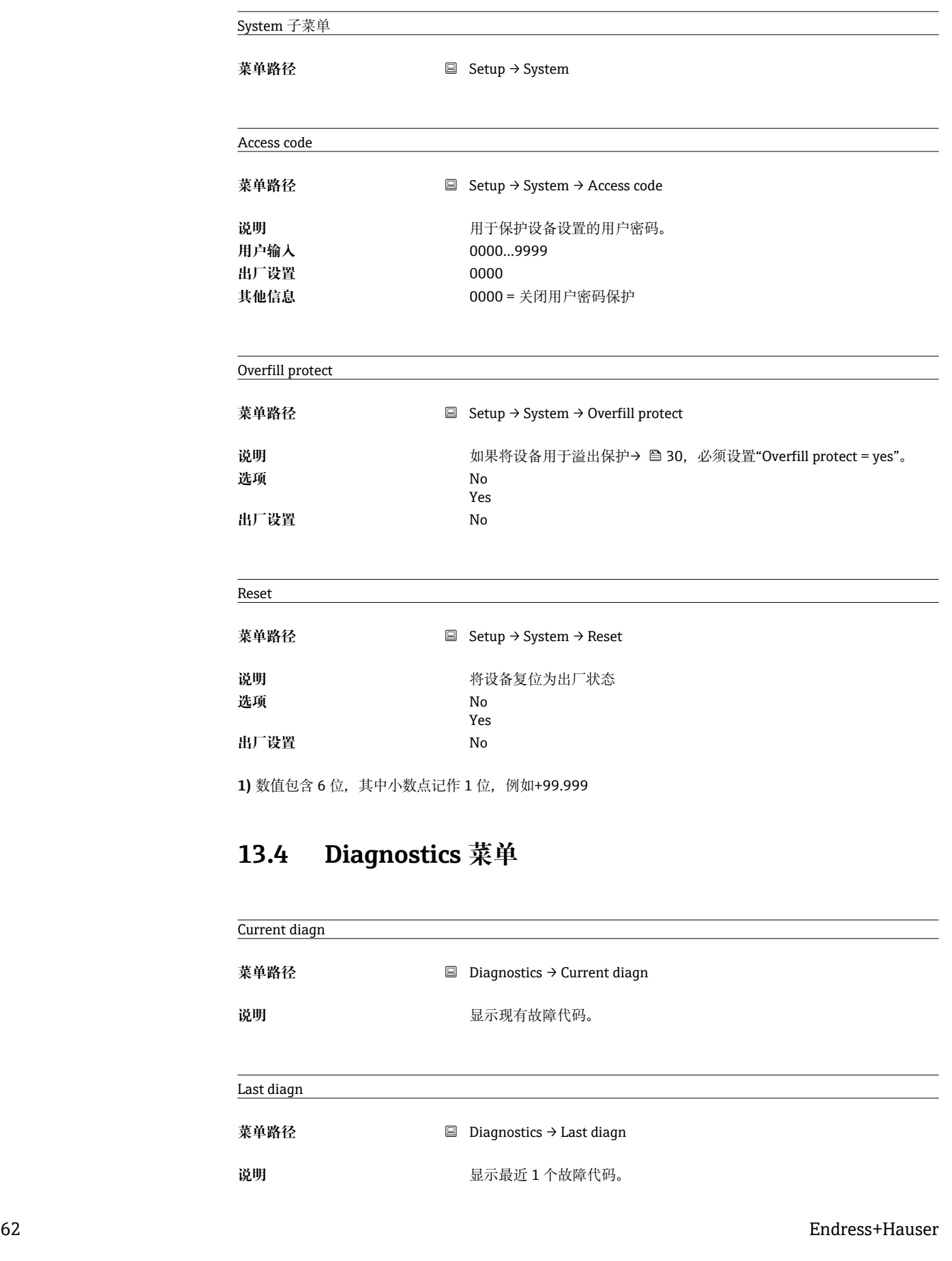

说明 **说明 医** 不关阈值的回差

用户输入 数值 <sup>1)</sup> **出厂设置** 0

<span id="page-62-0"></span>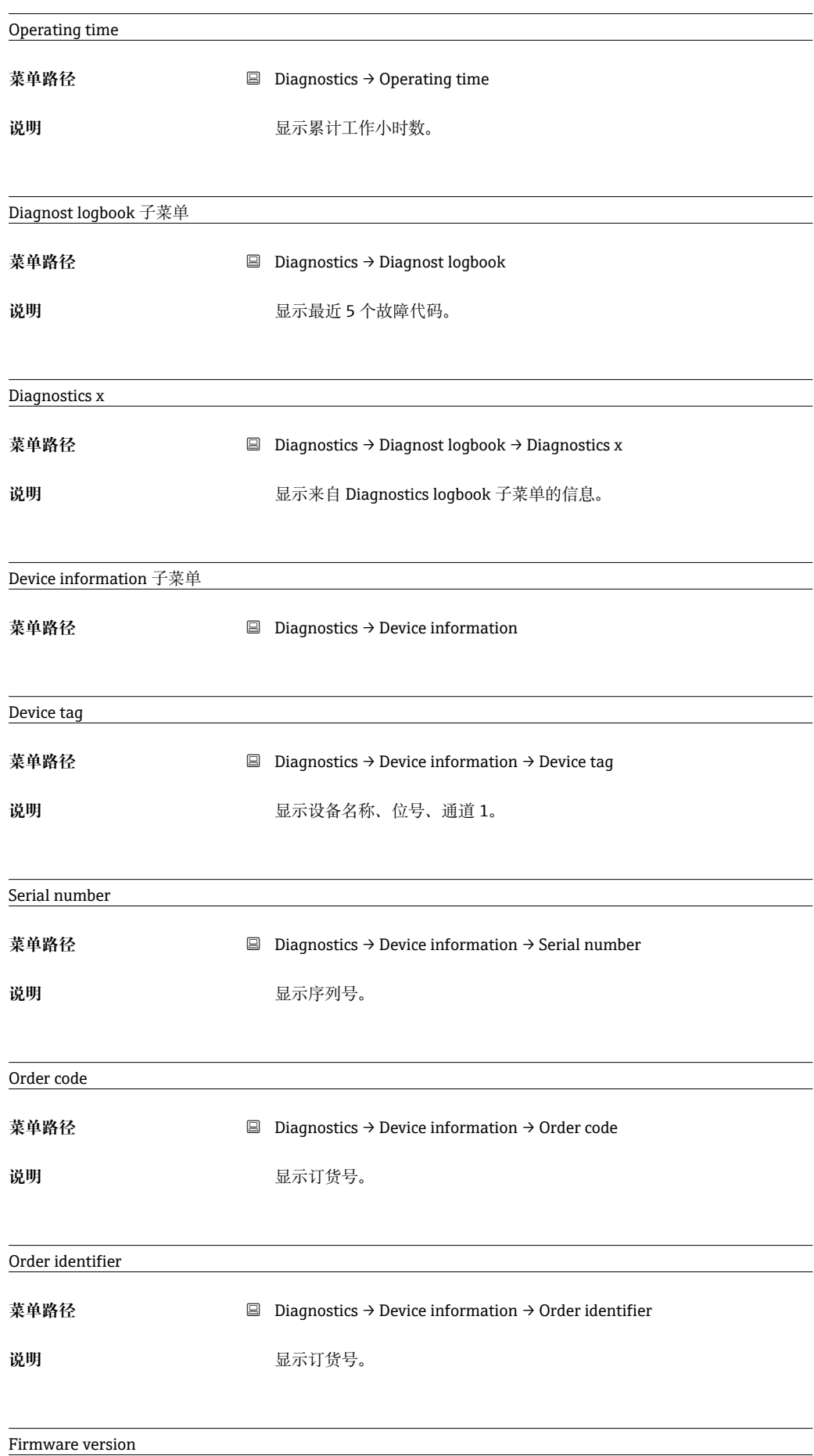

<span id="page-63-0"></span>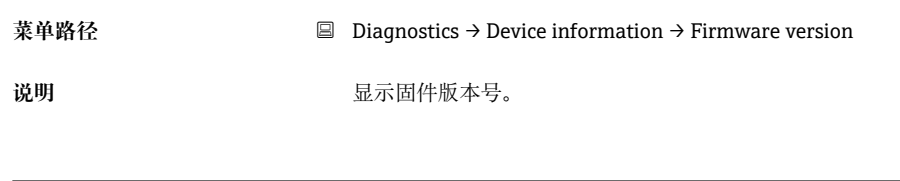

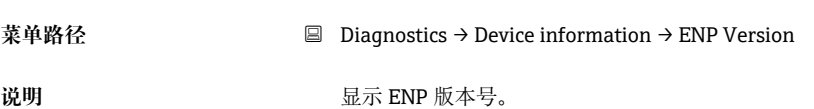

# **13.5 Expert 菜单**

ENP version

除了 Setup 菜单中的所有参数外, Expert 菜单中还显示下列参数:

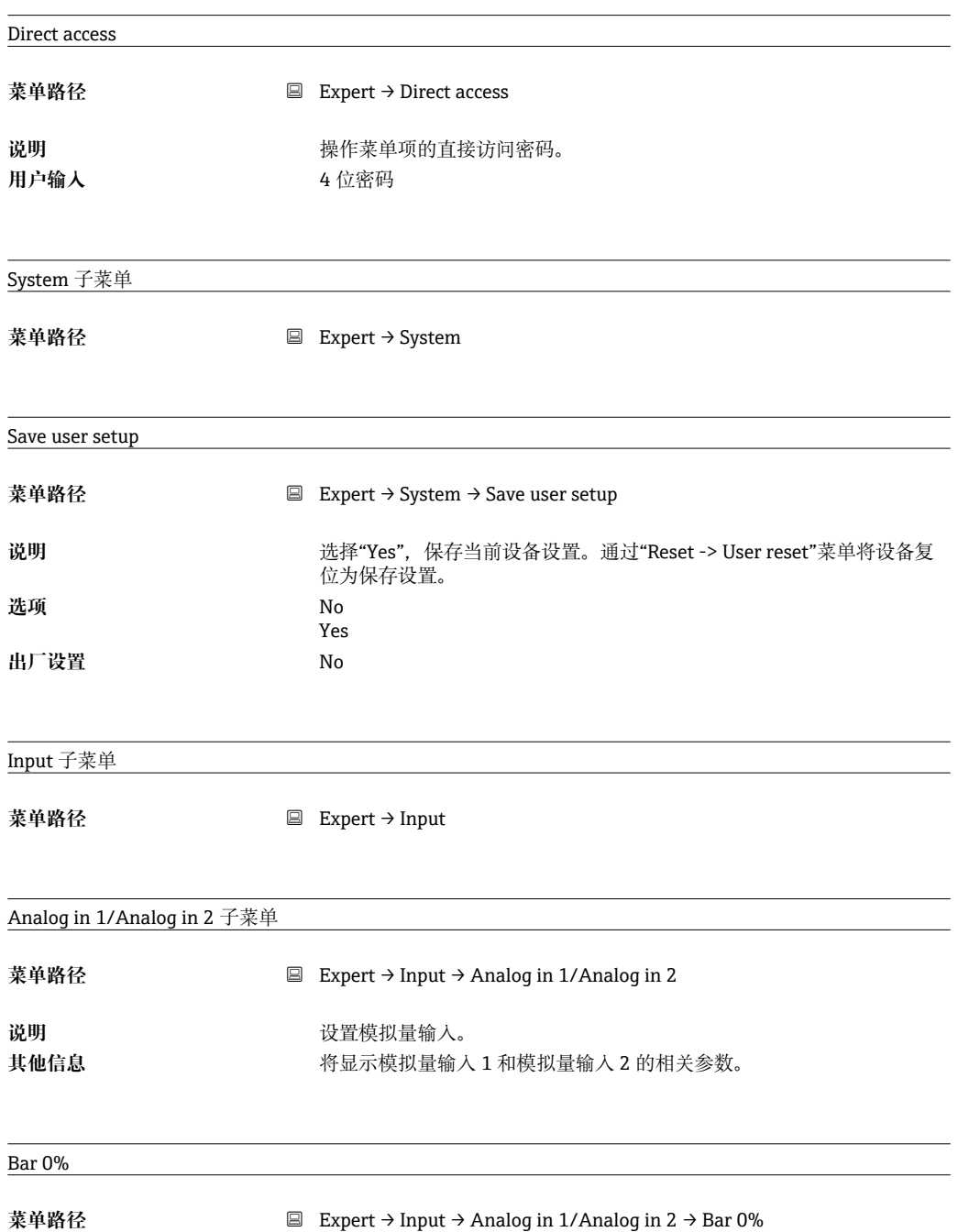

<span id="page-64-0"></span>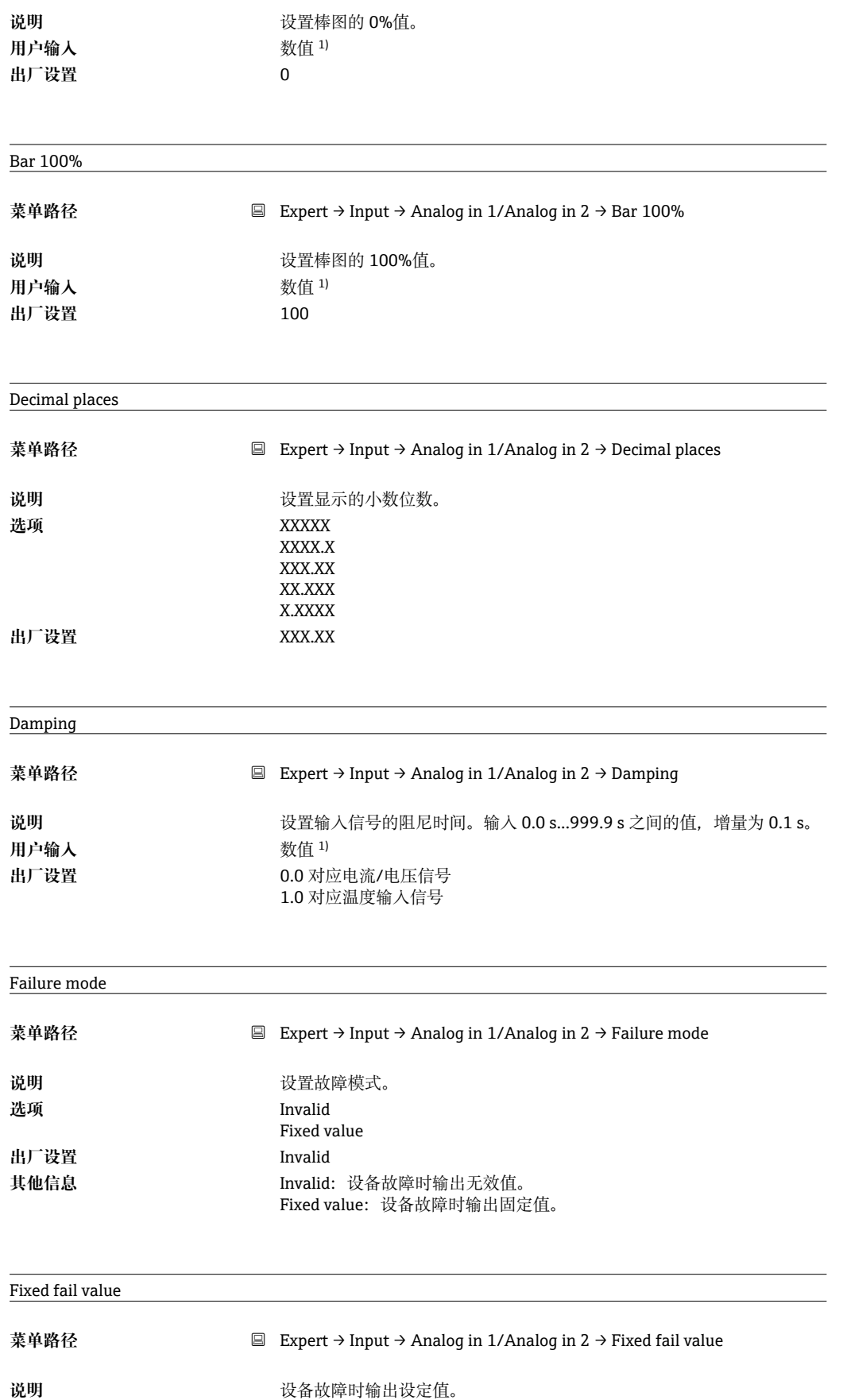

用户输入 数值 <sup>1)</sup> **出厂设置** 0

其他信息 **The Connect of Trailure mode = Fixed value** 时才会显示。

<span id="page-65-0"></span>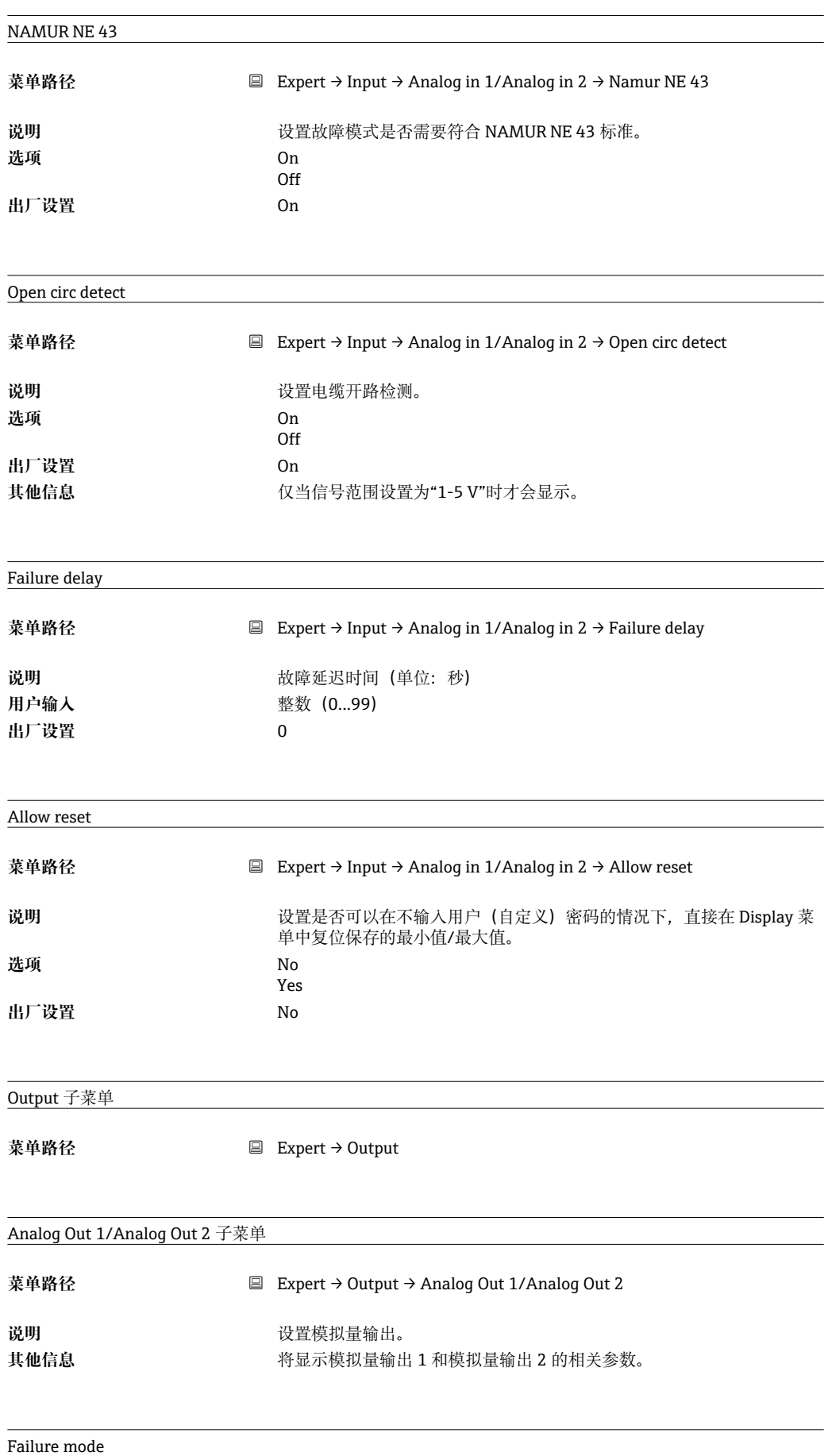

<span id="page-66-0"></span>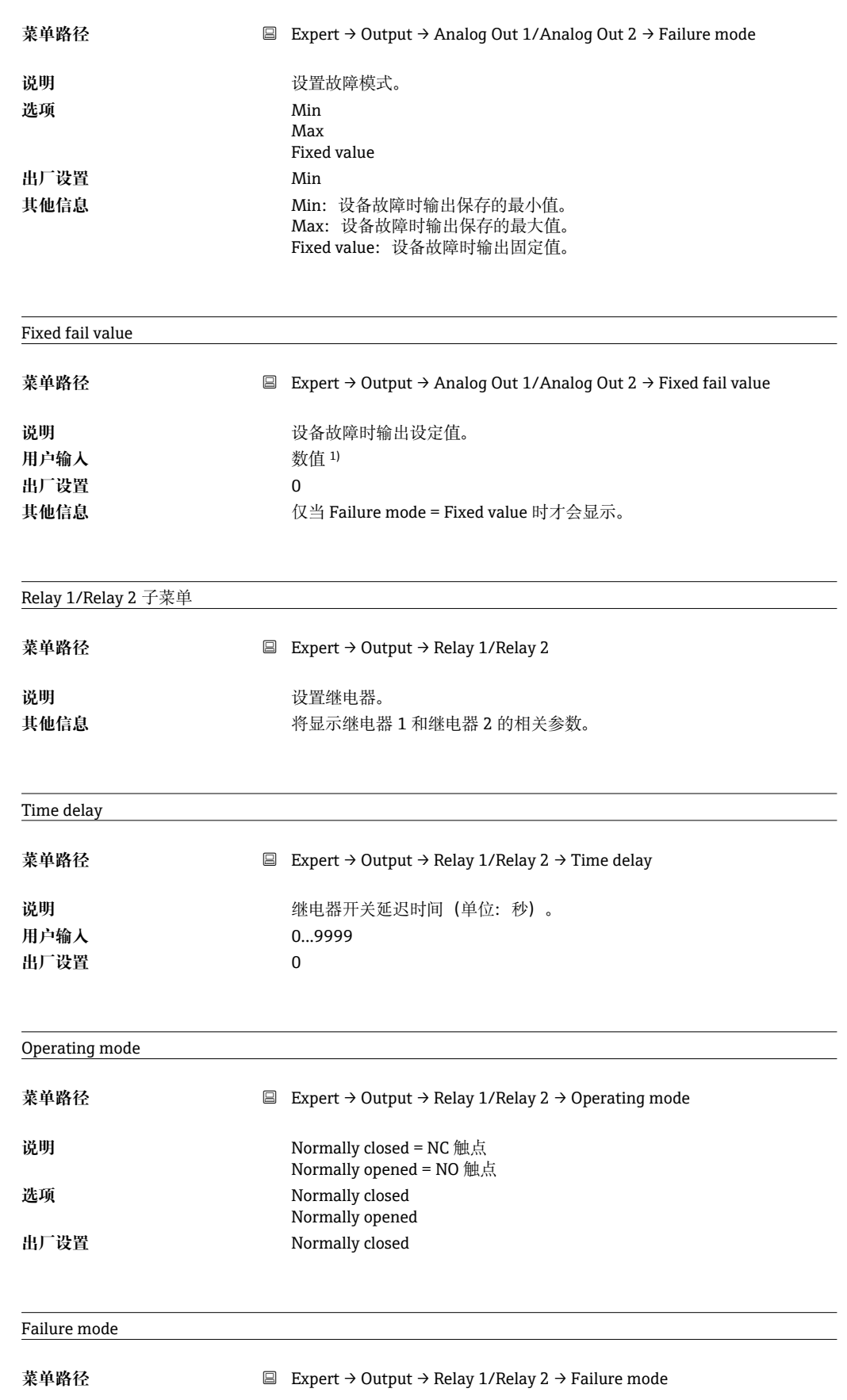

<span id="page-67-0"></span>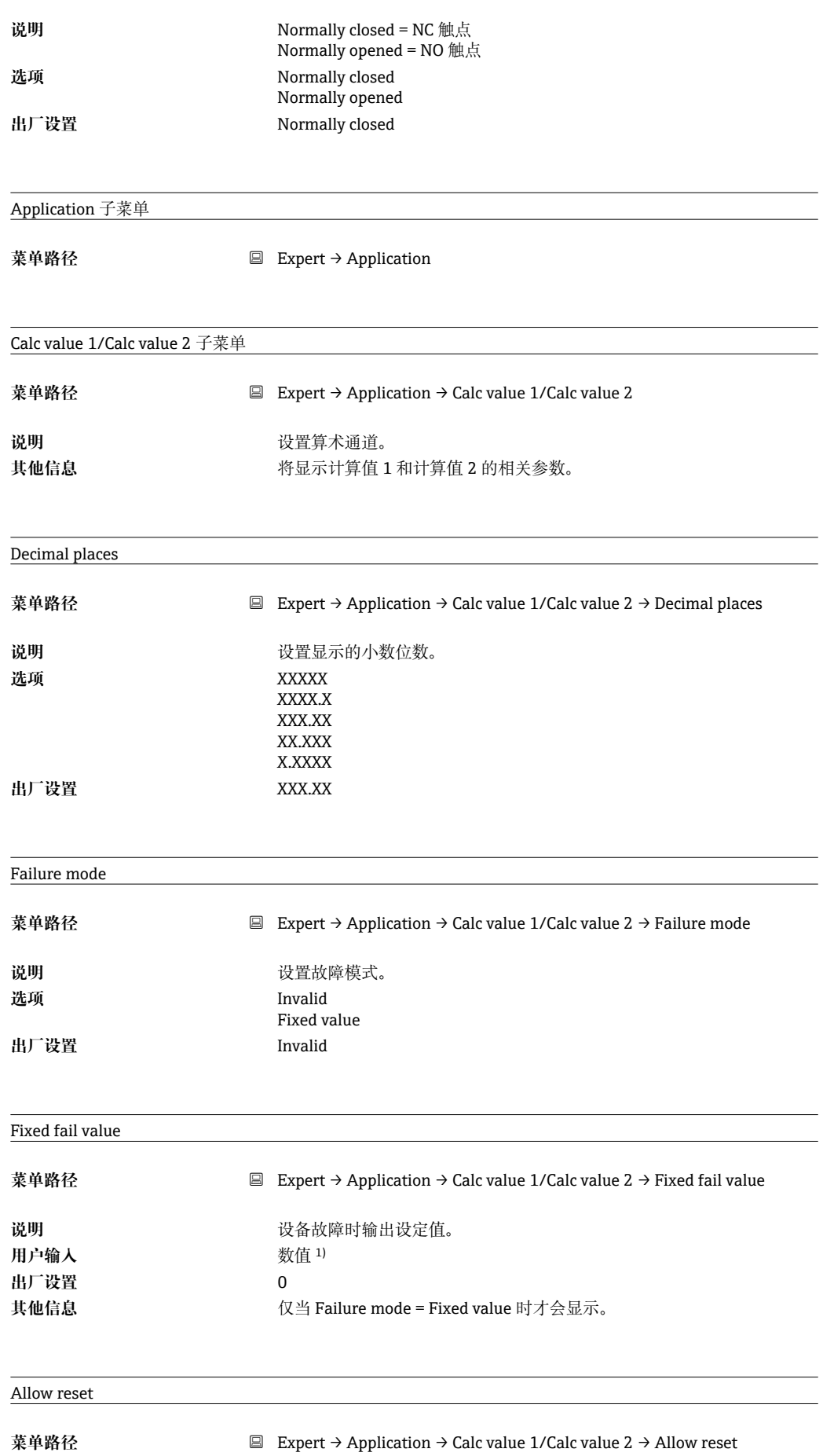

<span id="page-68-0"></span>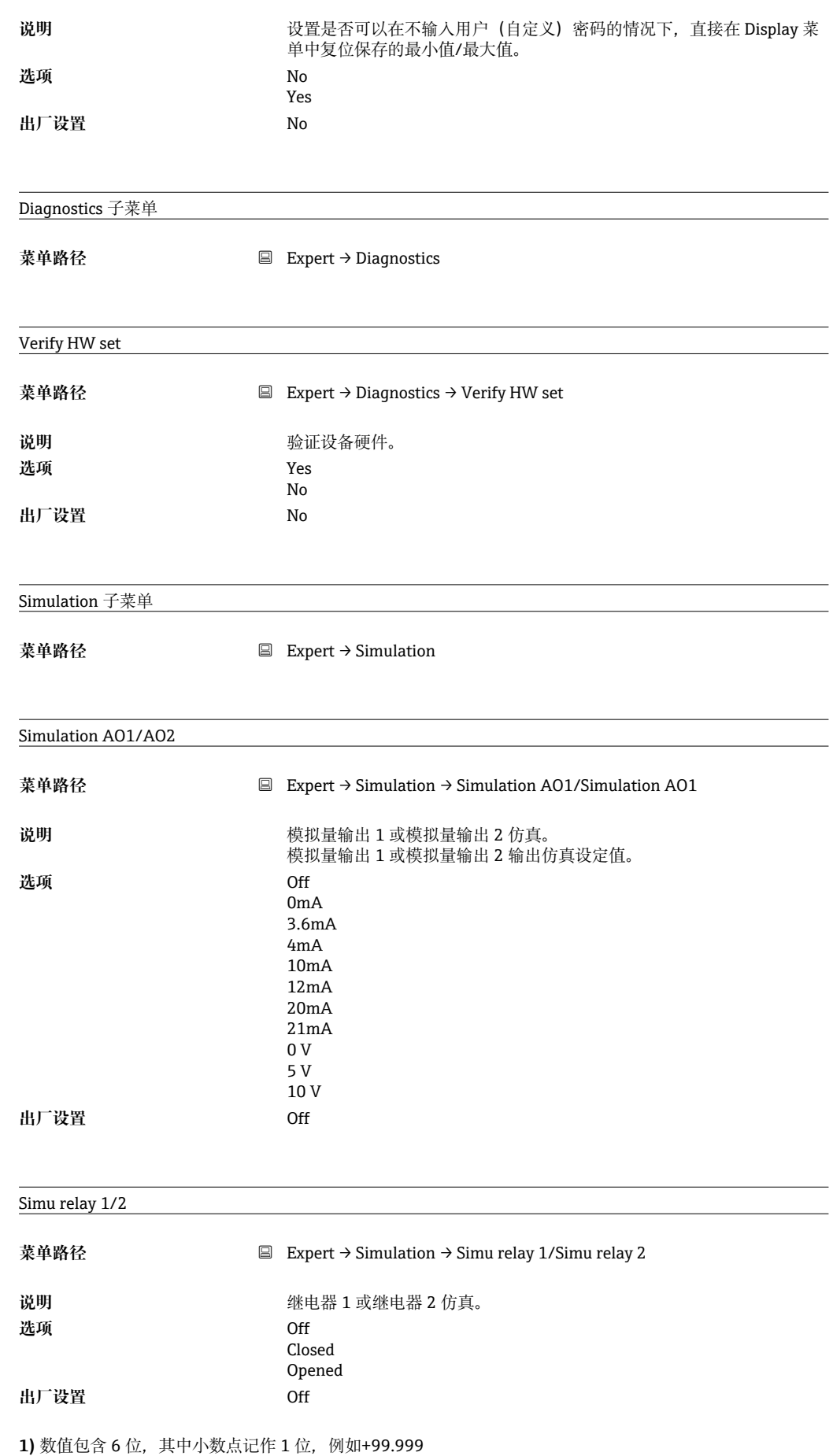

# 索引

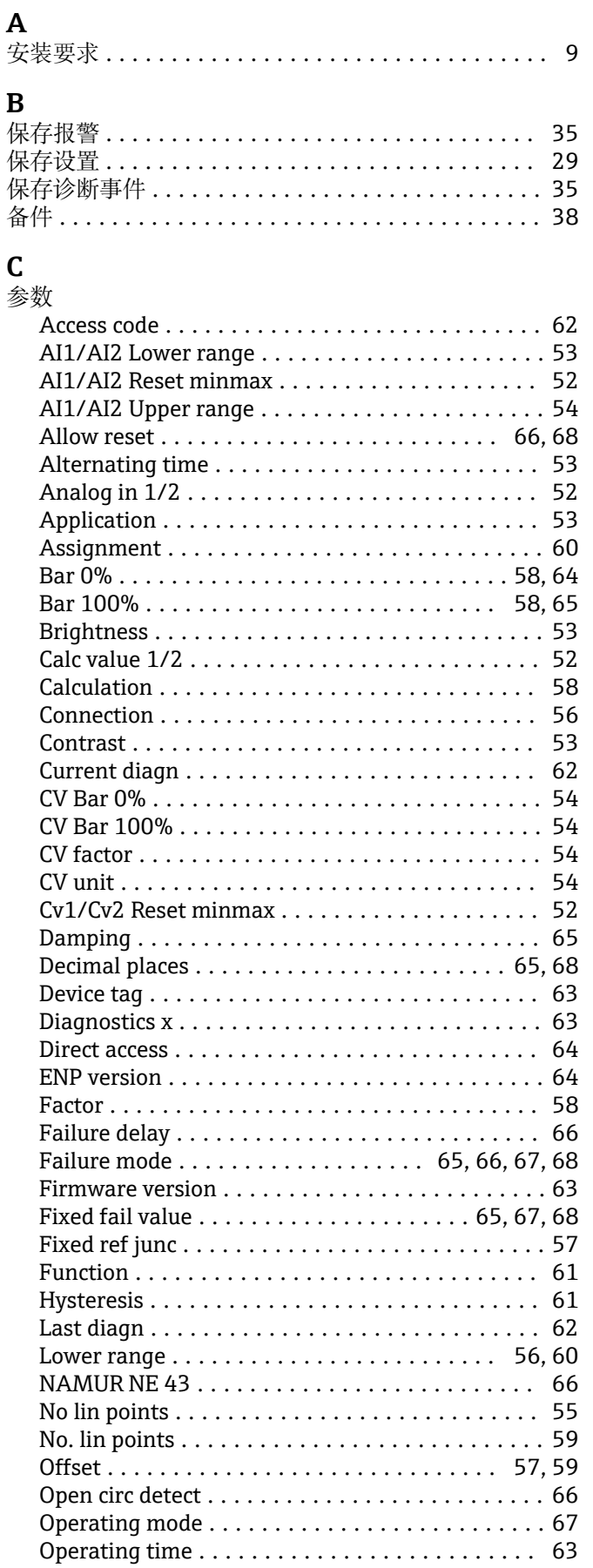

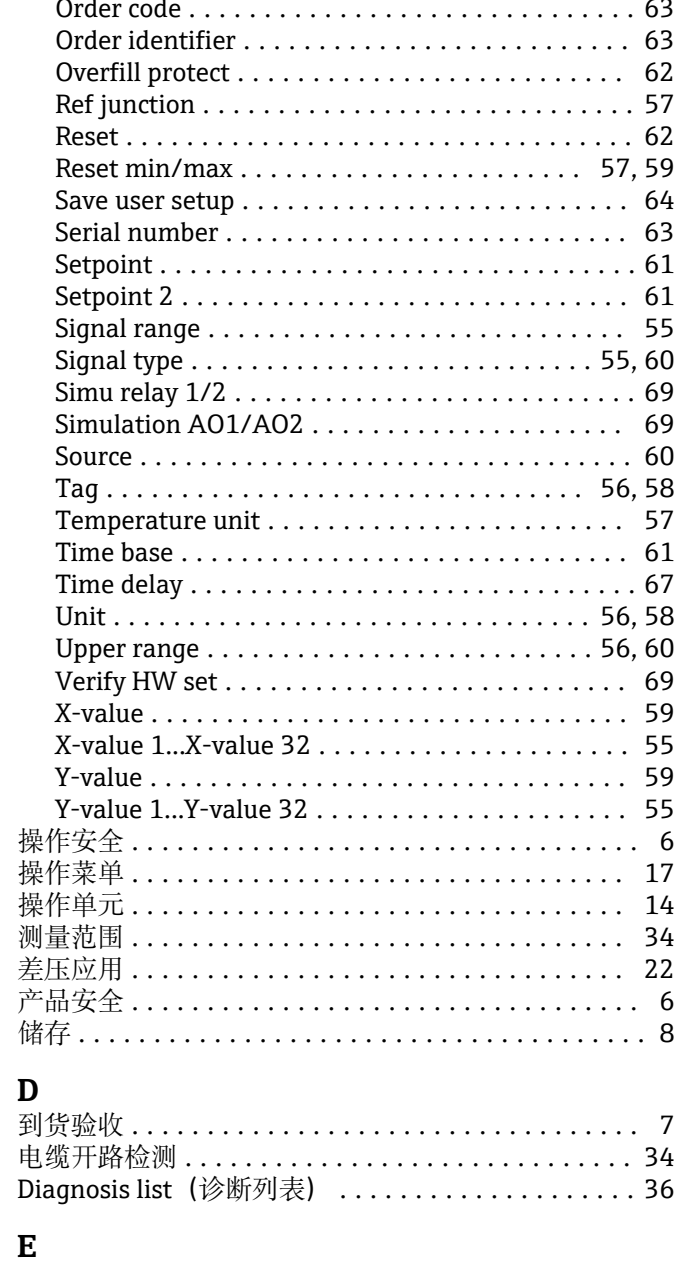

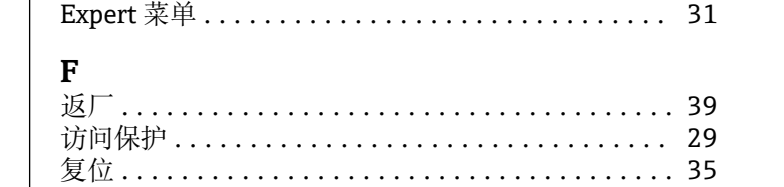

# $\overline{G}$

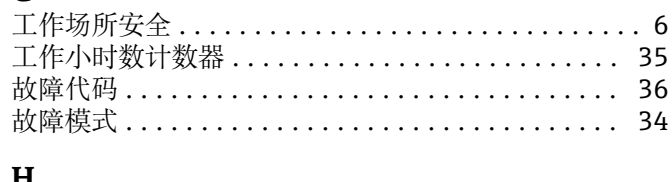

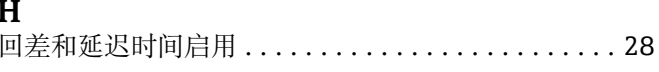

# $\int$ 哗中器

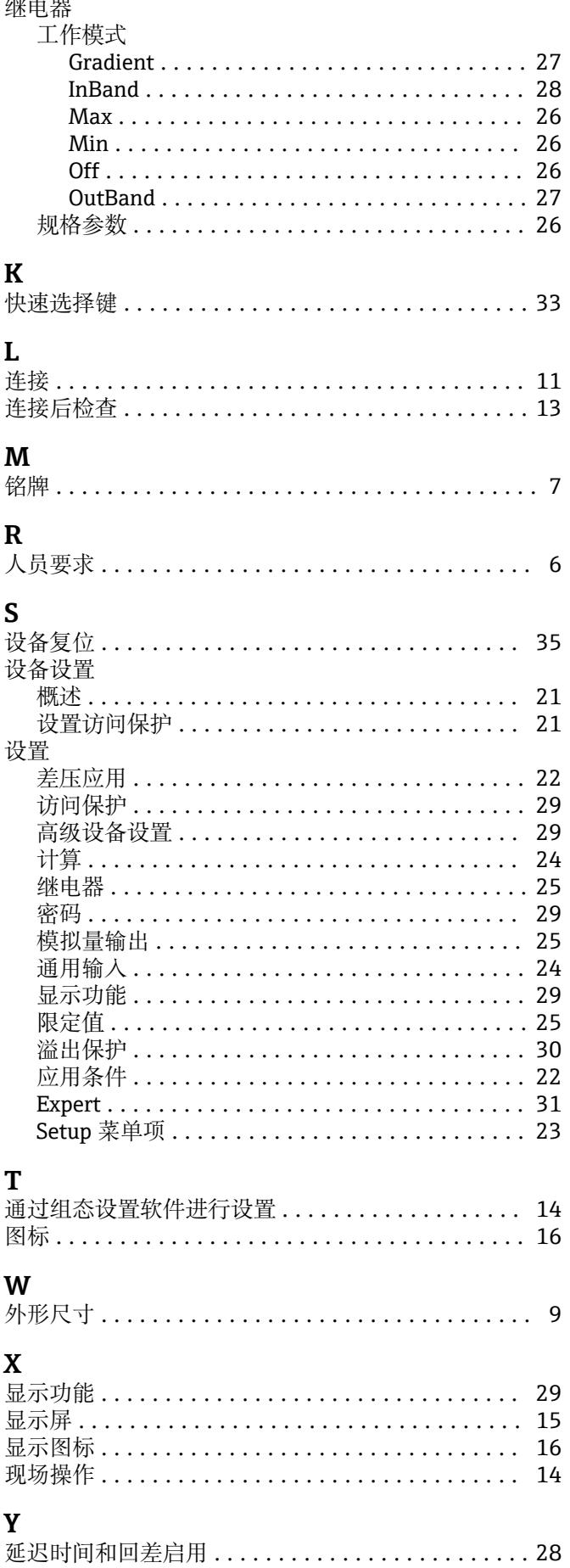

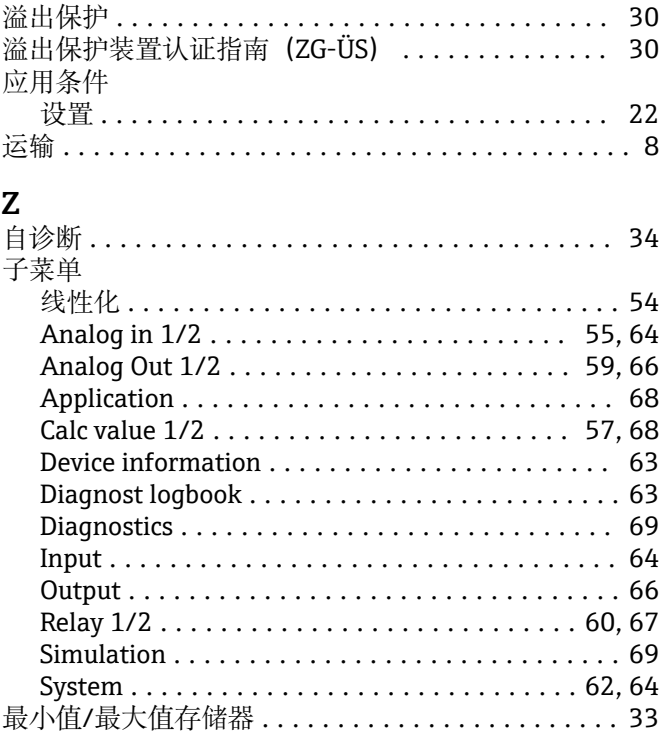

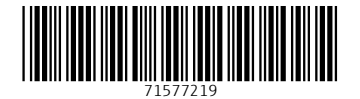

中国E+H技术销售 www.ainstru.com 电话:18923830905 邮箱: sales@ainstru.com

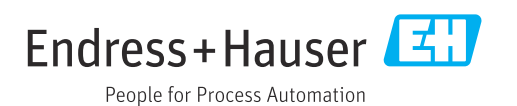